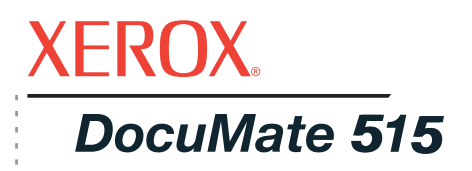

# Guida per l'utente dello DocuMate 515 **scanner**

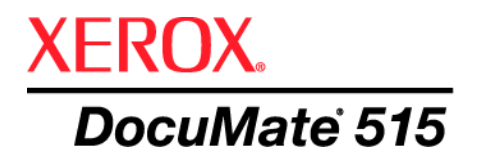

# Guida per l'utente dello **scanner** DocuMate 515

#### Copyright © 2008 Visioneer, Inc.

La riproduzione, l'adattamento o la traduzione senza previo consenso scritto sono vietati, tranne per quanto consentito dalle leggi sul copyright.

XEROX ® è un marchio di Xerox Corporation negli Stati Uniti e/o in altri paesi e viene utilizzato su licenza. DocuMate ® è un marchio registrato di Xerox Corporation utilizzato su licenza. Tutti gli altri nomi di prodotto e numeri di serie Xerox citati in questa pubblicazione sono marchi di Xerox Corporation.

Il marchio e il logo Visioneer sono marchi registrati di Visioneer, Inc. I marchi e i loghi PaperPort® e OmniPage® Pro sono marchi registrati di Nuance Communications, Inc. VRS™ è un marchio registrato di Kofax Image Products, Inc. e

QuickScan è un marchio registrato di Captiva Software Corporation. Adobe<sup>®</sup>, Adobe<sup>®</sup> Reader<sup>®</sup>, Acrobat<sup>®</sup> Reader<sup>®</sup>, Adobe® Acrobat® e il logo Adobe® PDF® sono marchi registrati di Adobe Systems Incorporated negli Stati Uniti e/o in altri paesi. Il logo Adobe PDF appare nel software di questo prodotto e l'accesso completo alle funzioni di software di Adobe è disponibile solo se sul computer in uso è installato un prodotto Adobe.

Microsoft è un marchio registrato negli Stati Uniti di Microsoft Corporation. Windows è un marchio e SharePoint® è un marchio registrato di Microsoft Corporation. ZyINDEX è un marchio registrato di ZyLAB International, Inc. Porzioni del toolkit ZyINDEX, Copyright <sup>©</sup> 1990 - 1998, ZyLAB International, Inc. Tutti i diritti riservati. Tutti gli altri prodotti qui citati possono essere marchi delle rispettive società.

Le informazioni sono soggette a modifiche senza preavviso e non rappresentano un impegno da parte di Visioneer. Il software descritto viene fornito con accordo di licenza. Il software può essere utilizzato o copiato solo in conformità con i termini di tale accordo. È illegale copiare il software su qualsiasi supporto, tranne per quanto specificatamente consentito dall'accordo di licenza. È vietata la copia o la trasmissione di qualsiasi parte di questo documento per mezzo di qualsiasi sistema, elettronico o meccanico, compresi fotocopia, registrazione o sistemi di memorizzazione e recupero delle informazioni, nonché la traduzione in un'altra lingua, per scopi diversi dall'uso personale del licenziatario e per quanto specificatamente consentito dall'accordo di licenza, senza l'esplicito consenso scritto da parte di Visioneer.

#### Numero di serie: 05-0728-000

#### Legenda dei diritti limitati

L'uso, la duplicazione o la divulgazione sono soggetti a limitazioni secondo quanto stabilito dal sottoparagrafo (c) (1) (ii) della clausola 52.227-FAR14 sui diritti per i dati tecnici e il software per computer. Il materiale scansionato da questo prodotto può essere protetto da leggi statali e altre normative, quali le leggi sul copyright. Il cliente è interamente responsabile del rispetto di tali leggi e normative.

# **Sommario**

# **[Benvenuti](#page-5-0)**

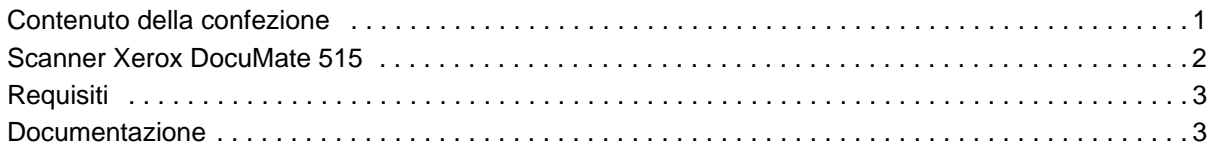

# **[Installazione](#page-8-0)**

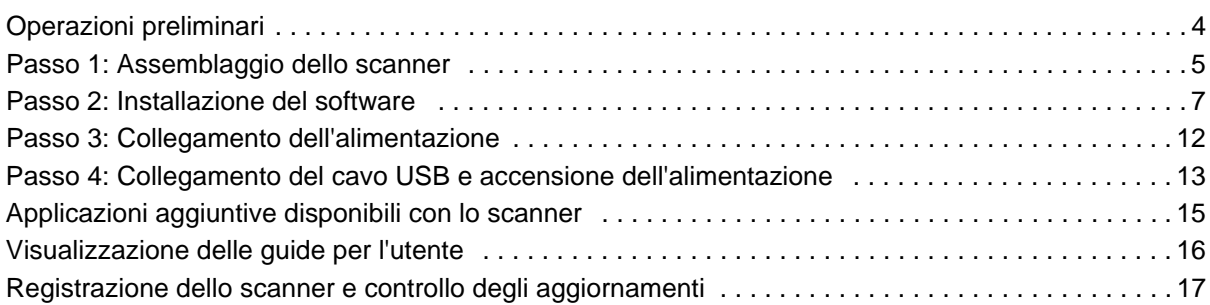

# **[Scansione](#page-22-0)**

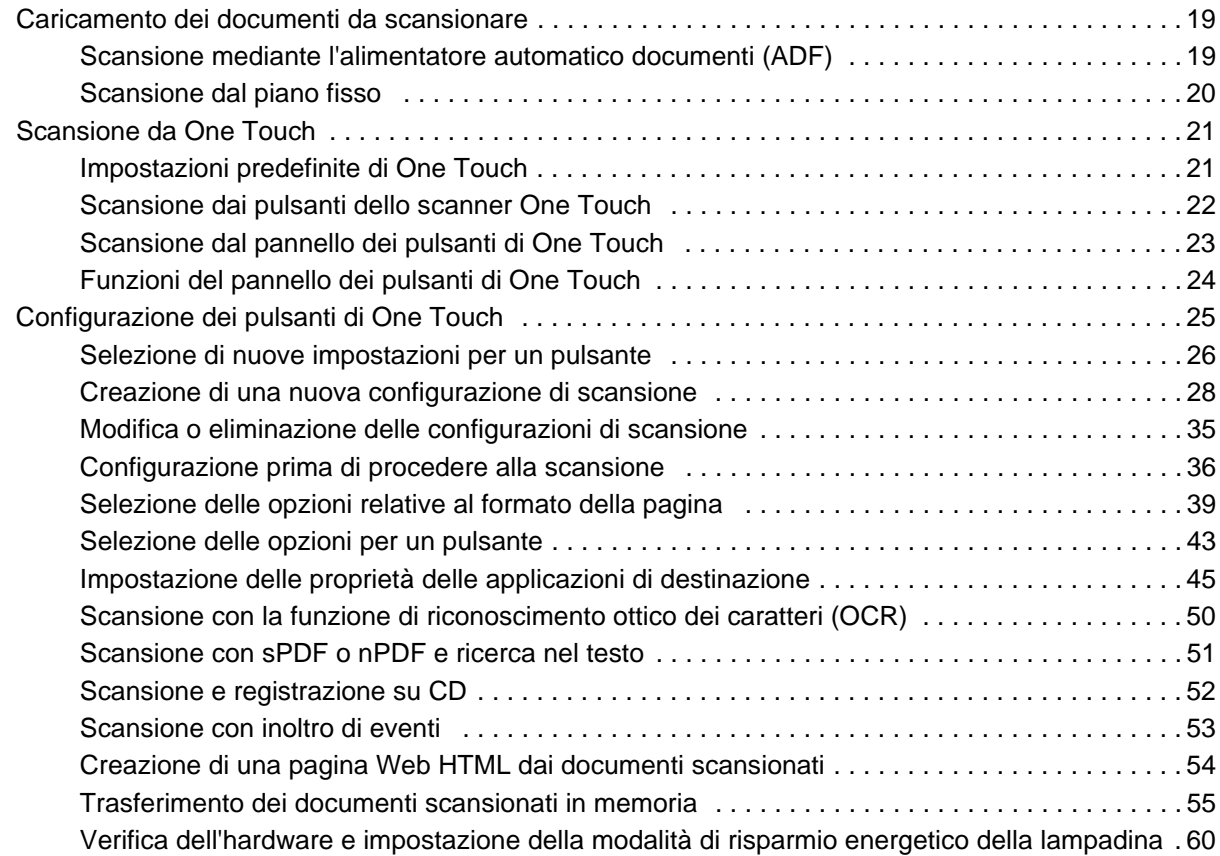

# **[Scansione dall'interfaccia TWAIN](#page-66-0)**

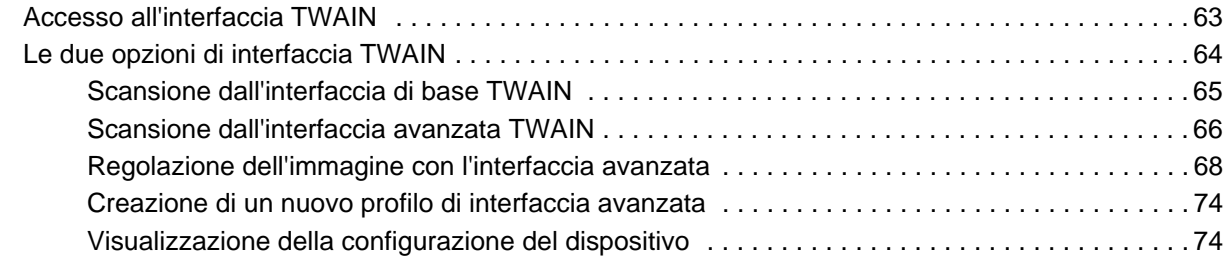

# **[Scansione dall'interfaccia Acquisizione di immagini di Windows](#page-79-0)**

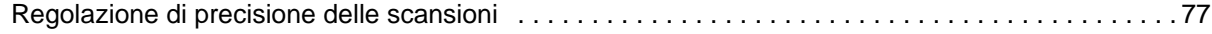

# **[Scansione dall'interfaccia ISIS](#page-82-0)**

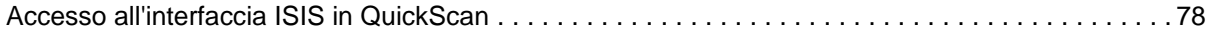

#### **[Manutenzione](#page-83-0)**

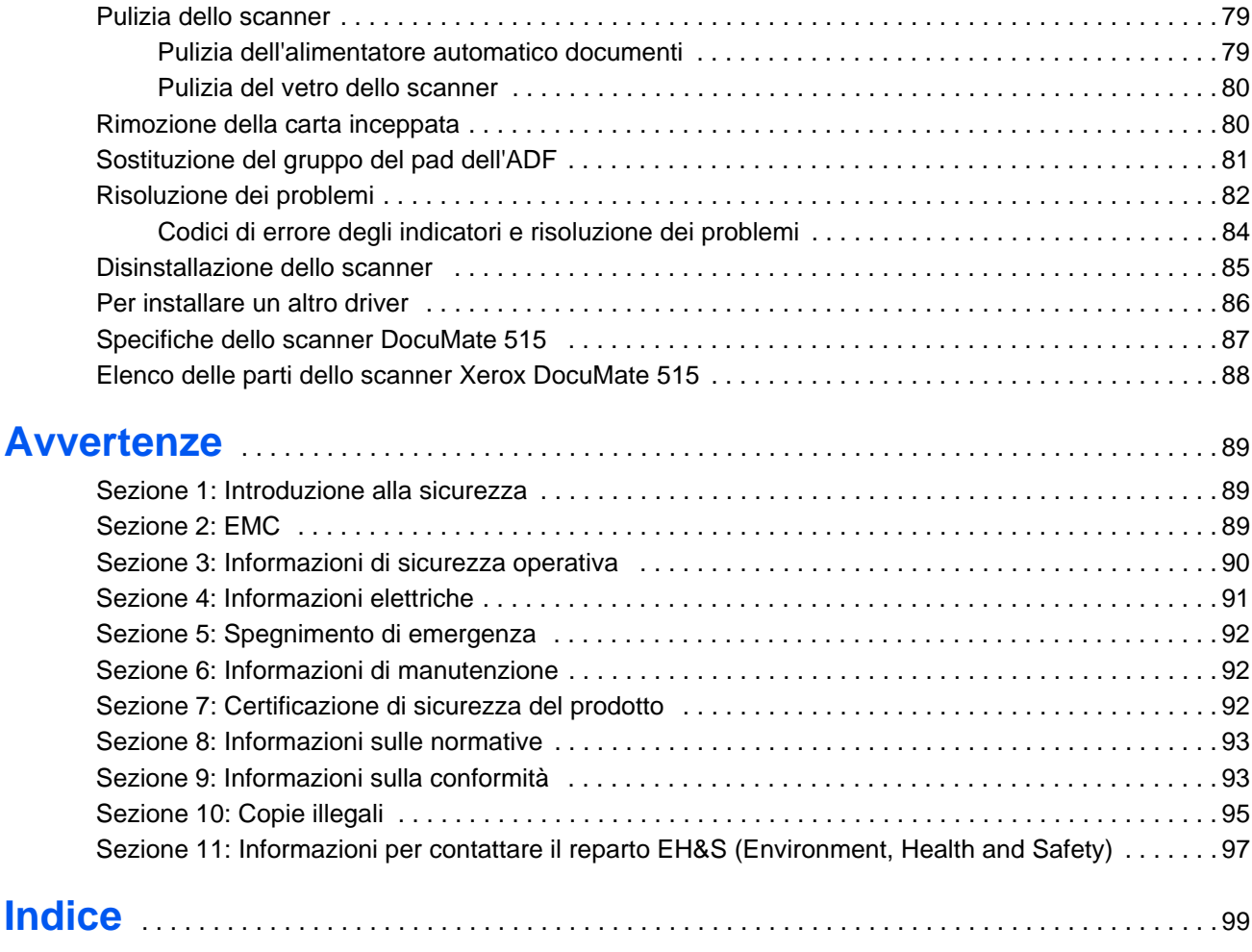

# <span id="page-5-0"></span>**Benvenuti**

Il nuovo scanner Xerox DocuMate 515 consente di eseguire rapidamente la scansione di pile di documenti con l'alimentatore automatico documenti (ADF) o di singole pagine sul piano fisso.

Prima di procedere, verificare il contenuto della confezione. Se alcuni

## <span id="page-5-1"></span>**Contenuto della confezione**

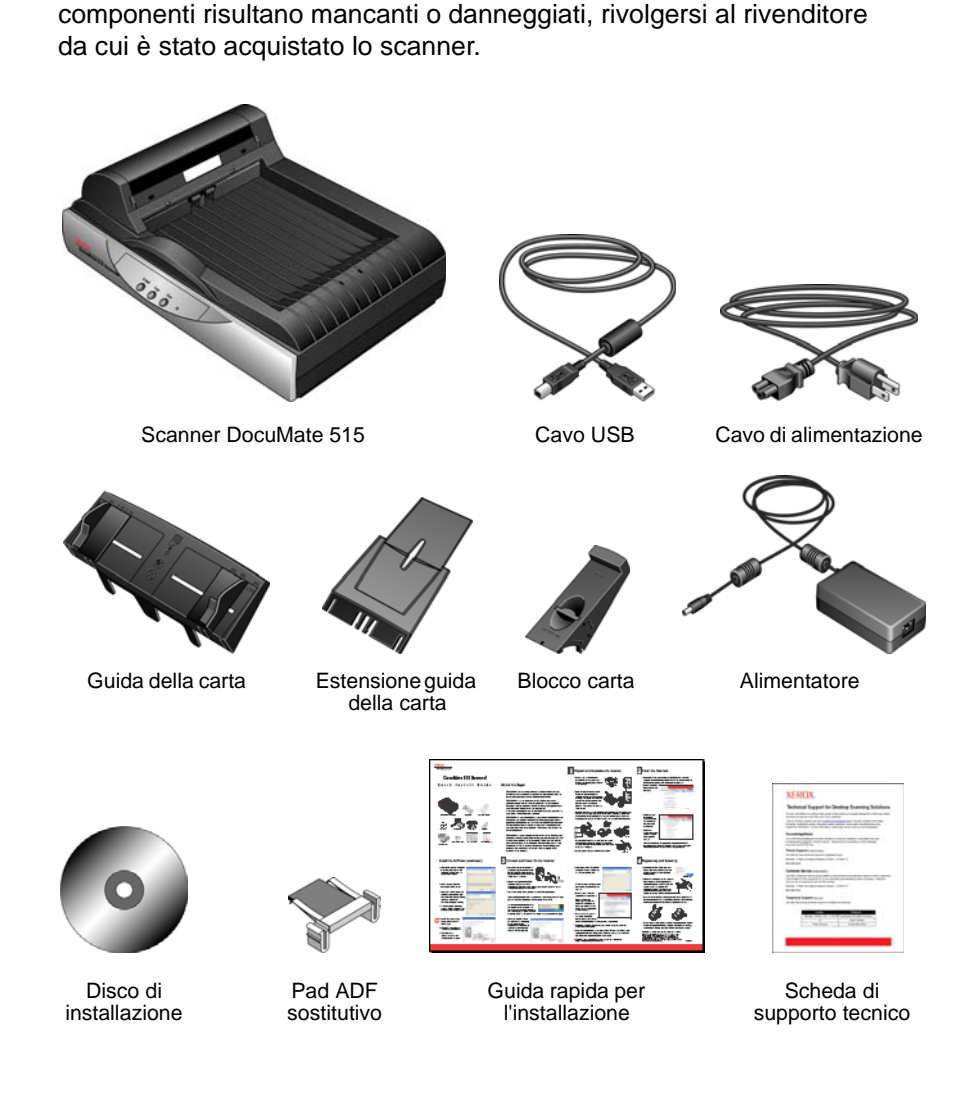

*Guida per l'utente dello scanner DocuMate 515 1*

#### <span id="page-6-0"></span>**Scanner Xerox DocuMate 515**

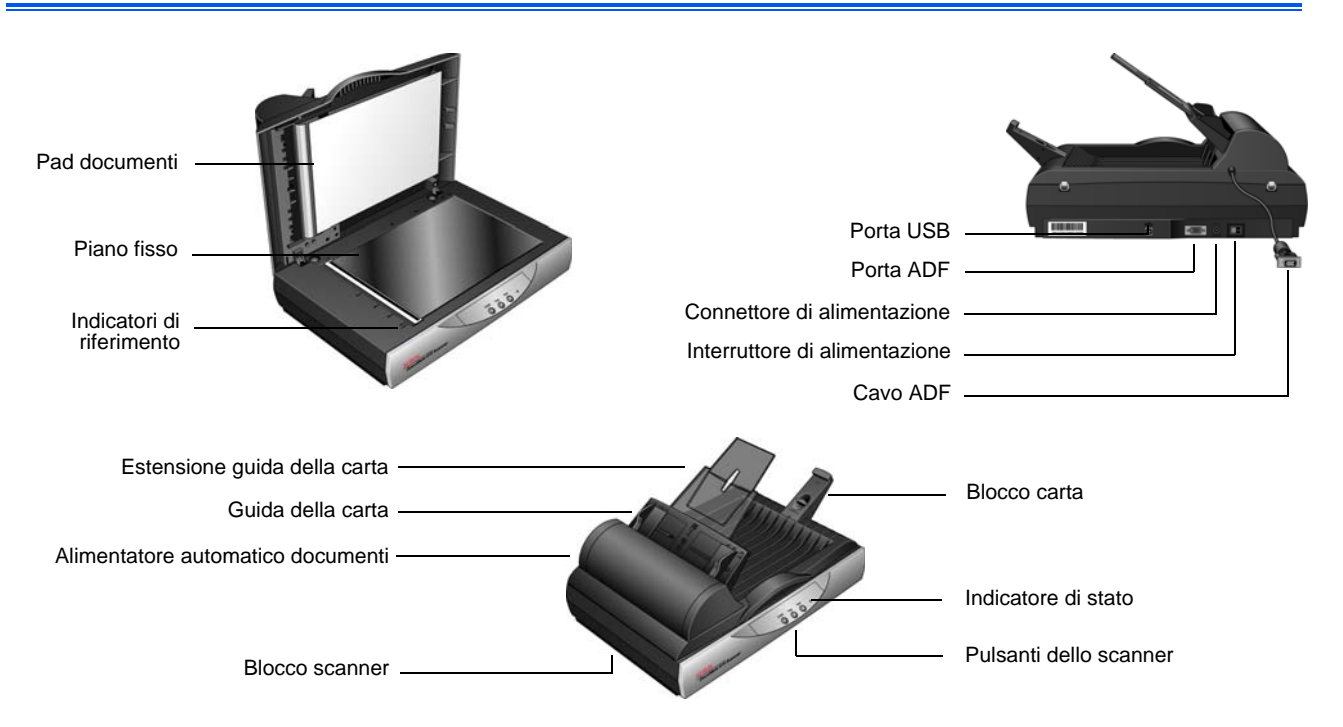

**Pad documenti**: consente di mantenere in posizione i documenti sul piano fisso dello scanner.

**Piano fisso**: posizionare il documento con la parte da scansionare rivolta verso il basso.

**Indicatori di riferimento**: indicano dove allineare i vari formati di carta.

**Blocco carta**: consente di mantenere in posizione i fogli quando vengono espulsi dall'alimentatore automatico documenti.

**Alimentatore automatico documenti (ADF)**: consente di caricare i documenti nello scanner.

**Estensione guida della carta**: consente di supportare più lunghezze dei documenti.

**Guide della carta**: possono essere regolate in base alla larghezza del documento.

**Blocco scanner**: blocca o libera la testina di scansione.

**Pulsanti dello scanner**: premere per avviare la scansione.

**Indicatore di stato**: mostra lo stato dello scanner. Per ulteriori dettagli, vedere ["Codici di errore degli indicatori e risoluzione dei problemi" a pagina 84](#page-88-0).

**Porta Universal Serial Bus (USB)**: consente di collegare lo scanner al computer.

**Porta ADF**: consente di collegare il cavo ADF dall'alimentatore automatico documenti al corpo dello scanner.

**Cavo ADF**: fornisce l'alimentazione dal corpo dello scanner all'alimentatore automatico documenti.

**Connettore di alimentazione**: consente di collegare il cavo di alimentazione allo scanner.

**Interruttore di alimentazione**: consente di accendere e spegnere lo scanner.

# <span id="page-7-0"></span>**Requisiti**

#### **PC Pentium 4 IBM compatibile o equivalente AMD con:**

- Unità DVD-ROM
- Una porta Universal Serial Bus (USB) disponibile
- Sistema operativo Microsoft<sup>®</sup> Windows<sup>®</sup>: 2000 (Service Pack 4), XP a 32 bit (Service Pack 1 e 2), Vista a 32 bit o 64 bit
- *Windows 2000 e XP:* minimo 512 megabyte (MB) di memoria interna (RAM)

*Windows Vista:* minimo 1 gigabyte (GB) di memoria interna (RAM)

• Minimo 350 MB di spazio su disco disponibile

#### **Un monitor VGA o SVGA**

Le impostazioni consigliate del monitor sono:

- High Color (a 16 bit) o True Color (a 24 o 32 bit)
- Risoluzione impostata almeno su 800 x 600 pixel

Per impostare i colori e la risoluzione del monitor:

- Aprire il Pannello di controllo di Windows.
- Fare doppio clic su **Schermo**, quindi selezionare la scheda **Impostazioni**.

#### <span id="page-7-1"></span>**Documentazione**

Lo scanner viene fornito con la documentazione seguente:

- Guida rapida per l'installazione: istruzioni d'installazione abbreviate.
- Guida per l'utente dello scanner Xerox DocuMate 515: si trova sul CD di installazione e contiene informazioni dettagliate sull'installazione, la scansione, la configurazione e la manutenzione.
- Guida per l'utente di PaperPort: si trova sul CD d'installazione e contiene informazioni dettagliate sulle funzioni e sulla configurazione del software PaperPort.
- Guida in linea: per la configurazione dello scanner, le interfacce TWAIN e WIA e l'applicazione software PaperPort.

# <span id="page-8-0"></span>**Installazione**

L'installazione è un processo rapido composto da quattro fasi:

- 1. Assemblaggio dello scanner
- 2. Installazione del software
- 3. Collegamento dell'alimentazione
- 4. Collegamento del cavo USB e accensione dell'alimentazione

#### <span id="page-8-1"></span>**Operazioni preliminari**

*Leggere i punti seguenti prima di iniziare il processo d'installazione:*

- **Le informazioni riportate in questa guida possono riguardare software non fornito con lo scanner acquistato. Ignorare eventuali informazioni sul software non applicabili al prodotto scelto. Per trovare gli ultimi aggiornamenti di software per lo scanner Xerox DocuMate 515, visitare il sito Web www.xeroxscanners.com.**
- **Se sul computer è in esecuzione un software antivirus o antispyware, è possibile che durante l'installazione vengano visualizzati messaggi che chiedono di consentire il proseguimento dell'installazione. Benché i messaggi siano diversi a seconda del software installato sul computer, consentire in ogni caso il proseguimento dell'installazione. In alternativa, è possibile disattivare il software antivirus o antispyware prima di installare lo scanner. In tal caso, accertarsi di riattivarlo al termine dell'installazione.**
- **Se al computer è già collegato un altro scanner, è consigliabile rimuovere il driver di tale dispositivo prima di installare lo scanner Xerox DocuMate 515. Se in precedenza si disponeva di uno scanner Xerox o Visioneer sul desktop prima di continuare disinstallare il driver dello scanner. Questi programmi possono essere rimossi dall'elenco Installazione applicazioni di Windows. Per istruzioni sulla rimozione del driver e del software dello scanner di un altro produttore, consultare il manuale per l'utente accluso a tale unità.**
- **Se il computer utilizza Windows Vista, può essere visualizzata la schermata Controllo dell'account utente di Vista, che chiede di confermare le modifiche di sistema. Fare clic sul pulsante Continua per consentire il proseguimento dell'installazione.**

# <span id="page-9-0"></span>**Passo 1: Assemblaggio dello scanner**

La confezione comprende tutti i componenti per assemblare lo scanner.

1. Rimuovere il nastro di spedizione dalla parte superiore e inferiore dello scanner.

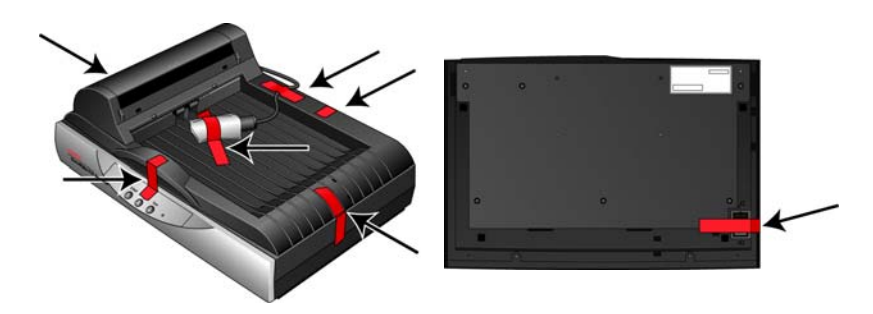

2. Aprire il coperchio dell'ADF e rimuovere con cura qualsiasi materiale protettivo presente nell'alimentatore automatico documenti.

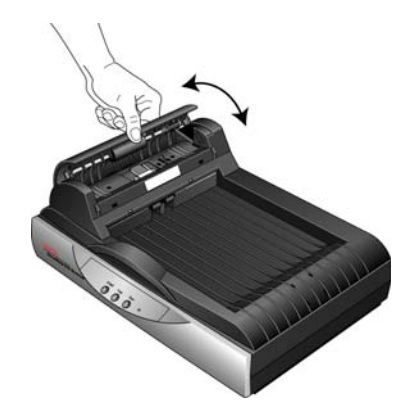

3. Far scorrere la linguetta di blocco presente nella parte inferiore dello scanner nella posizione di sblocco. Se bloccato, lo scanner non effettua alcuna scansione.

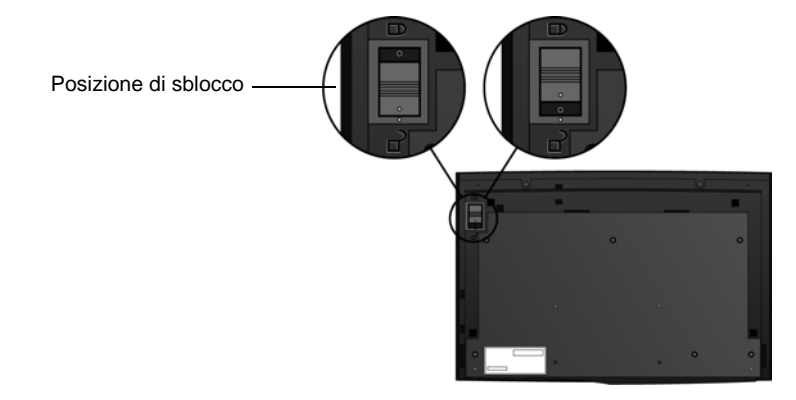

4. Inserire gli alloggiamenti (A) presenti sulla guida della carta nelle corrispondenti linguette (B) poste sullo scanner e spingere la guida verso il basso finché non scatta in posizione. Le linguette di arresto (C) scattano in posizione.

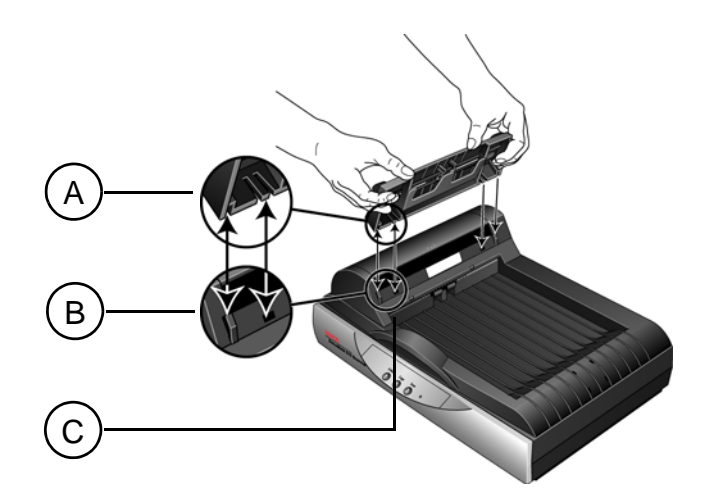

5. Inserire l'estensione della guida della carta nella guida della carta e fare scattare le linguette in posizione. Inserire il blocco carta nel retro dello scanner e farlo scorrere verso il basso finché non scatta in posizione.

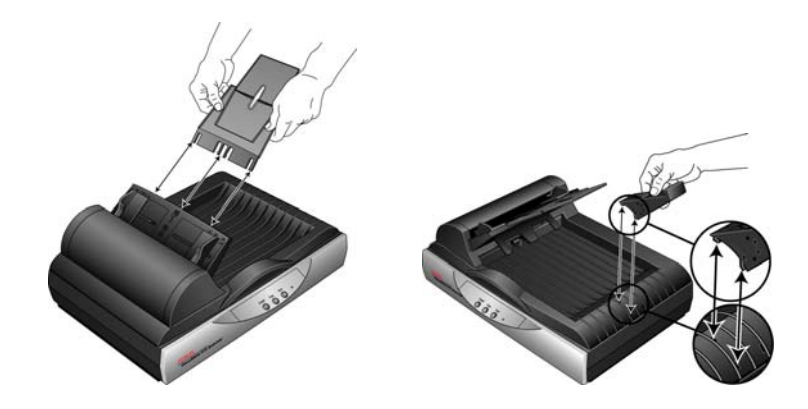

6. Collegare il cavo ADF alla porta ADF. Se il cavo ADF è lento o scollegato, l'ADF non funzionerà correttamente.

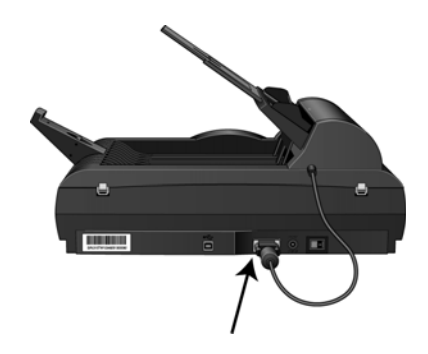

7. Procedere al ["Passo 2: Installazione del software".](#page-11-0)

#### <span id="page-11-0"></span>**Passo 2: Installazione del software**

Tutto il software necessario per utilizzare lo scanner è presente sul disco di installazione.

- 1. Avviare Microsoft Windows e accertarsi che non vi siano altre applicazioni in esecuzione.
- 2. Inserire il disco di installazione nell'unità DVD-ROM del computer.

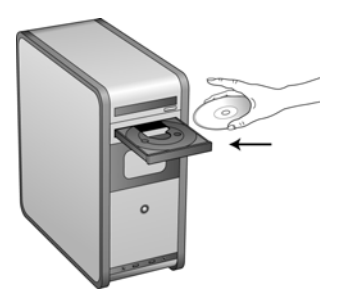

Il disco viene avviato automaticamente e viene visualizzata la finestra Seleziona lingua.

3. Selezionare la lingua dall'elenco delle lingue disponibili.

Il menu principale del disco viene visualizzato nella lingua selezionata.

**NOTA:** se il disco non si avvia, controllare quanto segue:

- Accertarsi che lo sportello dell'unità disco sia completamente chiuso.
- Accertarsi che il disco sia stato inserito nell'unità nella giusta direzione (lato con l'etichetta rivolto verso l'alto).

Per avviare manualmente il disco:

- Aprire Risorse del computer di Windows. A tale scopo è possibile fare doppio clic sull'icona **Risorse del computer** sul desktop.
- Fare doppio clic sull'icona corrispondente all'unità DVD-ROM.
- Dovrebbe essere visualizzato il menu d'installazione del disco.

Se il menu non viene visualizzato:

• Dall'elenco di file sul disco, fare doppio clic sul file chiamato START32.EXE.

**NOTA: il file Readme dello scanner contiene informazioni aggiornate sullo scanner.** Il file Readme dello scanner è in formato HTML e può essere visualizzato in qualsiasi browser standard.

4. Nel menu principale, selezionare **Installa prodotti**.

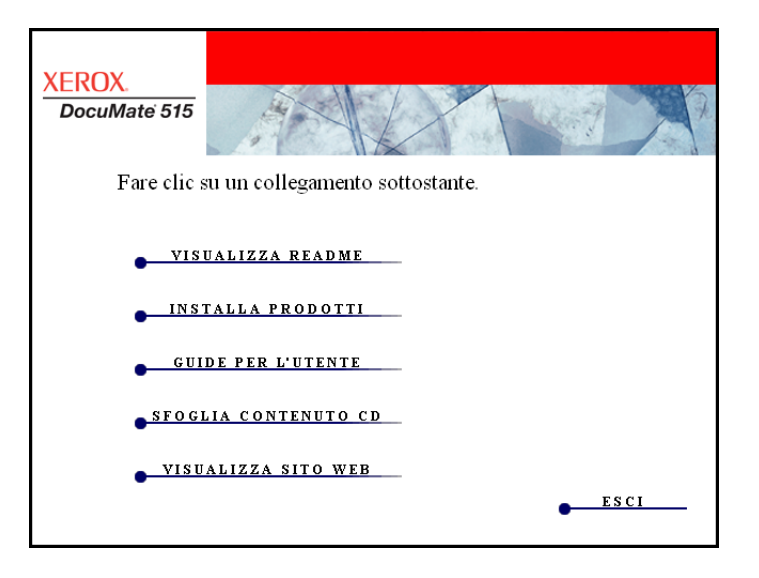

5. Accertarsi che le caselle **Nuance PaperPort**® e **Driver scanner** siano selezionate.

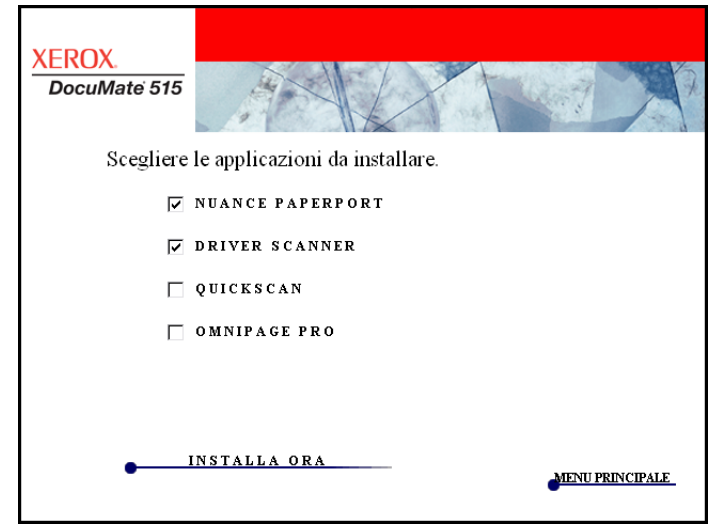

6. Fare clic su **Installa ora**.

#### **Installazione di PaperPort**

L'installazione di PaperPort viene avviata per prima. Per installare il software, seguire le istruzioni riportate sullo schermo.

- 1. Viene visualizzata la finestra Seleziona lingua. Fare clic sulla freccia del menu a discesa e selezionare la lingua da utilizzare. Fare clic su **OK**.
- 2. Nella schermata iniziale dell'installazione di PaperPort , fare clic su **Avanti**.

L'installazione di PaperPort disinstallerà le versioni esistenti del programma, sostituendole con la versione più recente. I file PaperPort esistenti non verranno modificati.

- 3. Leggere l'accordo di licenza di PaperPort e selezionare **Accetto i termini dell'accordo**, quindi fare clic su **Avanti**. Se si sceglie di non accettare l'accordo di licenza, l'installazione verrà interrotta e il software PaperPort non verrà installato.
- 4. Per terminare l'installazione del software PaperPort, seguire le istruzioni riportate sullo schermo.
- 5. Nella finestra Installazione guidata InstallShield completata, fare clic su **Fine**.

Se viene visualizzato un messaggio che chiede di riavviare il computer, fare clic su **Riavvia.**

#### **Installazione del driver dello scanner**

L'installazione dello scanner verrà avviata automaticamente al termine dell'installazione di PaperPort.

1. Viene visualizzata l'Installazione guidata di One Touch 4.0.

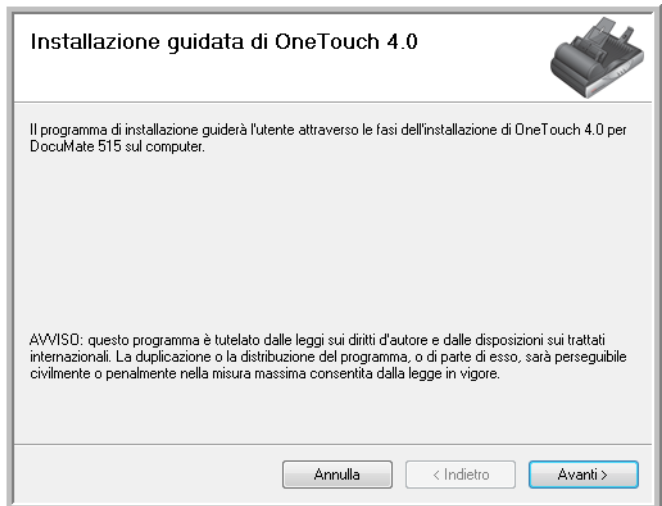

2. Fare clic su **Avanti**.

3. Leggere l'accordo di licenza Xerox nella finestra visualizzata. Se si accettano i termini dell'accordo, selezionare **Accetto**, quindi fare clic su **Avanti**.

Se si sceglie di non accettare l'accordo di licenza, l'installazione verrà interrotta e il driver dello scanner non verrà installato.

4. La finestra successiva elenca i driver che è possibile installare per lo scanner.

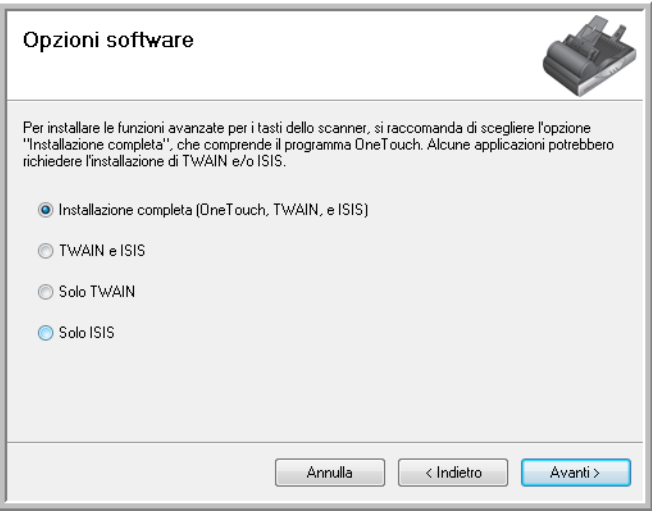

- 5. Selezionare l'opzione desiderata, quindi fare clic su **Avanti**.
	- **Installazione completa (OneTouch,TWAIN e ISIS)**: è il tipo di installazione consigliato. Vengono installati il software One Touch 4.0, che fornisce il software del driver necessario per far funzionare i pulsanti dello scanner, nonché i driver TWAIN e ISIS per la scansione dalle applicazioni di scansione TWAIN e ISIS.
	- **TWAIN e ISIS**: i driver TWAIN e ISIS sono installati ed è possibile eseguire la scansione dalle applicazioni di scansione TWAIN e ISIS. Non sarà possibile utilizzare i pulsanti dello scanner.
	- **Solo TWAIN**: il driver TWAIN è installato ed è possibile eseguire la scansione solo dalle applicazioni di scansione TWAIN. Non sarà possibile utilizzare i pulsanti dello scanner.
	- **Solo ISIS**: il driver ISIS è installato ed è possibile eseguire la scansione solo dalle applicazioni di scansione ISIS. Non sarà possibile utilizzare i pulsanti dello scanner.

**NOTA:** se il computer utilizza Windows XP o Windows Vista, l'interfaccia di Acquisizione di immagini di Windows (WIA) di Microsoft è sempre disponibile per la scansione, indipendentemente dalla scelta effettuata in questa finestra.

6. Durante l'installazione verrà visualizzata una finestra che chiede di selezionare una delle immagini per l'impostazione Spazio colore. Selezionare l'opzione più appropriata e fare clic su **Avanti**.

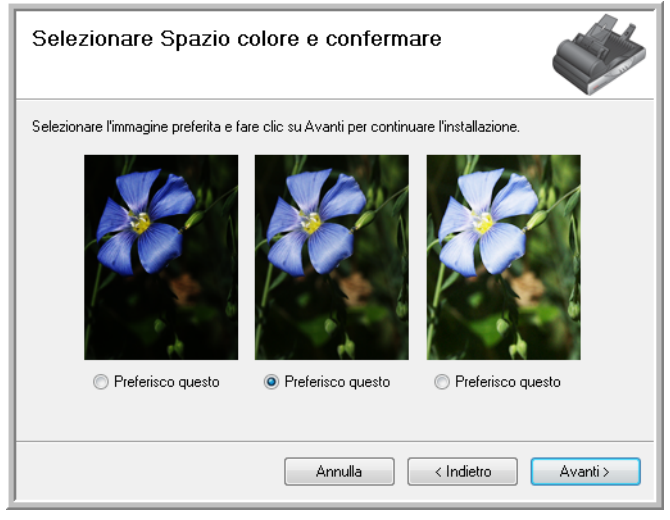

L'impostazione Spazio colore imposta il valore gamma predefinito per lo scanner, per una visualizzazione corretta delle immagini scansionate.

7. **ARRESTARSI** quando viene visualizzata la finestra "Completare l'installazione collegando l'hardware". **NON** fare ancora clic su **OK**. Lasciare aperta la finestra e passare alla sezione successiva, ["Passo 3: Collegamento dell'alimentazione".](#page-16-0)

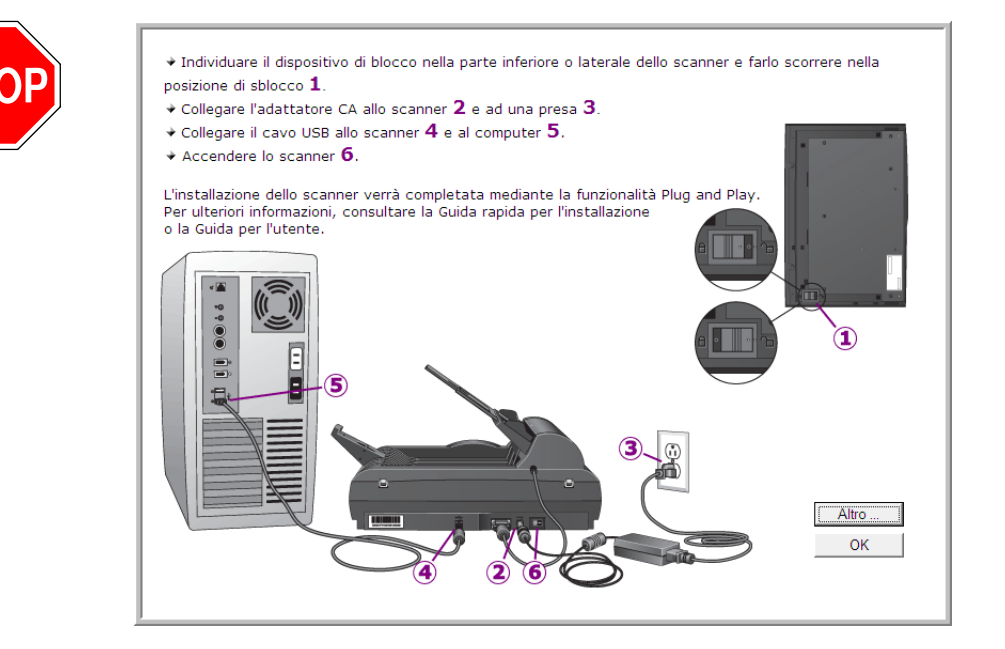

# <span id="page-16-0"></span>**Passo 3: Collegamento dell'alimentazione**

1. Collegare il cavo di alimentazione alla porta di alimentazione dello scanner.

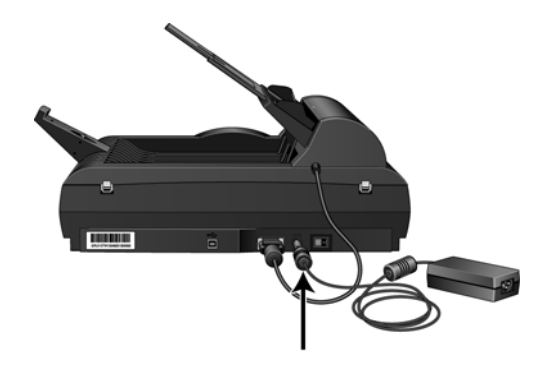

**NOTA:** utilizzare solo l'alimentatore accluso allo scanner. L'uso di un altro tipo di alimentatore può danneggiare lo scanner e invalidarne la garanzia.

2. Collegare il cavo di alimentazione all'alimentatore e a una presa a muro.

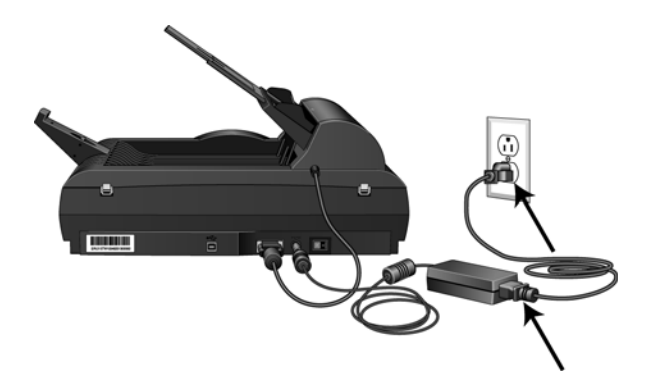

3. Passare ora alla sezione successiva, ["Passo 4: Collegamento del](#page-17-0)  [cavo USB e accensione dell'alimentazione."](#page-17-0)

#### <span id="page-17-0"></span>**Passo 4: Collegamento del cavo USB e accensione dell'alimentazione**

Lo scanner DocuMate 515 può essere collegato a qualsiasi porta USB disponibile. Controllare la posizione delle porte USB del computer sul manuale accluso.

- 1. Rimuovere l'eventuale nastro protettivo dal cavo USB.
- 2. Collegare il cavo USB alla porta USB sullo scanner e a una porta USB sul computer.

Se lo spinotto non si collega facilmente, accertarsi che se ne stia tentando l'inserimento corretto. Non forzare lo spinotto nella connessione.

3. Accendere l'interruttore di alimentazione, posto sul retro dello scanner, a destra della porta di alimentazione.

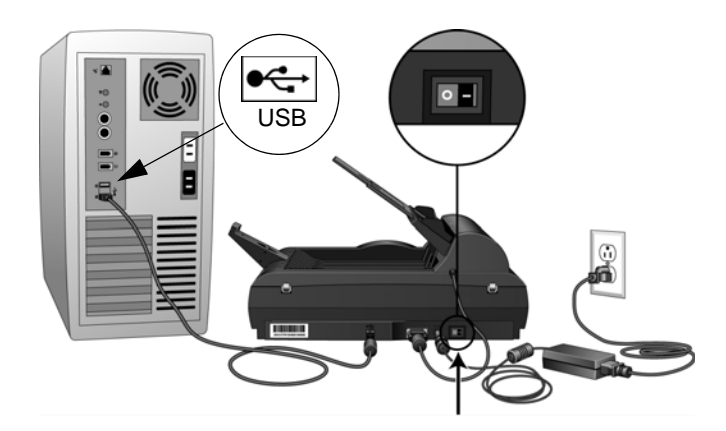

L'indicatore di stato inizia a lampeggiare per indicare che lo scanner è alimentato.

Se si utilizza Windows XP o Windows Vista e il cavo USB è stato collegato a una porta USB 1.1, può essere visualizzata un'area commenti informativa che spiega che "Una periferica USB ad alta velocità è collegata a un hub USB non ad alta velocità". Collegare il cavo USB a una porta USB 2.0 (se disponibile) o ignorare il messaggio. Se si lascia il cavo collegato alla porta USB 1.1, la velocità dello scanner potrà essere leggermente inferiore.

4. Il computer riconosce che è stato collegato uno scanner alla porta USB e carica automaticamente il software di esecuzione appropriato.

*Se il computer utilizza Windows XP o Windows Vista, verrà visualizzato un messaggio simile al seguente.* 

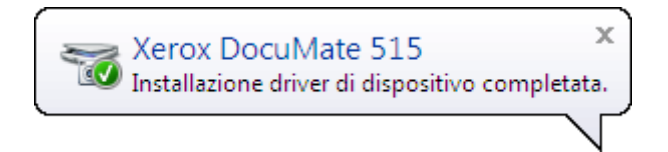

5. Quando si è sicuri che il software è stato caricato completamente, tornare alla finestra "Completare l'installazione collegando l'hardware". Fare clic su **OK**.

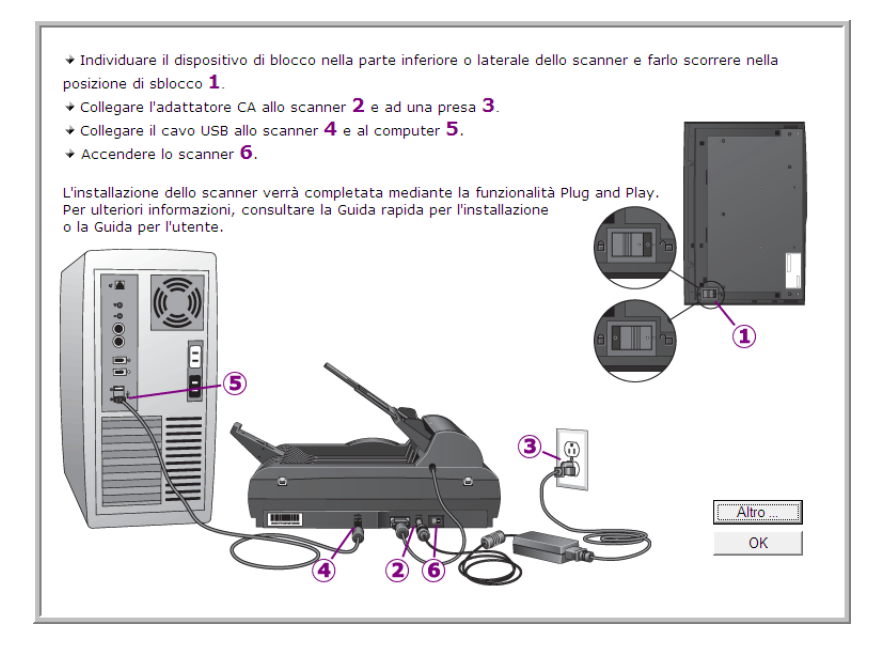

È anche possibile fare clic su **Altro** per visualizzare una breve panoramica dell'accesso e della navigazione nel pannello dei pulsanti di One Touch.

L'indicatore di stato dello scanner è verde quando lo scanner e il computer comunicano correttamente.

6. Fare clic su **Chiudi** nella finestra Installazione completata per chiudere e uscire dal programma di installazione del software.

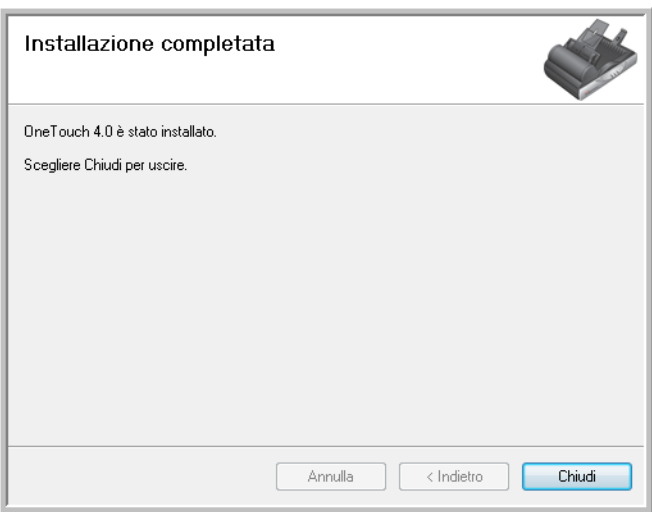

# <span id="page-19-0"></span>**Applicazioni aggiuntive disponibili con lo scanner**

Lo scanner include applicazioni gratuite aggiuntive come descritto nella tabella seguente.

- 1. Tornare al menu principale del disco e fare clic su **Installa prodotti**.
- 2. Selezionare le applicazioni aggiuntive che si desidera installare e fare clic su **Installa ora**.

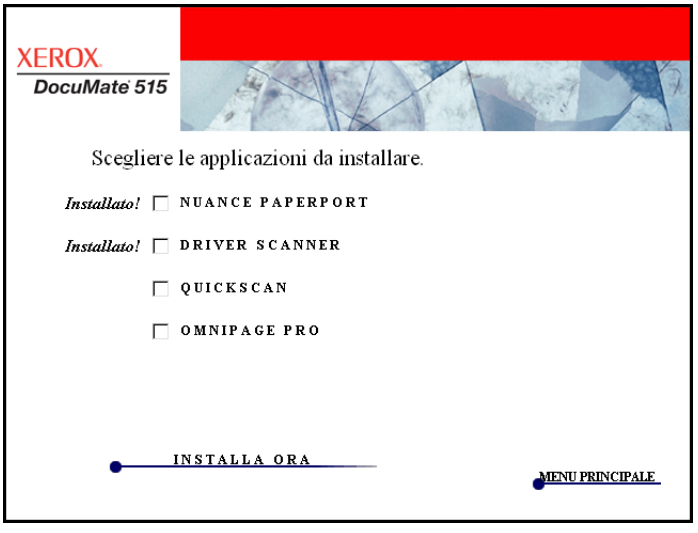

3. Seguire le istruzioni sullo schermo per installare ciascun prodotto aggiuntivo.

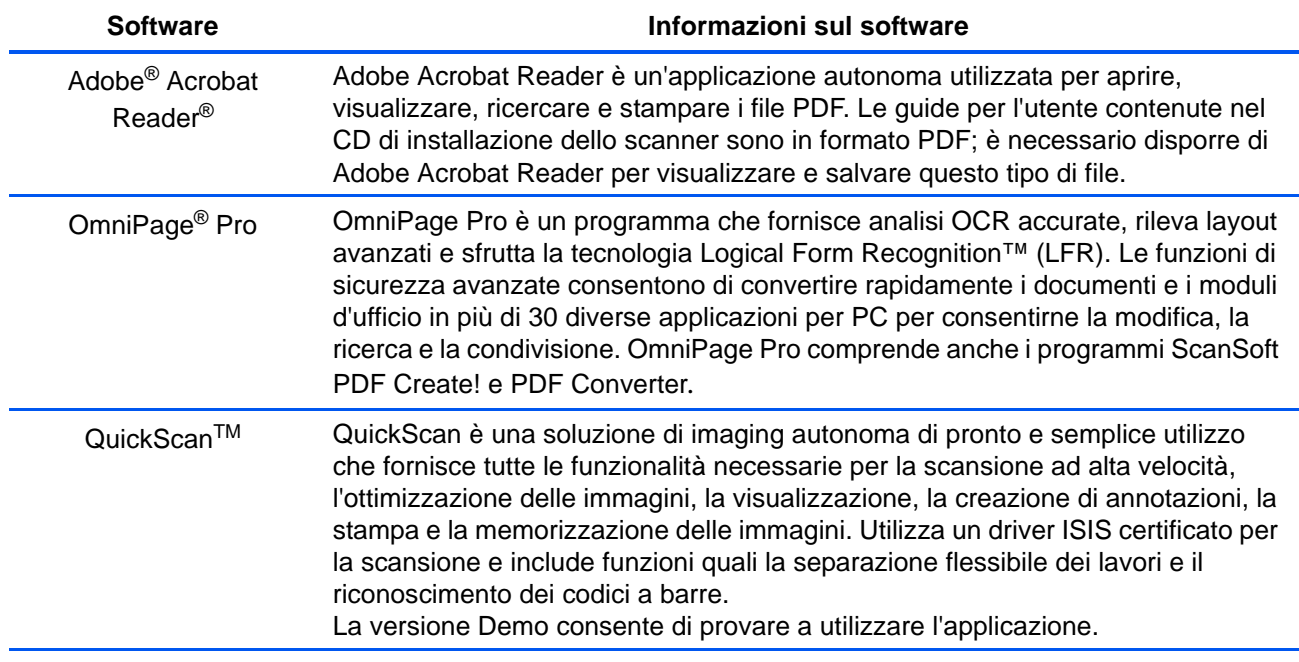

### <span id="page-20-0"></span>**Visualizzazione delle guide per l'utente**

- **XEROX** DocuMate 515 Fare clic su un collegamento sottostante per visualizzare la guida per l'utente appropriata. Per visualizzare le guide per l'utente, è necessario installare Adobe Acrobat Reader. **ACROBAT READER PAPERPORT** QUICKSCAN **README SCANNER OMNIPAGE SCANNER** MINI GUIDA DI ONETOUCH VRS <u>AINI GUIDA DI ONETOUCH OMNIPAGE –</u> MINI GUIDA DI SHAREPOINT MENU PRINCIPALE
- 1. Ritornare al menu principale del disco e fare clic su **Guide per l'utente**.

Le guide per l'utente sono in formato Adobe<sup>®</sup> Acrobat<sup>®</sup> PDF. Se necessario, fare clic su **Acrobat Reader** per installarlo. Seguire le istruzioni riportate nelle finestre di installazione.

*Se sul computer è già installato Adobe Acrobat Reader, non selezionare l'opzione relativa, a meno che la versione fornita sul CD di installazione non sia più recente di quella installata sul computer.* 

2. Fare clic sul nome della guida per l'utente che si desidera visualizzare: verrà aperta in Acrobat Reader. Utilizzare il comando **Salva** di Acrobat Reader per salvare la guida per l'utente sul computer.

La miniguida di SharePoint contiene informazioni su una nuova funzione del software One Touch 4.0 che consente di collegarsi all'applicazione SharePoint di Microsoft. Questa miniguida spiega come configurare il collegamento SharePoint in One Touch.

La miniguida One Touch VRS contiene informazioni su una funzione del software One Touch 4.0 per utilizzare le impostazioni VRS durante la scansione. Questa miniguida contiene una descrizione della funzione e spiega come utilizzare le impostazioni VRS quando si crea o si modifica una configurazione di scansione.

La miniguida One Touch OmniPage contiene informazioni sul modulo OmniPage del software One Touch 4.0 per utilizzare le impostazioni OmniPage durante la scansione. Questa miniguida contiene una descrizione della funzione e spiega come utilizzare le impostazioni OmniPage quando si crea o si modifica una configurazione di scansione.

- 3. Al termine della visualizzazione e del salvataggio delle guide, fare clic su **Menu principale** per tornare alla finestra del menu principale e fare clic su **Esci**.
- 4. Estrarre il disco di installazione e conservarlo in un luogo sicuro.

*L'installazione è completata e lo scanner Xerox DocuMate 515 è pronto a effettuare scansioni.*

## <span id="page-21-0"></span>**Registrazione dello scanner e controllo degli aggiornamenti**

La registrazione dello scanner è importante, poiché consente di accedere al servizio di assistenza telefonica gratuita.

1. Fare clic con il pulsante destro del mouse sull'icona di One Touch nell'area di notifica di Windows (nell'angolo inferiore destro dello schermo).

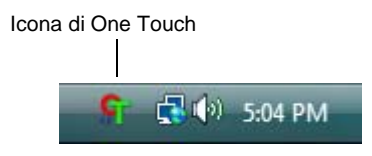

2. Selezionare **Verifica aggiornamenti in linea** dal menu di scelta rapida.

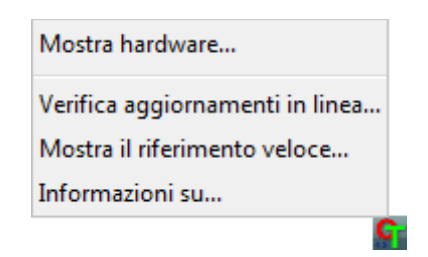

3. Seguire le istruzioni riportate sullo schermo e registrare lo scanner immettendo il numero di serie dell'apparecchio e il proprio indirizzo di posta elettronica.

**NOTA:** è necessario immettere un indirizzo di posta elettronica valido.

Il numero di serie è riportato sul lato dello scanner.

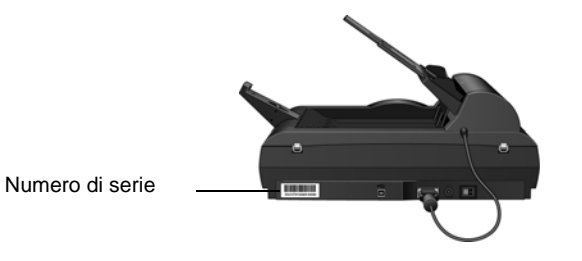

Al termine della registrazione si riceverà un messaggio di posta elettronica contenente il RegID.

4. Dopo avere ricevuto il RegID scriverlo su un foglio di carta e conservarlo vicino allo scanner in modo da poterlo trovare facilmente.

# <span id="page-22-0"></span>**Scansione**

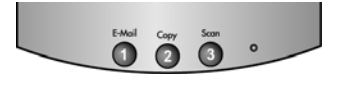

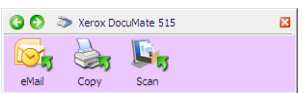

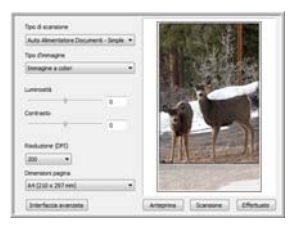

Se è stata selezionata l'opzione consigliata Installazione completa (vedere pagina 10), sono disponibili diverse opzioni per la scansione con lo scanner Xerox DocuMate 515. La qualità di scansione è alta per tutti i metodi, quindi conviene utilizzare quello con le opzioni più appropriate per gli elementi che si desidera scansionare.

- **Pulsanti di One Touch**: ciascun pulsante dello scanner è impostato per una funzione particolare, come ad esempio il pulsante **Email** che serve ad allegare un elemento scansionato ad un nuovo messaggio di posta elettronica vuoto. Vedere ["Scansione dai pulsanti dello](#page-26-0)  [scanner One Touch" a pagina 22](#page-26-0).
- **Pannello dei pulsanti One Touch**: usare questa opzione per eseguire la scansione dallo schermo del computer. La scansione dal pannello dei pulsanti di One Touch su schermo equivale a premere un pulsante dello scanner, con la differenza che si fa clic su un'icona che rappresenta il pulsante dello scanner. Vedere ["Scansione dal pannello dei pulsanti di One Touch" a pagina 23](#page-27-0).
- **Interfaccia TWAIN**: serve ad effettuare scansioni da vari programmi installati sul computer. All'interfaccia TWAIN si accede dal software PaperPort, nonché da altri programmi come Microsoft Word. Vedere ["Scansione dall'interfaccia TWAIN" a pagina 62](#page-66-0).

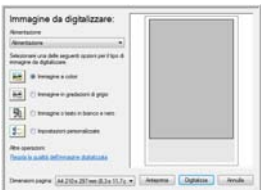

- **Acquisizione di immagini di Windows (WIA)**: se nel computer è in esecuzione Windows XP o Windows Vista, è possibile utilizzare questa opzione per eseguire scansioni con l'interfaccia Acquisizione di immagini di Windows (WIA) di Microsoft. Vedere ["Scansione](#page-79-0)  [dall'interfaccia Acquisizione di immagini di Windows" a pagina 75](#page-79-0).
- **Interfaccia ISIS**: questa opzione utilizza l'interfaccia ISIS per la scansione. L'interfaccia ISIS varia a seconda dell'applicazione. Vedere ["Scansione dall'interfaccia ISIS" a pagina 78](#page-82-0).

## <span id="page-23-0"></span>**Caricamento dei documenti da scansionare**

È possibile utilizzare Xerox DocuMate 515 per scansionare una singola pagina o una pila di pagine.

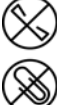

**NOTA:** rimuovere sempre eventuali punti di spillatrice o graffette dai documenti prima di inserirli nell'alimentatore automatico documenti dello scanner, poiché possono fare inceppare il meccanismo di alimentazione e graffiare i componenti interni. Eliminare inoltre eventuali etichette, adesivi o appunti Post-It™ che possono fuoriuscire durante il processo di scansione e incepparsi nello scanner. Un tale uso errato dello scanner ne invalida la garanzia.

#### <span id="page-23-1"></span>**Scansione mediante l'alimentatore automatico documenti (ADF)**

- 1. Aprire l'estensione della guida della carta e regolarla in base alla larghezza dei fogli.
- 2. Regolare il blocco carta sul retro dello scanner in base alla lunghezza dei fogli.

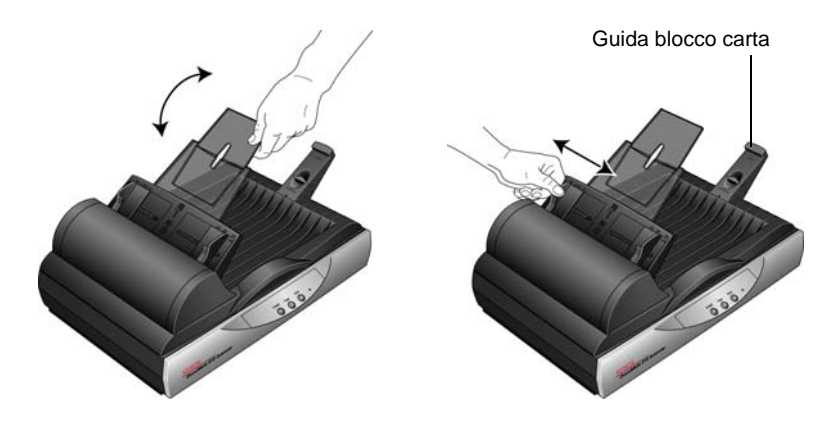

3. Caricare la pila di documenti *con la parte stampata rivolta verso l'alto* e la parte superiore inserita nell'alimentatore automatico documenti.

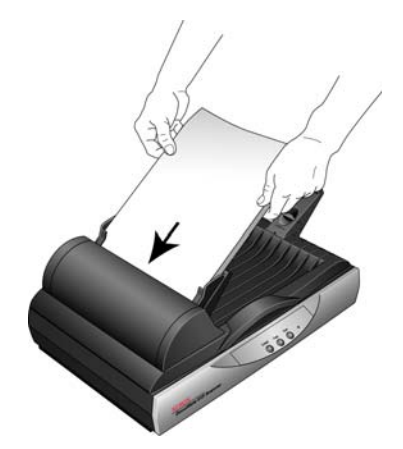

4. È ora possibile scansionare i documenti usando i pulsanti dello scanner, One Touch o una delle altre interfacce di scansione.

**IMPORTANTE:** la dimensione minima dei fogli scansionati utilizzando l'alimentatore automatico documenti deve essere di 7,6 x 10,2 cm.

#### <span id="page-24-0"></span>**Scansione dal piano fisso**

1. Estrarre eventuali fogli presenti nell'alimentatore automatico documenti.

Lo scanner rileva automaticamente la presenza di carta nell'ADF e scansionerà le pagine contenute: per questo motivo è necessario rimuovere le pagine prima di effettuare la scansione sul piano fisso.

- 2. Sollevare il coperchio dello scanner e posizionare il documento sul piano fisso *con la parte stampata rivolta verso il basso*.
- 3. Allineare il foglio alla freccia sugli indicatori di riferimento, quindi chiudere il coperchio.

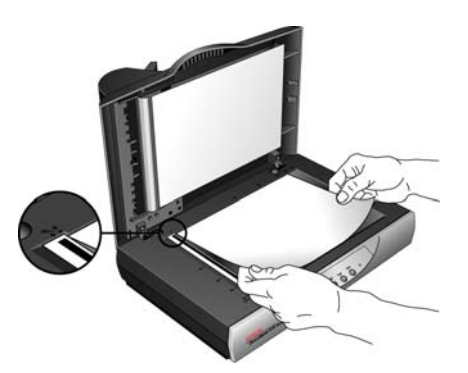

4. È ora possibile scansionare il documento usando i pulsanti dello scanner, One Touch o una delle altre interfacce di scansione.

## <span id="page-25-0"></span>**Scansione da One Touch**

One Touch è l'interfaccia di scansione principale per utilizzare lo scanner. I pulsanti di One Touch sullo scanner rispecchiano il pannello dei pulsanti di One Touch.

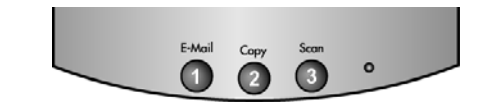

I pulsanti dello scanner rispecchiano il pannello dei pulsanti One Touch.

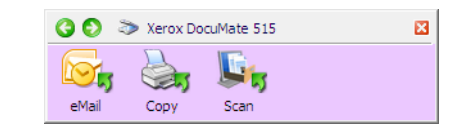

#### <span id="page-25-1"></span>**Impostazioni predefinite di One Touch**

In base all'installazione consigliata di PaperPort e del driver dello scanner, quest'ultimo è preconfigurato in modo da scansionare elementi per varie attività di base, quali la posta elettronica o la stampa, quindi inviare l'immagine scansionata alla giusta applicazione di destinazione preselezionata. I nomi sul pannello dei pulsanti One Touch corrispondono ai pulsanti dello scanner e indicano le loro impostazioni di fabbrica originali.

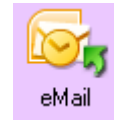

Il pulsante **eMail** è impostato per scansionare i documenti e quindi allegarli immediatamente a un nuovo messaggio nel programma di posta elettronica in uso. L'applicazione di posta elettronica predefinita sarà il programma specificato nelle Opzioni Internet di Internet Explorer.

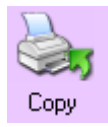

Il pulsante **Copy** è configurato per inviare l'immagine scansionata direttamente alla stampante del computer senza aprire l'immagine scansionata in un'applicazione. Ciò significa essenzialmente che è possibile utilizzare lo scanner come se fosse una stampante.

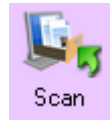

Il pulsante **Scan** è preconfigurato per scansionare i documenti in formato PDF e quindi aprirli nell'applicazione PaperPort acclusa allo scanner.

Per modificare le impostazioni dei pulsanti One Touch, vedere la sezione ["Configurazione dei pulsanti di One Touch" a pagina 25.](#page-29-0)

**NOTA:** il formato pagina predefinito di ogni configurazione è basato sull'installazione di Windows statunitense o sulle unità di misura del computer.

- Se la misura selezionata è "Stati Uniti", il formato pagina predefinito di ogni profilo è basato sulle dimensioni di pagina standard statunitensi, quali 8,5 x 11 pollici (203, 2 x 279,4 mm).
- Se la misura selezionata è "Unità di misura", il formato pagina predefinito di ogni profilo è basato sullo standard ISO 216 e la dimensione predefinita della maggior parte dei profili sarà A4.

#### <span id="page-26-0"></span>**Scansione dai pulsanti dello scanner One Touch**

Premendo un pulsante dello scanner si effettua la scansione dell'elemento e poi si invia l'immagine all'applicazione di destinazione collegata a quel pulsante. La funzione di scansione di ogni pulsante è determinata dalle impostazioni selezionate della finestra delle proprietà di One Touch.

- 1. Caricare una pila di documenti *con la parte stampata rivolta verso l'alto* nell'alimentatore automatico documenti o inserire una singola pagina *con il lato stampato rivolto verso il basso* sul piano fisso e chiudere il coperchio.
- 2. Premere un pulsante dello scanner.

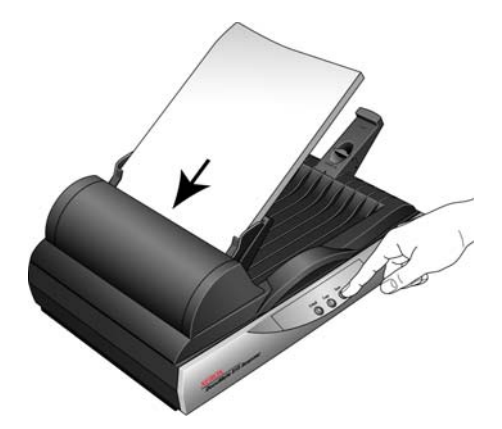

Viene visualizzata una finestra di avanzamento della scansione e l'immagine viene inviata all'applicazione selezionata dall'utilità One Touch. In questo esempio l'applicazione di destinazione è il software di PaperPort.

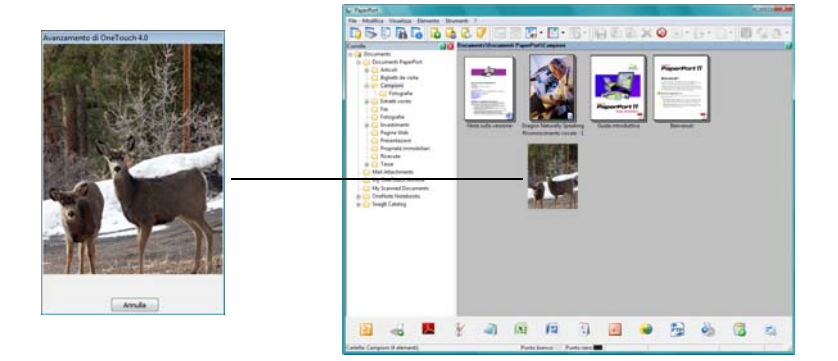

#### <span id="page-27-0"></span>**Scansione dal pannello dei pulsanti di One Touch**

Eseguire una scansione dal pannello dei pulsanti sullo schermo del computer equivale a premere un pulsante sullo scanner. Lo scanner esegue la scansione dell'elemento e poi invia l'immagine all'applicazione di destinazione indicata dall'icona del pulsante.

- 1. Caricare una pila di documenti nell'alimentatore automatico documenti oppure posizionare un documento sul piano fisso con la parte stampata rivolta verso il basso.
- 2. Fare clic sull'icona di One Touch nell'area di notifica di Windows (nell'angolo inferiore destro dello schermo).

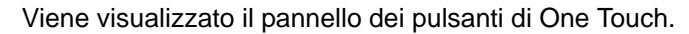

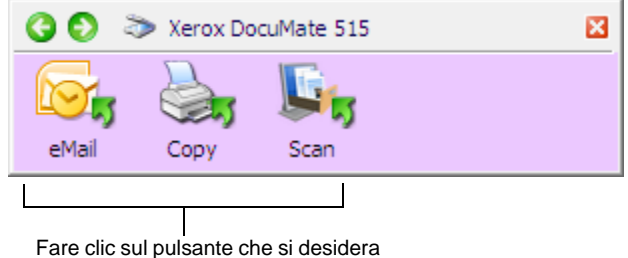

utilizzare per la scansione.

- 3. Fare clic su un pulsante del pannello.
- 4. Viene visualizzata una finestra di avanzamento della scansione e l'immagine viene inviata all'applicazione selezionata per quel pulsante di One Touch.

In questo esempio l'applicazione di destinazione è il software di PaperPort.

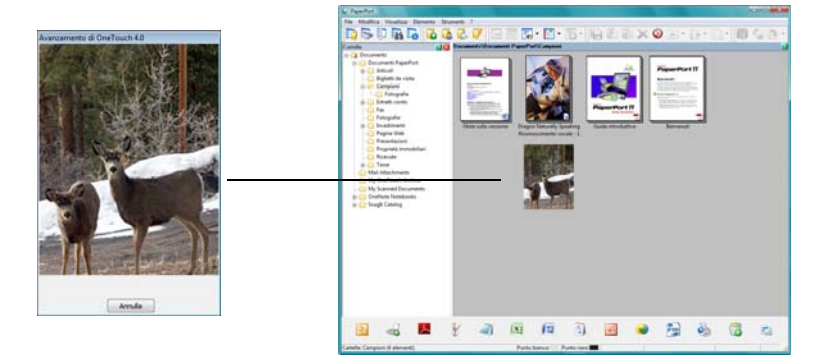

Icona di One Touch

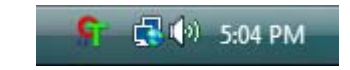

#### <span id="page-28-0"></span>**Funzioni del pannello dei pulsanti di One Touch**

Il pannello dei pulsanti di One Touch visualizza su schermo i controlli dello scanner. Dal pannello è possibile accedere alle impostazioni hardware dello scanner e configurare i pulsanti di One Touch.

Fare clic sull'icona di One Touch per aprire il pannello.

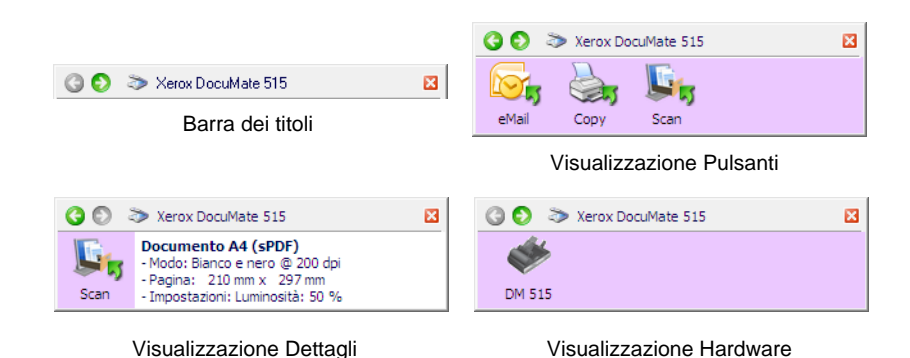

#### **Barra dei titoli**

- Frecce verdi: consentono di scorrere le 3 visualizzazioni del pannello.
- Icona dello scanner: consente di accedere alle proprietà hardware dello scanner.
- "X" rossa: chiude il pannello di One Touch.

#### **Visualizzazione Pulsanti**

- *Fare clic con il pulsante sinistro del mouse* sull'icona di un'applicazione di destinazione per avviare la scansione.
- *Fare clic con il pulsante destro del mouse* sull'icona di un'applicazione di destinazione per accedere alle proprietà di One Touch.

#### **Visualizzazione Dettagli**

- *Fare clic con il pulsante sinistro del mouse* sull'icona di un'applicazione di destinazione per avviare la scansione.
- *Fare clic con il pulsante destro del mouse* sull'icona di un'applicazione di destinazione per accedere alle proprietà di One Touch.
- *Fare doppio clic* sulle informazioni dettagliate per accedere alle proprietà di One Touch.

#### **Visualizzazione Hardware**

- *Fare clic con il pulsante sinistro del mouse* sull'icona dello scanner per tornare alla visualizzazione Pulsanti.
- *Fare clic con il pulsante destro del mouse* sull'icona dello scanner per accedere alle proprietà hardware dello scanner.

## <span id="page-29-0"></span>**Configurazione dei pulsanti di One Touch**

Una volta installato lo scanner, il software configura ciascun pulsante di One Touch con impostazioni appropriate composte da: un'**applicazione di destinazione**, una **configurazione di scansione** e un **formato file**.

- 1. Fare clic sull'icona di One Touch.
- 2. Fare clic con il pulsante destro del mouse su un pulsante del pannello dei pulsanti di One Touch.
- 3. Viene visualizzata la finestra delle proprietà di One Touch corrispondente al pulsante selezionato.

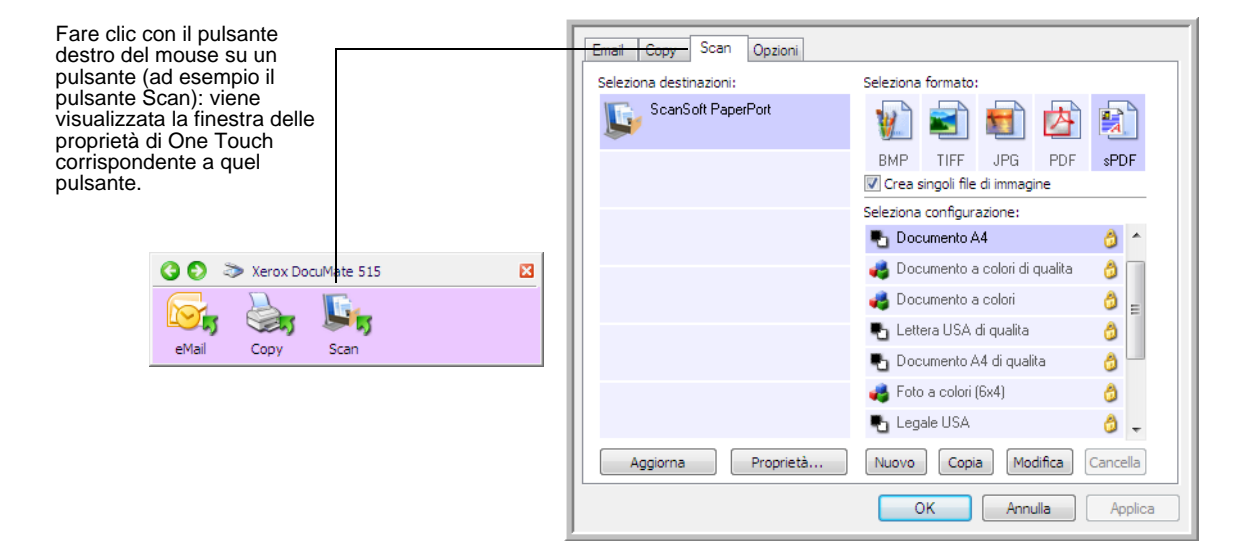

**NOTA:** alcune delle opzioni della finestra delle proprietà di One Touch non sono disponibili e non sono adatte al modello di scanner in uso.

#### **Per cambiare le impostazioni di un pulsante:**

- 1. Selezionare la scheda di un pulsante nella parte superiore della finestra.
- 2. Fare clic sul nome dell'applicazione nell'elenco **Seleziona destinazioni**.
- 3. Selezionare il formato del file nel pannello **Seleziona formato**.
- 4. Selezionare una configurazione di scansione nell'elenco **Seleziona configurazione**.
- 5. Fare clic su **OK** per salvare le modifiche.
- 6. Premere sullo scanner il pulsante di cui si sono cambiate le impostazioni.
- 7. Lo scanner comincia ad eseguire la scansione e invia all'applicazione l'immagine con la configurazione di scansione e il formato file selezionati.

La sezione successiva contiene informazioni dettagliate su come modificare la finestra delle proprietà di One Touch.

#### <span id="page-30-0"></span>**Selezione di nuove impostazioni per un pulsante**

Nella finestra delle proprietà di One Touch è possibile selezionare nuove impostazioni per i pulsanti. Le schede nella parte superiore della finestra corrispondono ai pulsanti dello scanner.

Per ognuno dei pulsanti di One Touch è possibile selezionare una nuova **applicazione di destinazione**, una **configurazione di scansione** e un **formato file**.

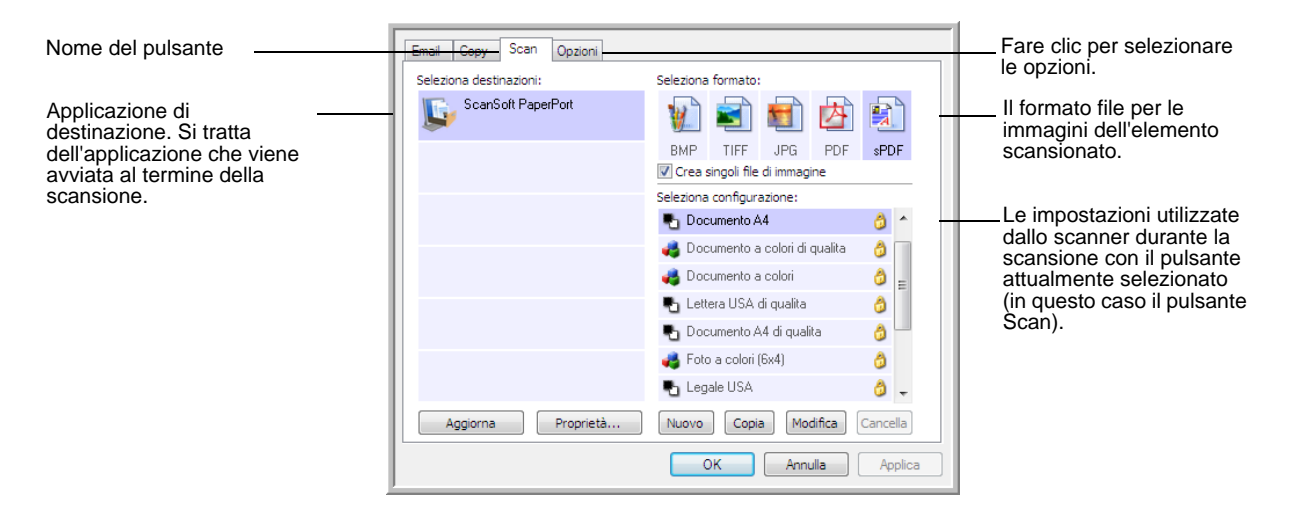

Le impostazioni della finestra delle proprietà sono:

**Schede dei pulsanti**: fare clic su una scheda per visualizzare le impostazioni del pulsante corrispondente.

**Seleziona destinazioni**: è l'elenco delle applicazioni di destinazione a cui One Touch può inviare un'immagine scansionata. L'applicazione selezionata si apre immediatamente al termine della scansione.

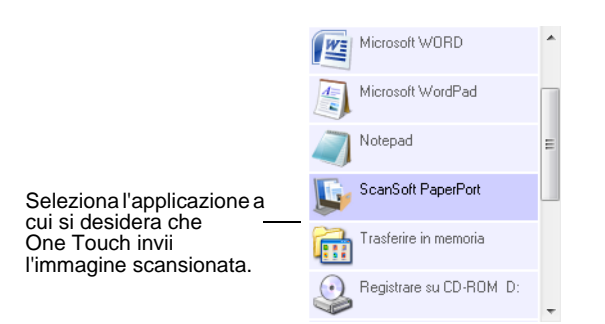

**NOTA:** se si seleziona un programma di elaborazione testi quale Microsoft WordPad o Microsoft Word e un formato utilizzabile per OCR (quale TEXT, RTF o DOC), il testo delle immagini scansionate viene convertito automaticamente in tale formato.

**Seleziona configurazione**: l'elenco di configurazioni di scansione disponibili per il pulsante selezionato. Le impostazioni di configurazione di base comprendono: modalità di scansione, risoluzione (dpi), formato pagina, luminosità (Lm) e contrasto (Cr). Per visualizzare le impostazioni di una configurazione di scansione selezionata, fare clic sull'icona corrispondente. Fare nuovamente clic sull'icona per chiudere le informazioni dettagliate.

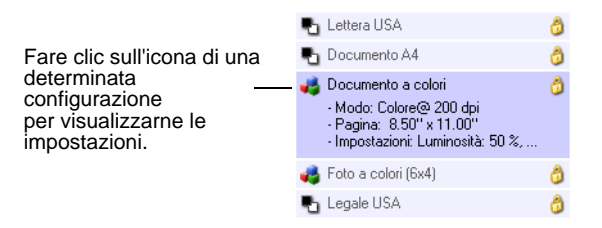

Queste icone poste di fianco a ogni configurazione di scansione indicano la modalità di scansione:

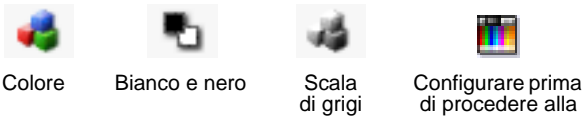

di procedere alla scansione

**NOTA:** utilizzare l'opzione Configurare prima di procedere alla scansione se si desidera impostare manualmente la modalità di scansione prima dell'operazione. Vedere ["Configurazione prima di](#page-40-0)  [procedere alla scansione" a pagina 36](#page-40-0).

**Seleziona formato**: è una serie di formati di file per l'immagine scansionata per il pulsante selezionato. I formati disponibili sono basati sul tipo di applicazione di destinazione selezionata.

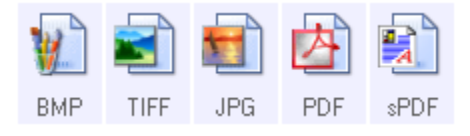

I nomi delle icone indicano il tipo di file. Per ulteriori informazioni sui formati disponibili, vedere ["Selezione delle opzioni relative al formato](#page-43-0)  [della pagina" a pagina 39.](#page-43-0)

**Scheda Opzioni**: consente di visualizzare una finestra per selezionare le opzioni correlate all'applicazione di destinazione selezionata per l'immagine scansionata. Vedere la sezione ["Selezione delle opzioni per](#page-47-0)  [un pulsante" a pagina 43](#page-47-0) per le istruzioni su come configurare l'elenco delle destinazioni disponibili.

**Pulsante Proprietà**: consente di visualizzare una finestra per selezionare le proprietà per ogni tipo di applicazione di destinazione. Vedere ["Impostazione delle proprietà delle applicazioni di destinazione" a pagina 45](#page-49-0).

**Pulsante Aggiorna**: consente di aggiornare i collegamenti tra tutte le applicazioni di destinazione del computer e One Touch 4.0. Se si installa un nuovo software che può essere utilizzato come applicazione di destinazione, fare clic sul pulsante **Aggiorna** per collegarlo a One Touch 4.0.

**Pulsanti Nuovo/Copia/Modifica/Cancella**: fare clic su **Nuovo** o **Copia** per aggiungere nuove configurazioni di scansione all'elenco. Fare clic su **Modifica** o **Cancella** per modificarle o eliminarle. Vedere le sezioni ["Creazione di una nuova configurazione di scansione" a pagina 28](#page-32-0) e ["Modifica o eliminazione delle configurazioni di scansione" a pagina 35](#page-39-0).

**Pulsanti OK/Annulla/Applica**:**OK** consente di accettare le modifiche e di chiudere la finestra. Applica consente di accettare le modifiche ma di lasciare aperta la finestra per apportare ulteriori modifiche. **Annulla** consente di chiudere la finestra senza accettare alcuna modifica.

#### <span id="page-32-0"></span>**Creazione di una nuova configurazione di scansione**

Nelle configurazioni di scansione vengono selezionate la risoluzione, la luminosità, la modalità (Colore, Bianco e nero o Scala di grigi) e altre impostazioni di scansione.

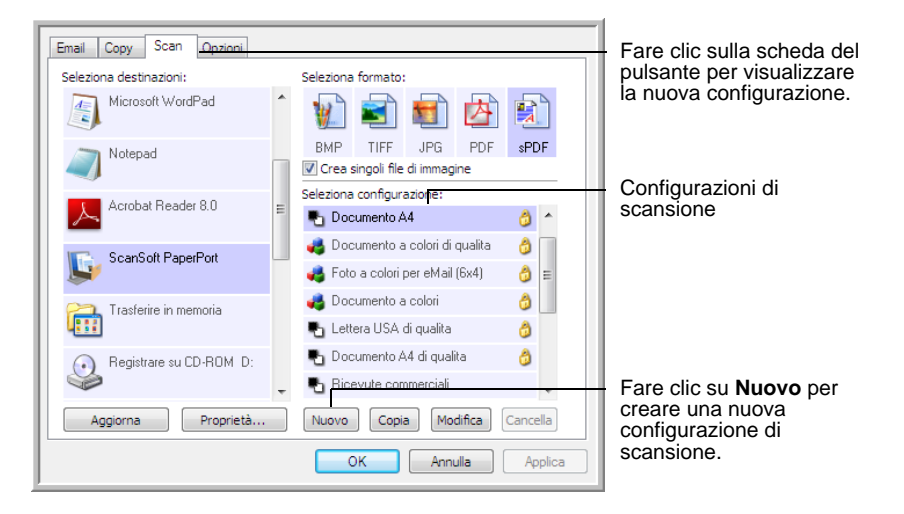

#### **Per creare una nuova configurazione:**

- 1. Aprire la finestra delle proprietà di One Touch e fare clic sulla scheda del pulsante che si desidera riconfigurare.
- 2. Scorrere le applicazioni incluse nell'elenco Seleziona destinazioni e fare clic sull'applicazione da utilizzare per la nuova configurazione di scansione.
- 3. Fare clic sul pulsante **Nuovo**.

Se si desidera utilizzare come punto di partenza le impostazioni di un'altra configurazione, selezionare la configurazione e fare clic sul pulsante **Copia**.

Viene visualizzata la finestra di dialogo Proprietà di configurazione scansione.

#### **Scheda Impostazioni scansione**

1. Nella finestra di dialogo Proprietà di configurazione scansione, digitare un nome.

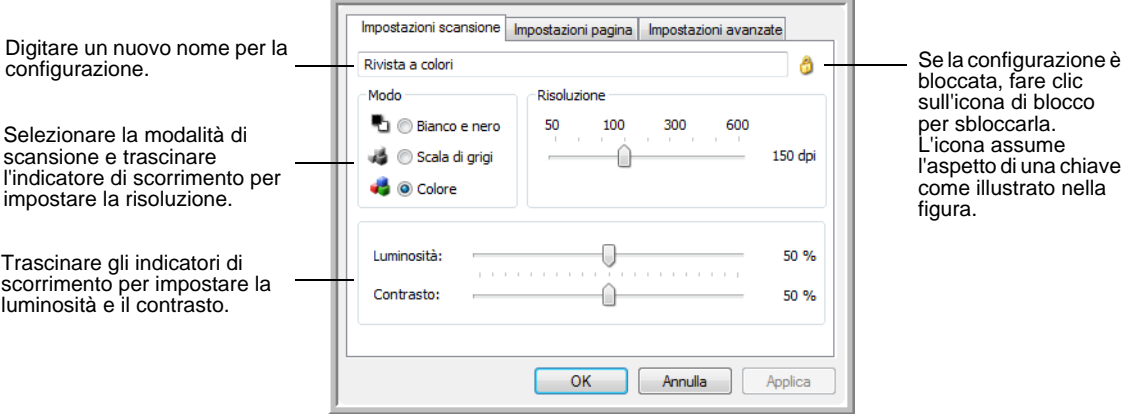

2. Selezionare le impostazioni di scansione per la nuova configurazione di scansione.

**Modo**: selezionare una modalità di scansione:

- **Bianco e nero** per eseguire la scansione in bianco e nero, come nel caso di lettere e promemoria.
- **Scala di grigi** per eseguire la scansione di elementi, quali documenti contenenti disegni o fotografie in bianco e nero.
- **Colore** per eseguire la scansione di fotografie e altri elementi a colori. Le scansioni a colori generano file di dimensioni elevate.

**Risoluzione**: trascinare l'indicatore di scorrimento verso destra o verso sinistra per regolare la risoluzione in dpi (punti per pollice). La risoluzione massima è 600 dpi, mentre la minima è 75. Un'impostazione di dpi più elevata comporterà un tempo di scansione più prolungato e la creazione di file di dimensioni maggiori.

**Luminosità** e **Contrasto**: trascinare gli indicatori di scorrimento verso sinistra o verso destra per regolare luminosità e contrasto dell'immagine scansionata. L'impostazione del contrasto non viene applicata alla modalità Bianco e nero.

Il termine luminosità viene utilizzato per indicare il livello di luminosità o di scurezza dell'immagine. Il contrasto indica la differenza tra le aree più chiare e quelle più scure dell'immagine. Aumentando il contrasto tale differenza viene accentuata.

- 3. Se si desidera bloccare la configurazione, fare clic sull'icona della chiave in modo che assuma l'aspetto di un lucchetto.
- 4. Fare clic su **Applica** per salvare le modifiche nella scheda Impostazioni scansione.

#### **Scheda Impostazioni pagina**

Fare clic sulla scheda **Impostazioni pagina** per selezionare le impostazioni della pagina.

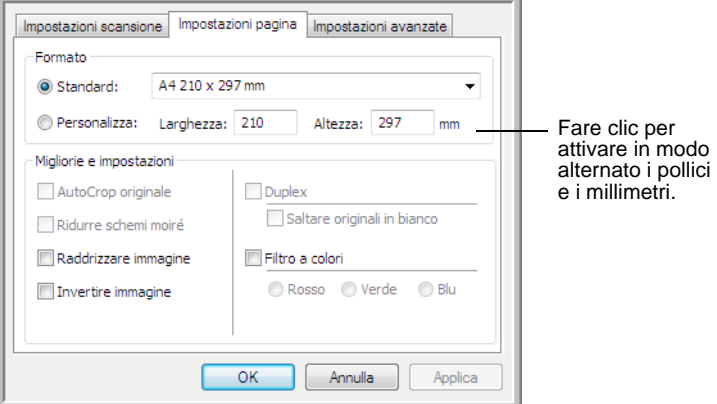

**Formato**: fare clic su **Standard**, fare clic sulla freccia del menu e scegliere un formato di pagina dall'elenco oppure fare clic su **Personalizza** e immettere le dimensioni della larghezza e della lunghezza della pagina nelle caselle corrispondenti. La dimensione massima è 8,5 x 14 pollici (216 x 356 mm). Le unità di misura possono essere espresse in pollici o millimetri. Fare clic sul nome delle unità (pollici o millimetri) per attivarle in modo alternato.

**Migliorie e impostazioni**: sono disponibili solo le opzioni valide per la modalità di scansione selezionata nella scheda Impostazioni scansione.

• **AutoCrop originale**: selezionare questa opzione per consentire allo scanner di determinare automaticamente le dimensioni dell'elemento di cui viene eseguita la scansione.

Quando viene eseguita la scansione dal piano fisso, assicurarsi di allineare l'angolo superiore sinistro della pagina con le frecce indicate nell'angolo superiore sinistro del piano fisso. Quando si esegue la scansione dall'alimentatore automatico documenti, accertarsi di adattare le guide della carta sullo scanner alla larghezza del foglio.

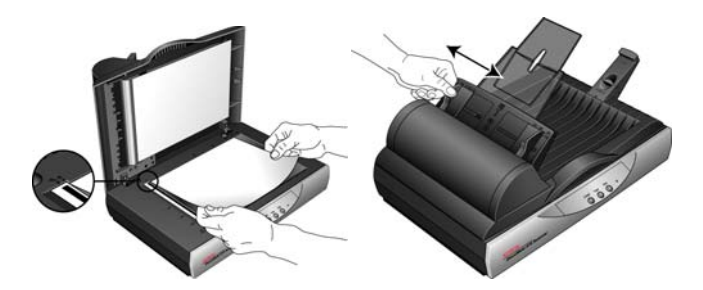

• **Ridurre schemi moiré**: gli schemi moiré sono linee ondeggianti e increspate talvolta visibili sulle immagini scansionate di fotografie o illustrazioni, in particolare illustrazioni di giornali e riviste. Se si seleziona **Ridurre schemi moiré**, gli schemi moiré verranno ridotti o eliminati nell'immagine scansionata. Questa opzione è disponibile solo per la modalità Scala di grigi o Colore con una risoluzione massima di 300 dpi.

- **Raddrizzare immagine**: selezionare questa opzione per consentire allo scanner di determinare automaticamente se una pagina è inclinata e di raddrizzarne l'immagine. Se l'angolo di inclinazione è troppo grande, è possibile che l'immagine non venga raddrizzata correttamente. In tal caso, eseguire di nuovo la scansione della pagina utilizzando le guide della carta per inserirla diritta.
- **Invertire immagine**: questa opzione è disponibile solo per la modalità Bianco e nero e consente di invertire le aree bianche e nere di un'immagine.

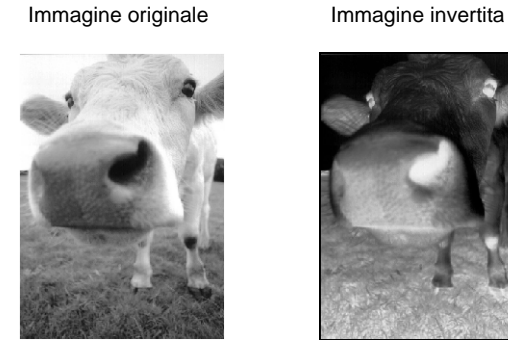

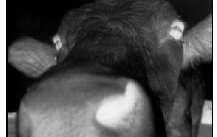

• **Filtro a colori**: questo tipo di filtro consente allo scanner di rimuovere automaticamente un colore da un elemento scansionato. Ad esempio, se si esegue la scansione di una lettera contenente una filigrana rossa, è possibile scegliere di filtrare il colore rosso in modo che nella lettera scansionata venga visualizzato soltanto il testo e non la filigrana rossa. Il filtro a colori viene applicato alla modalità Bianco e nero o Scala di grigi.

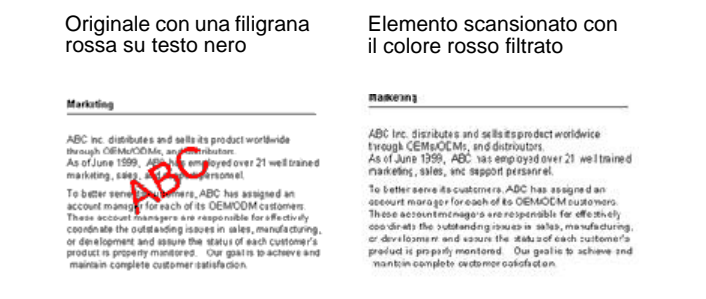

Fare clic su **Applica** per salvare le modifiche nella scheda Impostazioni pagina.
### **Scheda Impostazioni avanzate**

1. Fare clic sulla scheda **Impostazioni avanzate**.

Le opzioni della scheda Impostazioni avanzate si riferiscono alla modalità di scansione Colore o Scala di grigi.

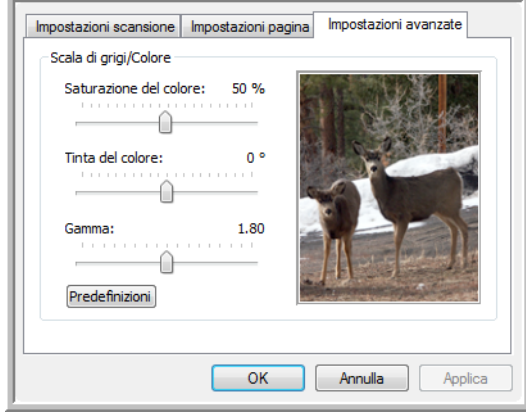

2. Trascinare gli indicatori di scorrimento verso sinistra e verso destra per modificare le impostazioni del colore. Man mano che si spostano gli indicatori, l'immagine cambia per visualizzare gli effetti delle nuove impostazioni.

**Saturazione**: è l'intensità o la purezza di un colore.

**Tinta**: è il colore visto dall'occhio umano come riflesso dall'immagine.

**Gamma**: controlla la luminosità dei mezzitoni del colore.

3. Fare clic su **OK** per salvare la nuova configurazione.

A questo punto, la nuova configurazione viene visualizzata nell'elenco delle configurazioni di scansione nella finestra delle proprietà di One Touch per le applicazioni di destinazione appropriate.

#### **Scheda Impostazioni apparecchiatura**

La scheda Impostazioni apparecchiatura viene visualizzata nella finestra di dialogo Configurazioni scansione quando l'applicazione di destinazione selezionata invia l'immagine scansionata ad una stampante, ad un'applicazione per fax o ad un altro dispositivo. Le opzioni disponibili nella scheda Impostazioni apparecchiatura consentono di selezionare le impostazioni per il dispositivo.

1. Fare clic sulla scheda **Impostazioni apparecchiatura**.

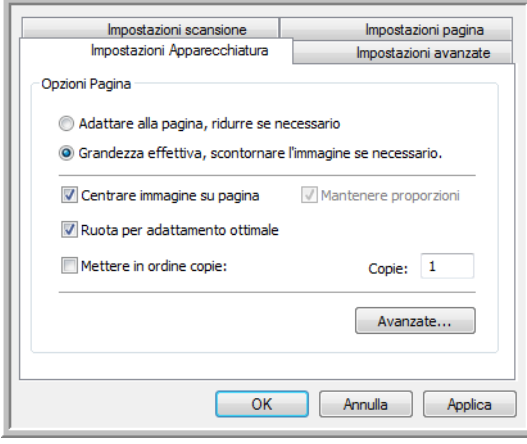

**Adattare alla pagina, ridurre se necessario**: se l'immagine scansionata è troppo grande per essere visualizzata su una sola pagina, l'immagine verrà automaticamente ridotta per adattarla alla pagina.

**Grandezza effettiva, scontornare la pagina se necessario**: se l'immagine scansionata è troppo grande per essere visualizzata su una sola pagina, l'immagine verrà automaticamente ridotta per adattarla alla pagina.

**Centrare immagine su pagina**: l'immagine verrà stampata al centro della pagina anziché nell'angolo superiore destro.

**Mantenere proporzioni**: le proporzioni indicano il rapporto lunghezza-larghezza delle dimensioni dell'immagine. Selezionare questa opzione in modo che le proporzioni relative dell'immagine rimangano costanti.

**Ruota per adattamento ottimale**: se l'immagine ha un formato orizzontale e il dispositivo utilizza la modalità verticale per la stampa o viceversa, ruotare l'immagine in modo da adattarla alla pagina.

**Mettere in ordine copie**: se si stanno stampando più pagine, fascicolare le copie. Immettere il numero di copie nella casella **Copie**.

**Avanzate**: fare clic per visualizzare le impostazioni aggiuntive per il dispositivo. La finestra di dialogo visualizzata è specifica del dispositivo. Ad esempio, se si tratta di una stampante, la finestra di dialogo contiene le impostazioni della stampante.

2. Fare clic su **OK** o su **Applica**.

## **Scheda Opzioni salvataggio (Archivio)**

La scheda Opzioni salvataggio è disponibile nella finestra di dialogo Configurazioni scansione quando si imposta Trasferire in memoria come applicazione di destinazione. Le opzioni di questa scheda consentono di selezionare la posizione in cui salvare gli elementi scansionati quando si esegue la scansione con quella determinata configurazione di scansione.

1. Fare clic sulla scheda **Opzioni salvataggio**.

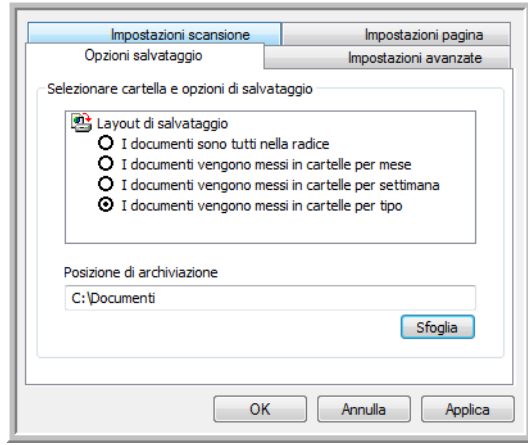

2. Fare clic sulle opzioni di Layout di salvataggio desiderate.

**I documenti sono tutti nella radice**: i documenti scansionati vengono salvati nella radice della cartella specificata nella posizione di archiviazione.

**I documenti vengono messi in cartelle per mese, settimana o tipo**: le cartelle vengono create in base alla selezione effettuata (mese, settimana o tipo) e i documenti scansionati vengono salvati in queste cartelle. Poiché per ciascun mese e settimana vengono create nuove cartelle, è possibile tenere traccia del momento in cui è stata eseguita la scansione dei documenti.

- 3. Se si desidera memorizzare i documenti in un'altra posizione, fare clic sul pulsante **Sfoglia** per specificare la nuova posizione.
- 4. Fare clic su **OK** o su **Applica**.

## **Modifica o eliminazione delle configurazioni di scansione**

In genere, vengono modificate ed eliminate le configurazioni create e non le configurazioni preimpostate dello scanner.

**NOTA:** lo scanner viene fornito con diverse impostazioni di configurazione preimpostate. Per assicurarsi che lo scanner disponga sempre di un insieme di configurazioni di scansione valide, non eliminare le configurazioni preimpostate. Si consiglia inoltre di mantenere bloccate queste configurazioni in modo da evitare che vengano eliminate inavvertitamente. In questo modo, le configurazioni di fabbrica saranno sempre disponibili. Per ripristinare le impostazioni di fabbrica eliminate o modificate, è necessario disinstallare e reinstallare lo scanner.

#### **Per modificare o eliminare una configurazione di scansione:**

- 1. Aprire la finestra delle proprietà di One Touch.
- 2. Selezionare la configurazione di scansione che si desidera modificare o eliminare.
	- Per eliminare la configurazione, fare clic sul pulsante **Cancella**.
	- Per modificare la configurazione, fare clic sul pulsante **Modifica**. Modificare le impostazioni e fare clic su **OK**.

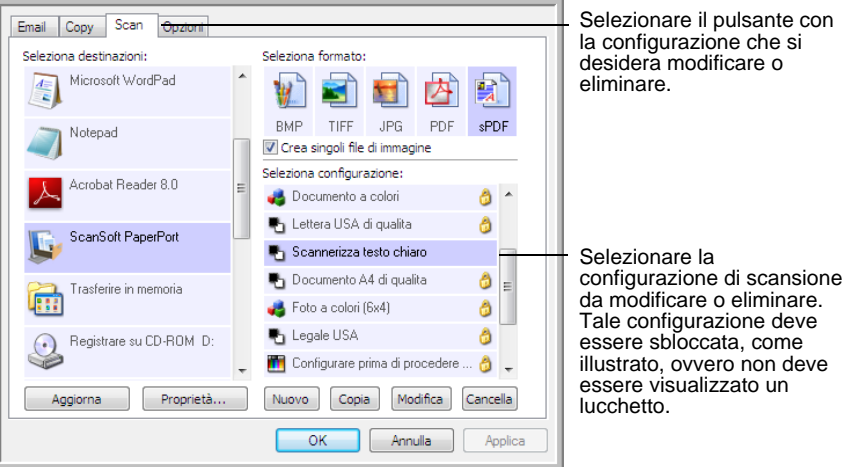

3. Fare clic su **OK** per chiudere la finestra delle proprietà di One Touch.

# <span id="page-40-0"></span>**Configurazione prima di procedere alla scansione**

La selezione dell'opzione Configurare prima di procedere alla scansione determina la visualizzazione di un'interfaccia di scansione quando si preme o si fa clic su un pulsante di scansione. Tale interfaccia può essere utilizzata per modificare la risoluzione, la modalità di scansione e altre impostazioni. Quando si esegue la scansione, l'immagine scansionata verrà inviata come tipo di file e alla stessa applicazione di destinazione già selezionata nella finestra delle proprietà di One Touch per tale pulsante.

**Per impostare l'opzione Configurare prima di procedere alla scansione:**

- 1. Aprire la finestra delle proprietà di One Touch.
- 2. Fare clic sulla scheda del pulsante che si desidera impostare per la configurazione prima della scansione.
- 3. Selezionare la configurazione di scansione **Configurare prima di procedere alla scansione**.

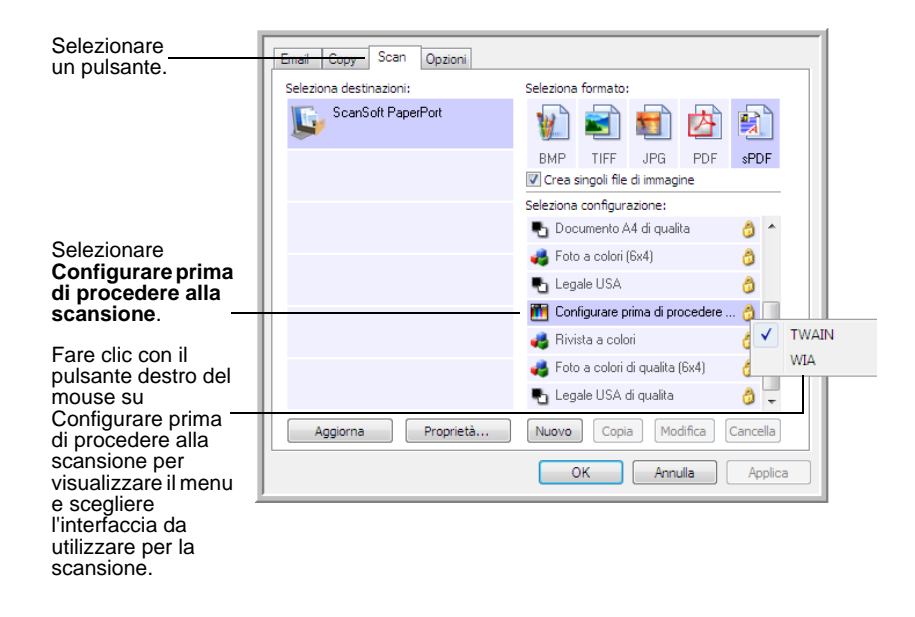

4. Fare clic con il pulsante destro del mouse su **Configurare prima di procedere alla scansione** e scegliere un'interfaccia da utilizzare per la configurazione prima di procedere alla scansione.

**TWAIN**: viene visualizzata l'interfaccia TWAIN che può essere utilizzata per apportare modifiche prima di eseguire la scansione. Vedere ["Scansione dall'interfaccia TWAIN" a pagina 62](#page-66-0).

**WIA**: viene visualizzata l'interfaccia Acquisizione di immagini di Windows (WIA) che può essere utilizzata per apportare modifiche prima di eseguire la scansione. Vedere ["Scansione dall'interfaccia](#page-79-0)  [Acquisizione di immagini di Windows" a pagina 75](#page-79-0).

- 5. Selezionare l'applicazione di destinazione e il formato file.
- 6. Fare clic su **OK** o su **Applica** nella finestra delle proprietà di One Touch.

#### **Per eseguire la scansione utilizzando l'opzione Configurare prima di procedere alla scansione:**

- 1. Inserire i documenti nel cassetto dell'ADF o sul piano fisso.
- 2. Fare clic sul pulsante che si desidera impostare per utilizzare Configurare prima di procedere alla scansione.
- 3. Viene visualizzata l'interfaccia TWAIN.
- 4. Scegliere le impostazioni di scansione desiderate, come Colore, Scala di grigi o Bianco e nero nel tipo di immagine, la risoluzione in DPI e le dimensioni della pagina.
- 5. Fare clic sul pulsante **Scansione** nell'interfaccia TWAIN.

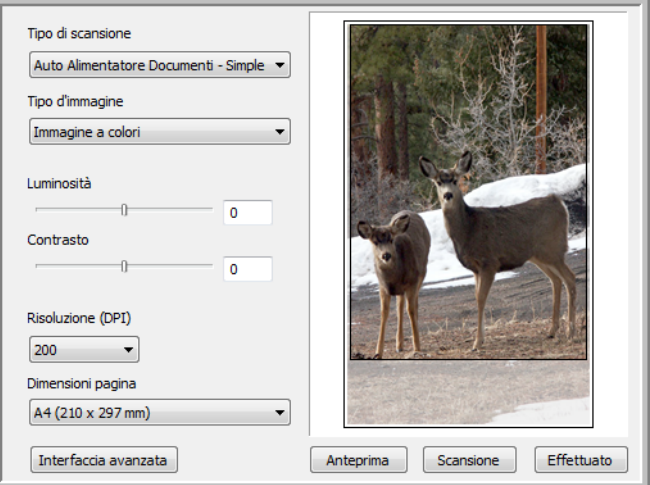

6. Il documento verrà scansionato e inviato all'applicazione di destinazione specificata nella finestra delle proprietà di One Touch 4.0.

Nell'esempio illustrato nella pagina precedente, l'applicazione di destinazione è PaperPort.

Per istruzioni sull'uso delle funzioni di scansione disponibili nell'interfaccia TWAIN, vedere ["Scansione dall'interfaccia TWAIN" a pagina 62](#page-66-0).

### **Annullamento di una configurazione prima della scansione**

1. Fare clic su **Annulla** nella finestra di avanzamento della scansione.

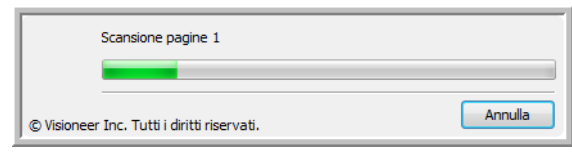

2. Viene visualizzata la finestra riportata di seguito in cui viene richiesto se si desidera annullare l'intero lavoro.

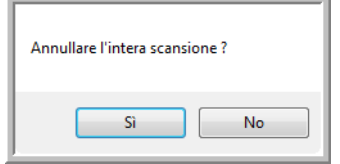

• **Sì**: la scansione viene interrotta e verranno eliminate tutte le pagine del gruppo scansionate fino a quel momento. L'interfaccia TWAIN viene chiusa ed è possibile riavviare la scansione dall'inizio.

Scegliere **Sì** se le impostazioni di scansione TWAIN non sono corrette per il gruppo corrente di documenti da scansionare.

Ad esempio se il tipo di immagine è Bianco e nero ed invece si desidera scansionare il documento a colori. Scegliere **Sì** per eliminare le pagine scansionate e ricominciare selezionando però il tipo di immagine corretto prima di avviare la scansione.

• **No**: la scansione si interrompe, ma non vengono eliminate tutte le pagine scansionate del gruppo selezionato e l'interfaccia TWAIN rimane visualizzata. È possibile inserire una nuova pagina nell'ADF o sul piano fisso, regolare le impostazioni TWAIN per la nuova pagina, quindi fare clic sul pulsante **Scansione** nell'interfaccia TWAIN per continuare la scansione. Al termine della scansione del gruppo di documenti, tutte le pagine incluse nella prima e nella seconda parte della scansione verranno inviate all'applicazione di destinazione.

Scegliere questa opzione se, ad esempio, si desidera inserire una pagina a colori in un documento scansionato in bianco e nero. Anziché eseguire di nuovo la scansione dell'intera pila, è possibile interrompere la scansione corrente, modificare il tipo di immagine da Bianco e nero a Colore, quindi riavviare la scansione senza perdere le pagine già scansionate.

## **Selezione delle opzioni relative al formato della pagina**

L'opzione di formato che si seleziona determina il formato del file del documento scansionato. Le opzioni relative al formato e i tipi di file appropriati sono disponibili per il tipo di applicazione di destinazione selezionata per il pulsante.

Le opzioni disponibili si riferiscono alle immagini e al testo.

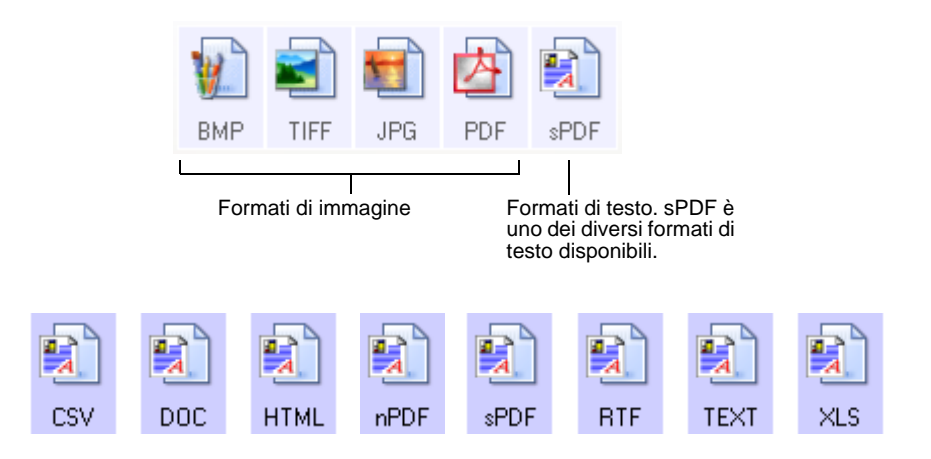

#### **Creazione di singoli file di immagine**

I formati TIFF e PDF, nonché i formati di documenti di testo, supportano documenti di più pagine. Selezionare **Crea singoli file di immagine** se si desidera che venga creato un file per ogni immagine scansionata. Questa opzione viene selezionata automaticamente ed è disattivata se è stato scelto un formato che supporta solo pagine singole come BMP o JPG.

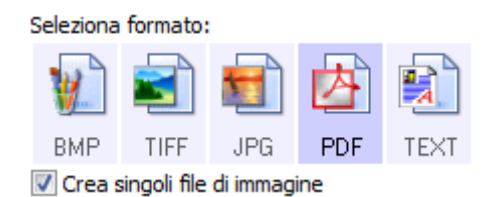

#### **Formati di immagine**

Selezionare un formato di file immagine per fotografie, materiale illustrato o altri documenti che si desidera salvare come immagini. BMP e TIFF sono i formati di file immagine standard utilizzati in genere per eseguire un'ulteriore elaborazione delle immagini, ad esempio il ritocco di una fotografia o la correzione dei colori. Entrambi i formati generano file di dimensioni maggiori rispetto ai file in formato JPEG.

Poiché è possibile ridurre la dimensione dei file immagine JPEG, il formato JPEG viene spesso utilizzato per le immagini sulle pagine Web o nei casi in cui la dimensione dei file potrebbe causare problemi per l'invio elettronico dei file stessi. Per ridurre la dimensione dei file JPEG, è possibile impostare un livello di qualità inferiore. Inoltre, è possibile utilizzare l'icona del formato file JPEG per selezionare il livello di qualità delle immagini scansionate.

Il formato PDF viene spesso utilizzato per creare immagini di pagine di testo. È possibile che si desideri selezionare il formato PDF quando si esegue la scansione di pagine di testo che non richiedono l'elaborazione OCR o un altro tipo di elaborazione. Il formato PDF viene utilizzato anche per inserire documenti costituiti da più pagine sui siti Web come file leggibili in formato PDF. Analogamente all'opzione JPEG, è possibile ridurre la dimensione o la qualità dei file in formato PDF.

#### **Per selezionare una dimensione per i file JPEG o PDF:**

- 1. Selezionare **JPG** o **PDF** come formato.
- 2. Fare clic con il pulsante destro del mouse sull'icona **JPG** o **PDF**.

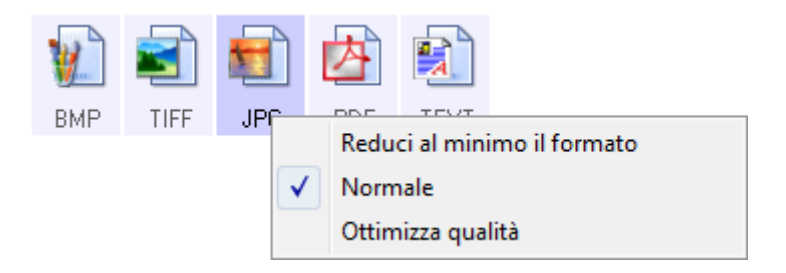

3. Scegliere l'opzione relativa al formato del file o alla qualità dell'immagine per le immagini scansionate.

**Riduci al minimo il formato**: genera file di dimensioni ridotte e immagini di scarsa qualità.

**Normale**: genera file di dimensioni medie e immagini di qualità ridotta.

**Ottimizza qualità**: genera file di dimensioni elevate senza alcun impatto sulla qualità dell'immagine.

La selezione dell'opzione si applica solo al pulsante attualmente selezionato nella finestra delle proprietà di One Touch. Ciò non vale per altri pulsanti che hanno selezionato come formato JPG o PDF.

4. Fare clic su **OK** o su **Applica** nella finestra delle proprietà di One Touch.

#### **Formati di testo**

La selezione dell'opzione relativa al formato di testo determina la selezione anche dell'elaborazione OCR come passo automatico per la scansione. Pertanto, quando si esegue la scansione di un documento con il formato di testo selezionato, le parti testuali del documento vengono convertite automaticamente in testo modificabile. Vedere ["Scansione con la](#page-54-0)  [funzione di riconoscimento ottico dei caratteri \(OCR\)" a pagina 50.](#page-54-0)

Non appena si selezionano le applicazioni di destinazione che sono applicazioni di testo, l'icona del formato di testo cambia in modo da corrispondere al tipo di file dell'applicazione. In alcuni casi, l'applicazione di destinazione supporta più tipi di file ed è possibile fare clic con il pulsante destro del mouse sull'icona per scegliere il tipo di file specifico per tale applicazione.

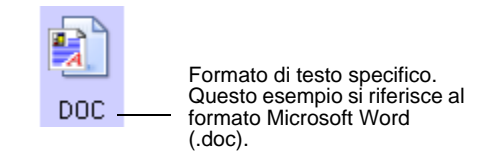

#### **Per selezionare un tipo di file per il formato di testo:**

1. Selezionare un'applicazione di destinazione.

Menu di esempio per il formato di testo

2. Fare clic con il pulsante destro del mouse sull'icona del formato di testo.

Menu di esempio per il formato di testo in

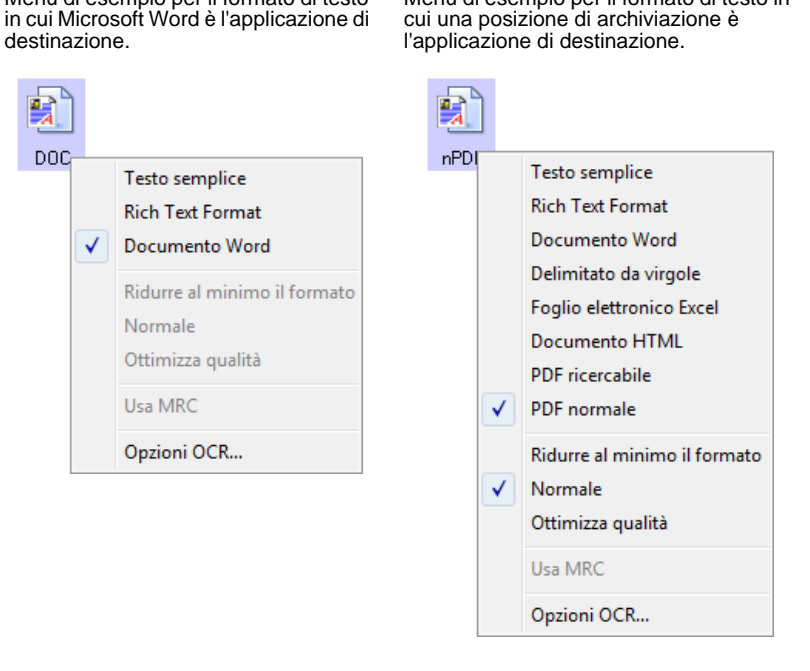

3. Scegliere il tipo di file desiderato per il formato di testo.

La selezione del tipo di file si applica solo al pulsante attualmente selezionato nella finestra delle proprietà di One Touch.

TFXT

**Testo semplice**: indica il formato di file .txt, ovvero testo senza formattazione, che viene utilizzato dall'applicazione standard Blocco note di Microsoft.

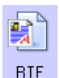

**Rich Text Format (Formato RTF)**: indica il formato file .rtf, in cui il testo mantiene la formattazione quando viene convertito. Disponibile con Microsoft WordPad e Word.

noc

**Documento Word**: il formato file .doc utilizzato da Microsoft Word.

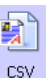

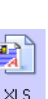

**Delimitato da virgole**: indica il formato di file .csv, utilizzato per database o fogli di calcolo con campi di dati; quando il documento viene convertito in testo modificabile i campi vengono conservati.

**Foglio elettronico Excel**: indica il formato di file .xls utilizzato da Microsoft Excel.

**Documento HTML**: indica il formato di file .htm utilizzato per creare pagine Web.

**PDF ricercabile**: il formato file .sPDF utilizzato da Adobe Acrobat e OmniPage Pro. Questo formato converte il testo scansionato in PDF con funzionalità di ricerca di testo e OCR. Vedere ["Scansione](#page-55-0)  [con sPDF o nPDF e ricerca nel testo" a pagina 51](#page-55-0).

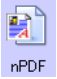

**«PDF** 

**PDF normale**: il formato file .nPDF utilizzato da Adobe Acrobat e OmniPage Pro. Anche questo formato converte il testo scansionato in PDF con funzionalità di ricerca di testo e OCR e in più consente di modificare il testo in un'immagine nPDF se è disponibile un programma di modifica PDF. Vedere ["Scansione con sPDF o nPDF e](#page-55-0)  [ricerca nel testo" a pagina 51.](#page-55-0)

4. Per modificare le opzioni OCR, scegliere **Opzioni OCR**.

Le opzioni OCR forniscono una serie di selezioni per la funzione OCR quando si esegue la scansione del testo. Questa opzione di menu è disponibile solo se sul computer è installato il modulo One Touch OmniPage o il software OmniPage Pro. Per informazioni dettagliate, consultare la miniguida *OmniPage di One Touch*, presente nella sezione relativa alle guide per l'utente sul disco di installazione.

Notare che le impostazioni di Opzioni OCR si applicano a tutti i pulsanti. La modifica di queste opzioni per un pulsante ha effetto su tutti gli altri pulsanti.

5. Fare clic su **OK** o su **Applica** nella finestra delle proprietà di One Touch.

## **Selezione delle opzioni per un pulsante**

Le opzioni One Touch determinano i tipi di applicazioni di destinazione disponibili per un pulsante e le opzioni aggiuntive applicabili a tutti i pulsanti di scansione.

#### **Per selezionare le opzioni:**

1. Aprire la finestra delle proprietà di One Touch e fare clic sulla scheda **Opzioni**.

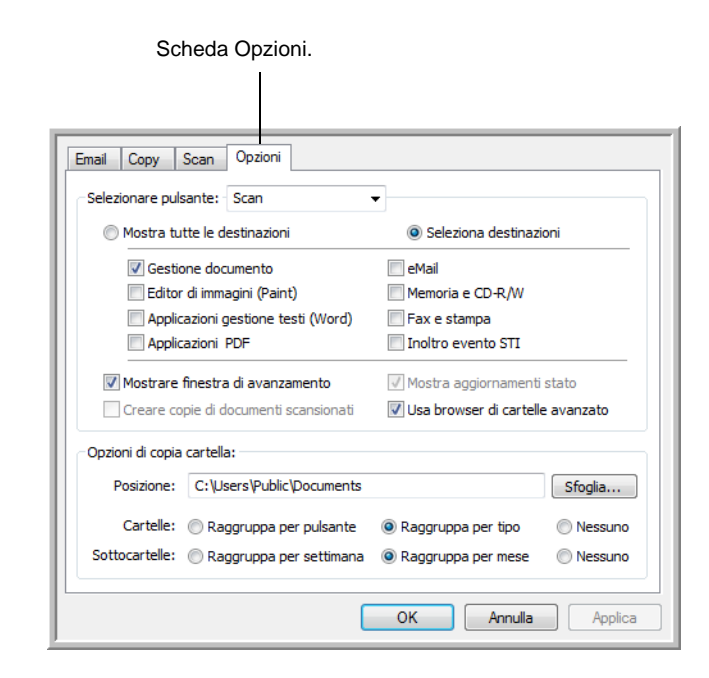

- 2. Fare clic sulla freccia del menu **Selezionare pulsante** e selezionare il pulsante per le nuove opzioni. Nell'esempio sopra riportato è selezionato il pulsante **Scan**.
- 3. Selezionare le opzioni del pulsante come descritto di seguito.

**Mostra tutte le destinazioni**: l'elenco delle applicazioni di destinazione disponibili per il pulsante selezionato includerà tutte le applicazioni installate sul computer che possono ricevere immagini scansionate.

**Seleziona destinazioni**: scegliere i singoli tipi di applicazione da includere nell'elenco delle applicazioni di destinazione.

- **Gestione documento** include PaperPort e altre applicazioni per l'elaborazione e la registrazione dei documenti scansionati.
- **Editor di immagini** include Microsoft Paint e altre applicazioni di disegno e di grafica.
- **Applicazione gestione testi** include Microsoft Word, Microsoft Excel e altre applicazioni per l'elaborazione di testi e fogli di calcolo.
- **Applicazioni PDF** si riferiscono ai documenti scansionati in formato PDF.
- **Email** include Microsoft Outlook e altre applicazioni di posta elettronica.
- **Memoria e CD-R/W** consente di memorizzare i documenti in una cartella del computer oppure di inviarli a un masterizzatore per CD per creare un CD contenente i documenti scansionati.
- **Fax e stampa** consente di inviare i documenti scansionati direttamente alla stampante o al software per fax.
- **Inoltro eventi STI** consente di utilizzare l'interfaccia di un'altra applicazione per eseguire la scansione.
- 4. Fare clic su **Applica**, quindi selezionare la scheda relativa al pulsante per cui sono state modificate tali impostazioni.

## **Opzioni globali**

- **Mostrare finestra di avanzamento**: selezionare questa opzione per visualizzare la finestra di avanzamento della scansione.
- **Usa browser di cartelle avanzato**: selezionare questa opzione se si desidera salvare le scansioni in una posizione di rete diversa da un'unità mappata nel computer.
- **Creare copie di documenti scansionati**: le immagini inviate a un'applicazione sono file temporanei fino a quando non viene usato il comando "Salva" di quell'applicazione. In questi casi, è possibile salvare un'ulteriore copia permanente sul disco rigido. Selezionando questa opzione nel campo Opzioni di copia cartelle è possibile scegliere dove vengono salvati i file.

Questa opzione non è disponibile se **Gestione documento** o **Memoria e CD-R/W** sono selezionati poiché queste destinazioni salvano automaticamente i file nella posizione della cartella specificata.

• **Opzioni di copia cartella**: fare clic sul pulsante **Sfoglia** e selezionare una cartella in cui salvare le immagini. Selezionare l'opzione di raggruppamento per i documenti.

# **Impostazione delle proprietà delle applicazioni di destinazione**

È possibile selezionare varie proprietà per i diversi tipi di applicazioni di destinazione.

- 1. Nella finestra delle proprietà di One Touch, fare clic su un'applicazione di destinazione.
- 2. Fare clic sul pulsante **Proprietà**.

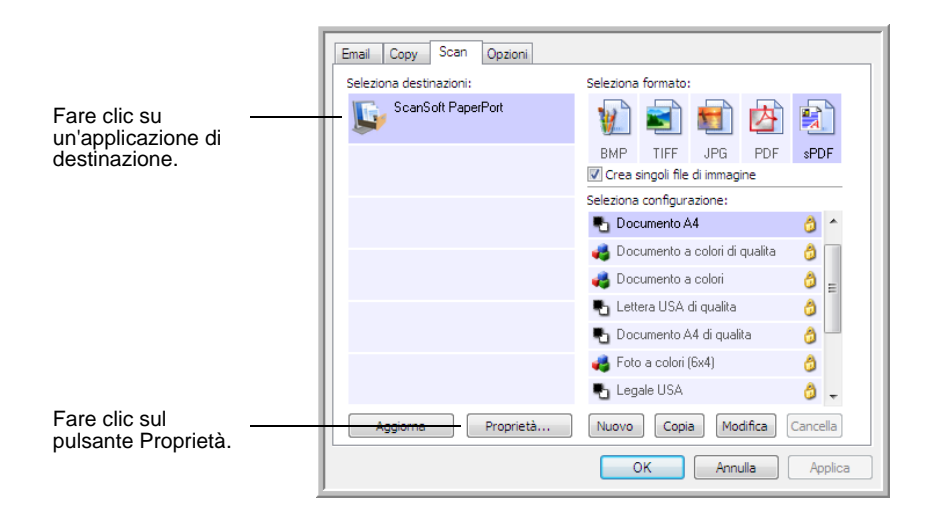

## **Proprietà di PaperPort**

Queste proprietà si applicano a PaperPort e servono a designare la cartella che dovrà ricevere gli elementi scansionati.

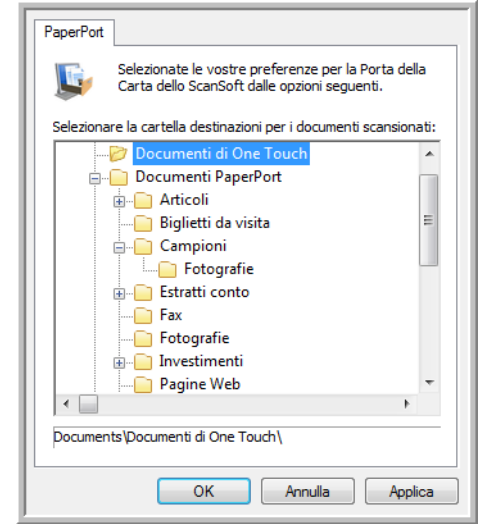

- 1. Selezionare la cartella di PaperPort in cui si desidera memorizzare il file o l'immagine scansionata. Fare clic su **OK**.
- 2. Quando PaperPort viene avviato al termine della scansione, le miniature dei documenti scansionati si trovano nel desktop, all'interno di tale cartella.

## **Proprietà dei documenti di testo**

Queste proprietà si applicano a Microsoft Word, Microsoft Excel® e ad altre applicazioni per l'elaborazione dei testi.

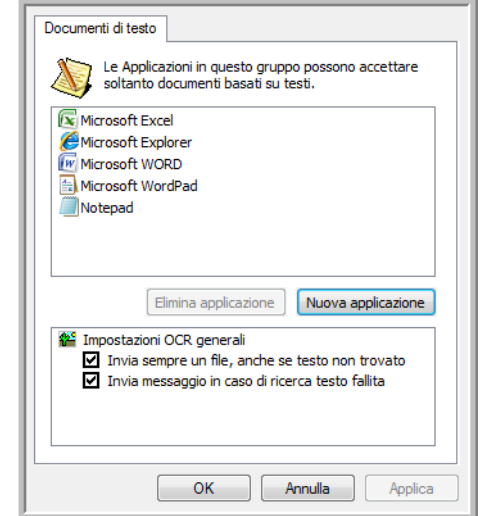

1. Fare clic nelle caselle delle impostazioni OCR corrispondenti alle opzioni desiderate.

**Invia sempre un file, anche se testo non trovato**: il file scansionato viene inviato al lettore OCR, anche se l'immagine non sembra contenere testo.

**Invia messaggio in caso di ricerca testo fallita**: se il lettore OCR non rileva un testo nell'immagine, viene visualizzato un messaggio su schermo.

2. Per aggiungere un'altra applicazione all'elenco, fare clic sul pulsante **Nuova applicazione**.

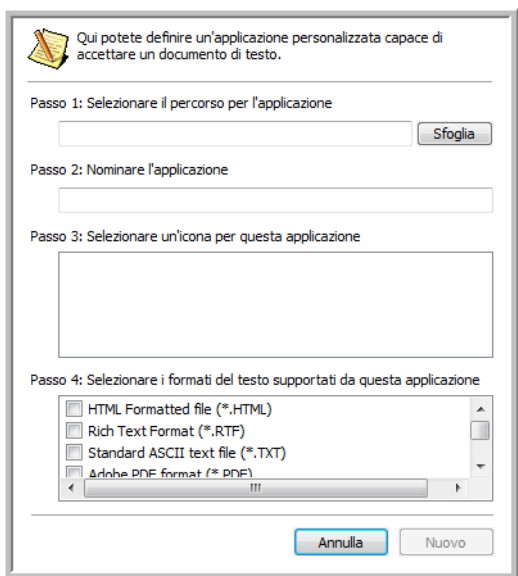

3. Fare clic su **Sfoglia** per trovare l'applicazione che si desidera aggiungere all'elenco.

Quando si seleziona un'applicazione utilizzando il pulsante Sfoglia, i passi 1 e 2 della finestra di dialogo vengono completati automaticamente e l'icona dell'applicazione appare nel passo 3.

- 4. Selezionare l'icona nel passo 3 della finestra di dialogo: questa è l'icona che verrà visualizzata nell'elenco delle destinazioni di One Touch.
- 5. Nel passo 4 della finestra di dialogo, selezionare i formati file che l'applicazione accetterà.

Per sapere quali formati di testo può accettare l'applicazione, consultare la documentazione acclusa a essa.

- 6. Fare clic sul pulsante **Aggiungi**.
- 7. Fare clic su **OK** nella finestra Proprietà dei collegamenti.
- 8. Fare clic su **Aggiorna** nella finestra delle proprietà di One Touch.

#### **Proprietà dei documenti di immagine**

Queste proprietà si applicano a Microsoft Paint e ad altre applicazioni di elaborazione delle immagini.

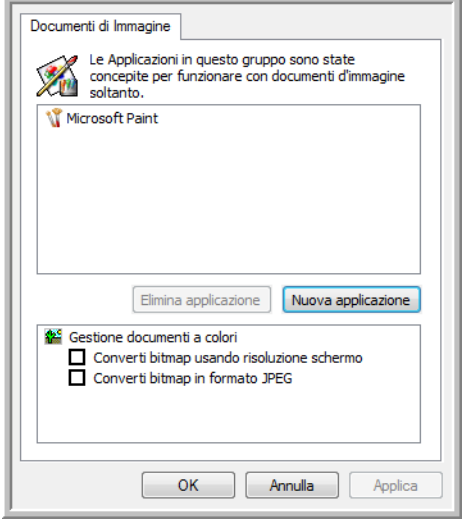

1. Fare clic nelle caselle delle impostazioni Gestione documenti a colori per selezionare le opzioni desiderate.

**Converti bitmap usando risoluzione schermo**: le immagini bitmap ad alta risoluzione potrebbero essere troppo grandi per essere visualizzate sullo schermo. La risoluzione appropriata dello schermo consente la corretta visualizzazione dell'immagine sullo schermo del monitor.

**Converti bitmap in formato JPEG**: è possibile comprimere i file JPEG in modo da creare file più piccoli e ridurre i tempi di trasferimento. Utilizzare questa opzione per applicare questa funzionalità di compressione ai file di immagine.

- 2. Per aggiungere un'altra applicazione all'elenco, fare clic sul pulsante **Nuova applicazione**.
- 3. Fare clic su **OK** o su **Applica** nella finestra delle proprietà di One Touch.

## **Proprietà di archiviazione**

Queste proprietà si applicano all'applicazione di destinazione denominata Trasferire in memoria.

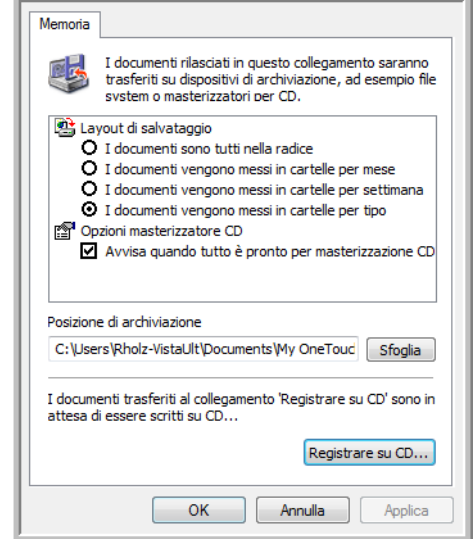

1. Fare clic sulle opzioni di Layout di salvataggio desiderate.

**I documenti sono tutti nella radice**: i documenti scansionati vengono salvati nella radice della cartella specificata nella posizione di archiviazione.

**I documenti vengono messi in cartelle per mese, settimana o tipo**: le cartelle vengono create in base alla selezione effettuata (mese, settimana o tipo) e i documenti scansionati vengono salvati in queste cartelle.

- 2. Fare clic sul pulsante **Sfoglia** per specificare la posizione in cui memorizzare i documenti scansionati oppure digitare una posizione direttamente nella casella.
- 3. Se il computer dispone di un masterizzatore per CD e si utilizza Windows XP o Windows Vista, selezionare l'opzione **Avvisa quando tutto è pronto per masterizzazione CD da 700MB** e verrà visualizzato un messaggio nel momento in cui è possibile fare clic sul pulsante **Registrare su CD**.
- 4. Fare clic su **OK** nella finestra Proprietà dei collegamenti.

#### **Proprietà eMail**

Poiché queste proprietà si applicano alle applicazioni di posta elettronica, è possibile specificare la cartella per i documenti che verranno allegati ad un messaggio di posta elettronica.

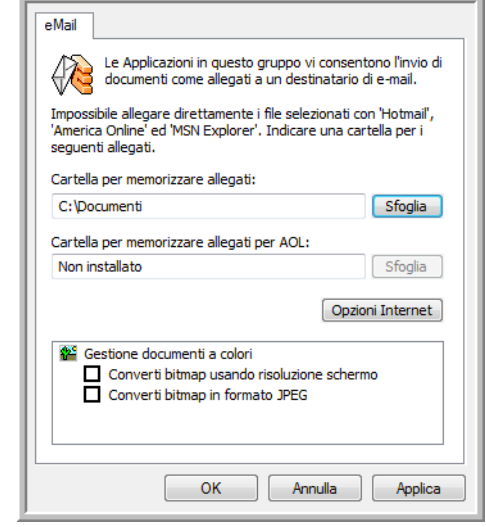

1. Fare clic sul pulsante **Sfoglia** accanto a **Cartella per memorizzare allegati** e scegliere una cartella per gli allegati di posta elettronica.

Microsoft Outlook® allegherà direttamente i documenti a un messaggio di posta elettronica vuoto al termine della scansione, non sarà quindi necessario cambiare la posizionare della cartella.

2. Se si utilizza AOL e il nome della cartella per questa applicazione non è corretto, fare clic sul pulsante **Sfoglia** per trovare la cartella di AOL corretta.

Per ulteriori informazioni sulla posizione della cartella in cui AOL memorizza gli allegati, rivolgersi all'amministratore di AOL.

3. Se è necessario modificare il client di posta elettronica o qualsiasi altra opzione Internet, fare clic sul pulsante **Opzioni Internet**.

Viene visualizzato il Pannello di controllo Opzioni Internet di Windows. Fare clic sulla scheda Programmi e scegliere un client di posta elettronica nell'elenco Posta elettronica, in cui sono disponibili le opzioni Internet standard di Windows. Per ulteriori informazioni sulle opzioni Internet, consultare la documentazione di Windows. Se si utilizza AOL, consultare il manuale per l'utente di AOL per apportare modifiche alle opzioni Internet valide per questa applicazione.

4. Selezionare le opzioni per la gestione dei documenti a colori.

**Converti bitmap usando risoluzione schermo**: le immagini bitmap ad alta risoluzione potrebbero essere troppo grandi per essere visualizzate adattandosi allo schermo. Se la risoluzione dello schermo corrisponde a quella dell'immagine, quest'ultima può essere visualizzata correttamente sullo schermo del monitor.

**Converti bitmap in formato JPEG**: è possibile comprimere i file JPEG in modo da creare file più piccoli e ridurre i tempi di trasferimento. Utilizzare questa opzione per applicare questa funzionalità di compressione ai file di immagine.

5. Fare clic su **OK**.

## <span id="page-54-0"></span>**Scansione con la funzione di riconoscimento ottico dei caratteri (OCR)**

La funzione di riconoscimento ottico dei caratteri (OCR) converte il testo e i numeri presenti in una pagina scansionata in testo e numeri modificabili. È quindi possibile elaborare il testo e i numeri per eseguire operazioni quali la modifica, il controllo ortografico, la modifica della dimensione dei caratteri o del tipo, l'ordinamento, il calcolo e così via.

**NOTA:** si consiglia di utilizzare le impostazioni di fabbrica originali per la scansione OCR fornite con lo scanner per eseguire tutti i tipi di elaborazione OCR. Quando si utilizzano altre impostazioni di scansione, utilizzare una risoluzione di almeno 200 dpi. Se i documenti originali sono di qualità scadente o hanno un tipo di carattere di dimensione ridotta, è possibile utilizzare una risoluzione massima pari a 300 dpi.

Per usare le opzioni OCR con il software One Touch 4.0 e lo scanner DocuMate 515, nel computer deve essere installato il modulo One Touch OmniPage **o** il software OmniPage Pro. Il modulo One Touch OmniPage è stato installato automaticamente al momento dell'installazione del driver dello scanner. Sul CD di installazione è disponibile la *miniguida di One Touch OmniPage*.

Con il modulo One Touch OmniPage o il software OmniPage Pro installati, l'elaborazione OCR avviene automaticamente quando il formato di pagina nella finestra delle proprietà di One Touch è di tipo testo (ad esempio DOC, TEXT, XLS, RTF e così via).

#### **Per eseguire la scansione con la funzione OCR:**

- 1. Aprire la finestra delle proprietà di One Touch.
- 2. Selezionare un pulsante di One Touch per inviare la scansione a un'applicazione di modifica del testo quale Microsoft Word.
- 3. Fare clic su **OK** per salvare le modifiche e chiudere la finestra delle proprietà di One Touch.

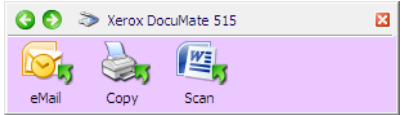

4. Premere o fare clic sul pulsante di One Touch impostato per eseguire la scansione con OCR.

Le pagine scansionate vengono visualizzate nell'applicazione di destinazione con il testo pronto per essere modificato o sottoposto ad un altro tipo di elaborazione.

## <span id="page-55-0"></span>**Scansione con sPDF o nPDF e ricerca nel testo**

PDF ricercabile (sPDF) e PDF normale (nPDF) sono formati speciali di file Adobe® PDF®. sPDF crea un'immagine PDF con uno strato di testo ricercabile. nPDF crea un file PDF che può essere modificato in un programma di modifica PDF.

- 1. Aprire la finestra delle proprietà di One Touch.
- 2. Selezionare un pulsante di One Touch per eseguire la scansione usando il tipo di file sPDF o nPDF.

Non tutte le applicazioni apriranno file PDF. È possibile eseguire la scansione come file PDF e inviarla alle applicazioni di destinazione PaperPort, Trasferire in memoria, Registrare su CD, eMail e Adobe<sup>®</sup> Acrobat<sup>®</sup>.

3. Fare clic con il pulsante destro del mouse sull'icona del formato di testo.

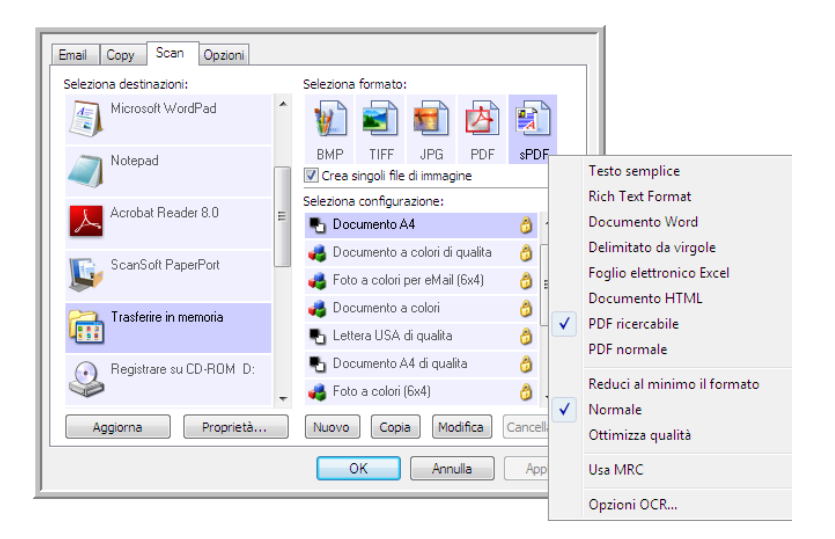

- 4. Scegliere l'opzione **PDF ricercabile** o **PDF normale** per il formato.
- 5. Scegliere una configurazione di scansione. Fare clic su **OK**.
- 6. Procedere alla scansione con quel pulsante: il documento scansionato sarà in formato sPDF o nPDF, a seconda della selezione effettuata per il pulsante.
- 7. Per cercare il testo, aprire Adobe<sup>®</sup> Acrobat<sup>®</sup> Reader<sup>®</sup> o Adobe<sup>®</sup> Acrobat<sup>®</sup>.
- 8. Dal menu **File** di Adobe Acrobat, scegliere **Apri**, quindi aprire il file appena scansionato.
- 9. Utilizzare ora le funzioni di Adobe Acrobat per trovare o modificare il testo desiderato.

Vedere il manuale dell'utente di Adobe Acrobat per ulteriori informazioni sulla ricerca di testo in un file PDF o sulla modifica del testo PDF.

# **Scansione e registrazione su CD**

Se al computer è collegato un masterizzatore per CD, è possibile eseguire la scansione direttamente dallo scanner su un CD. Questa funzione è disponibile solo sui computer sui quali è in esecuzione Windows XP o Windows Vista.

- 1. Aprire la finestra delle proprietà di One Touch.
- 2. Fare clic sulla scheda del pulsante **Scan** o su un altro pulsante nel caso sia stato impostato per eseguire la scansione e la masterizzazione su un CD.
- 3. Selezionare **Registrare su CD** come applicazione di destinazione.

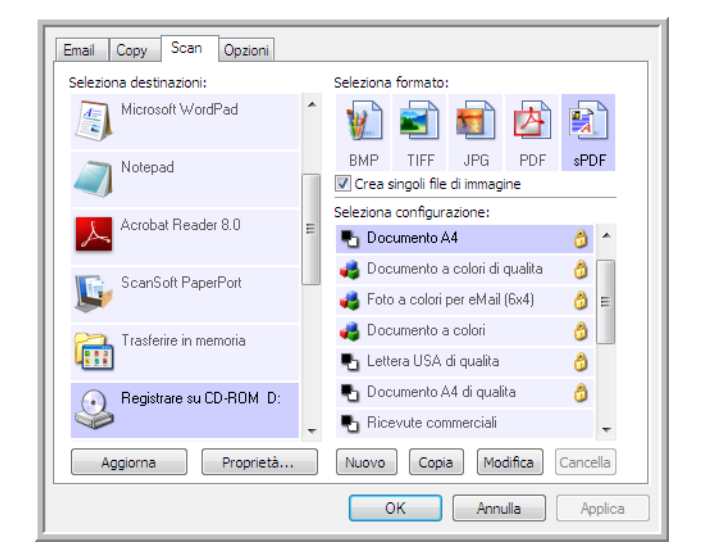

- 4. Scegliere un formato e una configurazione di scansione.
- 5. Fare clic su **OK**.
- 6. È ora possibile avviare la scansione utilizzando il pulsante Scan o un altro pulsante nel caso sia stato impostato per eseguire la scansione e la masterizzazione su un CD.

Al termine della scansione, viene visualizzato un messaggio a forma di fumetto per indicare che i file sono in attesa di essere masterizzati sul CD.

- 7. Aprire la finestra delle proprietà di One Touch, selezionare **Registrare su CD** e fare clic sul pulsante **Proprietà**.
- 8. Assicurarsi che un CD vuoto sia inserito nel masterizzatore.
- 9. Fare clic sul pulsante **Registrare su CD**. Il masterizzatore per CD viene avviato e i documenti scansionati vengono scritti sul CD.

## **Scansione con inoltro di eventi**

Se si desidera specificare un'applicazione da utilizzare per la scansione all'inizio del processo, è possibile utilizzare l'inoltro di eventi.

- 1. Aprire la finestra delle proprietà di One Touch.
- 2. Selezionare **Client Still Image** come applicazione di destinazione.

Per questa opzione non è possibile scegliere un formato di pagina, poiché l'applicazione di destinazione viene selezionata solo dopo l'inizio della scansione.

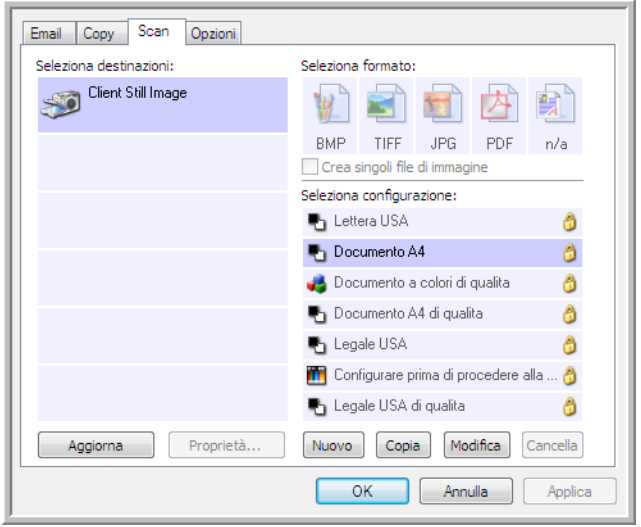

- 3. Scegliere una configurazione di scansione. Fare clic su **OK**.
- 4. Avviare la scansione utilizzando il pulsante selezionato per l'inoltro di eventi.

Viene visualizzata una finestra di dialogo in cui è possibile selezionare l'applicazione da utilizzare per la scansione.

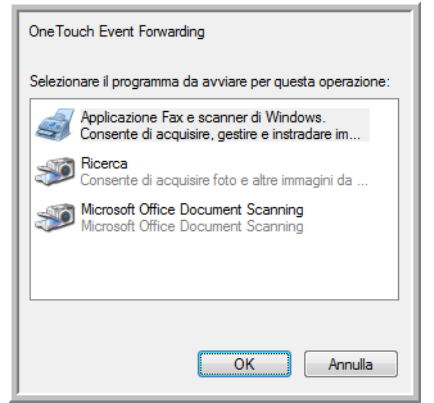

5. Selezionare l'applicazione nella casella e fare clic su **OK**.

A questo punto, viene visualizzata l'applicazione selezionata ed è possibile continuare la scansione dall'interfaccia TWAIN dell'applicazione.

# **Creazione di una pagina Web HTML dai documenti scansionati**

È possibile convertire le pagine scansionate in formato HTML per inviarle direttamente al proprio sito Web.

- 1. Aprire la finestra delle proprietà di One Touch.
- 2. Selezionare **Microsoft Explorer** come applicazione di destinazione.
- 3. Scegliere **HTML** come formato.

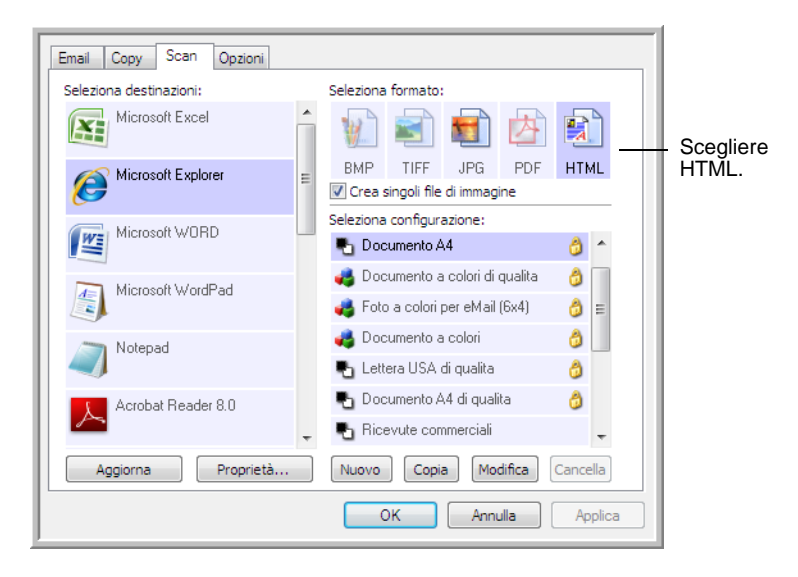

- 4. Scegliere una configurazione di scansione con impostazioni appropriate per l'immagine da visualizzare sulla pagina HTML.
- 5. Fare clic su **OK**.
- 6. Avviare la scansione utilizzando il pulsante selezionato per la scansione col il formato HTML.

Al termine della scansione, il documento viene convertito prima in testo modificabile mediante l'elaborazione OCR, quindi in un formato HTML. La pagina convertita viene visualizzata in Microsoft Internet Explorer.

- 7. Scegliere **Salva con nome** nel menu **File** di Internet Explorer, assegnare un nome alla pagina e salvarla nella posizione utilizzata per i file delle pagine Web.
- 8. A questo punto, è possibile utilizzare Microsoft Internet Explorer o un'altra applicazione per inviare il documento alla pagina Web seguendo la procedura utilizzata per le altre pagine HTML.

## **Trasferimento dei documenti scansionati in memoria**

Il processo di scansione denominato Trasferire in memoria consente di eseguire la scansione dei documenti e di salvarli in una cartella in una sola operazione. Il processo risulta particolarmente utile per archiviare i documenti senza doverli salvare manualmente o sottoporli a un altro tipo di elaborazione. Se si sceglie un formato di testo come formato file, i documenti vengono inoltre convertiti automaticamente dall'elaborazione OCR in testo e numeri modificabili prima di essere memorizzati.

- 1. Aprire la finestra delle proprietà di One Touch.
- 2. Selezionare **Trasferire in memoria** come applicazione di destinazione.
- 3. Scegliere un formato di file per il documento.

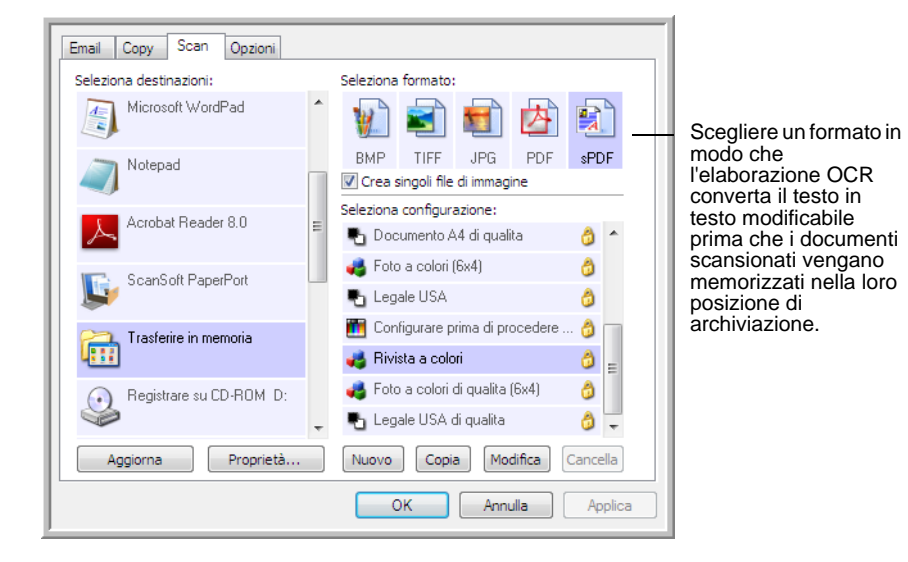

- 4. Scegliere una configurazione di scansione per i documenti che si desidera archiviare.
- 5. Fare clic su **OK**.

6. Eseguire ora la scansione dei documenti utilizzando il pulsante impostato con Trasferire in memora come applicazione di destinazione.

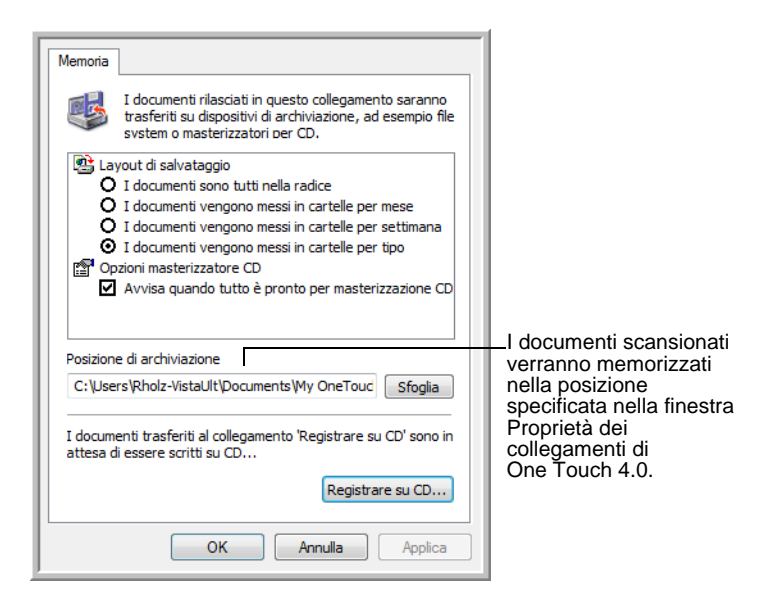

## **Scansione in più cartelle**

Quando si archiviano i documenti con l'opzione Trasferire in memoria, è possibile eseguire la scansione di tali documenti in più cartelle. Ad esempio, si potrebbe utilizzare una cartella per le "Ricevute commerciali", un'altra per le "Ricevute personali" e una terza per le "Ricevute annuali".

Per eseguire la scansione in più cartelle, è possibile creare più configurazioni, ognuna con una posizione di archiviazione diversa per i documenti scansionati. Eseguire la scansione di un gruppo di documenti utilizzando la configurazione di scansione con la posizione di archiviazione appropriata per quel determinato gruppo. Quindi, passare a un'altra configurazione di scansione ed eseguire la scansione del successivo gruppo di documenti per memorizzarli nella relativa cartella.

**NOTA:** le selezioni effettuate usando la scheda Opzioni salvataggio sostituiscono le opzioni di salvataggio impostate nelle proprietà dei collegamenti di memorizzazione.

#### **Impostazione di più cartelle per il trasferimento in memoria:**

- 1. In Microsoft Windows creare le cartelle che si desidera utilizzare per la memorizzazione degli elementi scansionati.
- 2. Aprire la finestra delle proprietà di One Touch.
- 3. Selezionare **Trasferire in memoria** come applicazione di destinazione.

4. Fare clic sul pulsante **Nuovo**.

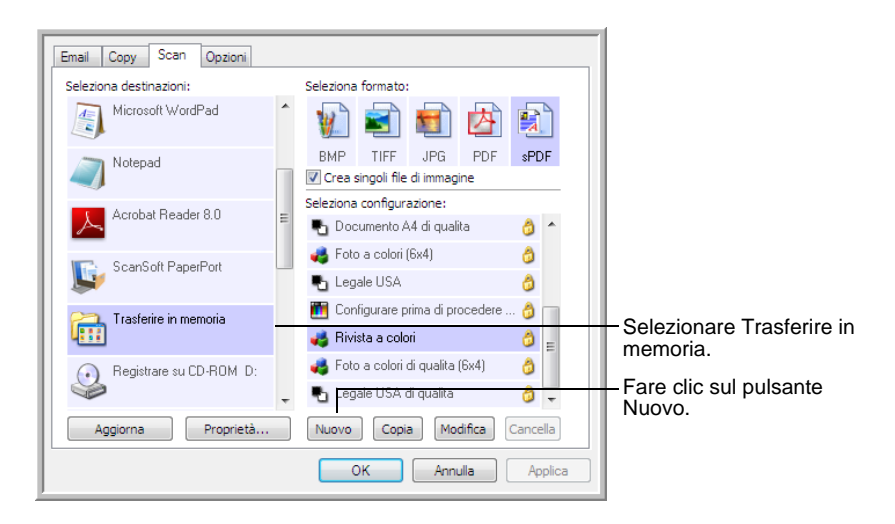

- 5. Per ricordarsi il nome della cartella, assegnare alla nuova configurazione un nome che indichi il nome della cartella, ad esempio "Ricevute commerciali".
- 6. Fare clic sulle schede **Impostazioni scansione**, **Impostazioni pagina** e **Impostazioni avanzate** e selezionare le impostazioni desiderate.
- 7. Fare clic sulla scheda **Opzioni salvataggio**, in cui è possibile impostare le diverse posizioni delle cartelle per le nuove configurazioni.

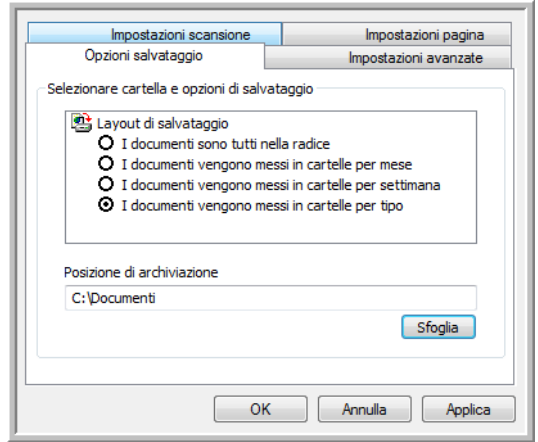

8. Fare clic sul pulsante **Sfoglia** e selezionare la cartella creata per memorizzare i documenti scansionati.

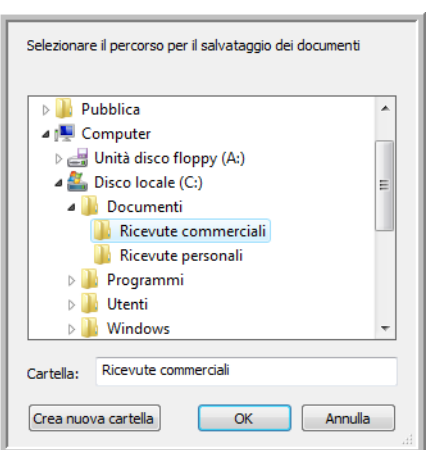

9. Fare clic su **OK**. A questo punto, la cartella selezionata verrà impostata come posizione di archiviazione "Ricevute commerciali".

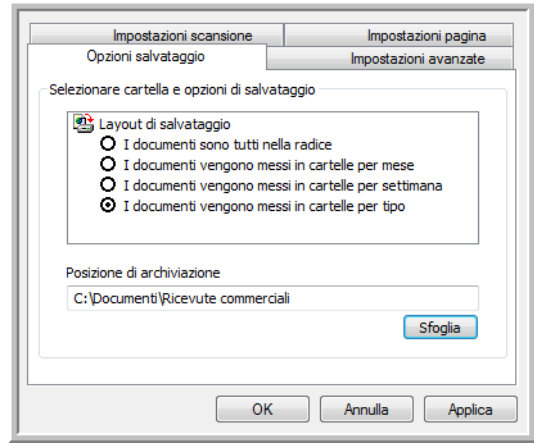

- 10. Fare clic su **OK**.
- 11. Ripetere la procedura per creare nuove configurazioni aggiuntive, ad esempio una configurazione denominata "Ricevute personali".

12. Assicurarsi di specificare cartelle separate come posizioni di archiviazione per le nuove configurazioni.

A questo punto, sono state impostate più configurazioni per la destinazione Trasferire in memoria, per ciascuna delle quali la scansione dei documenti viene eseguita in cartelle separate.

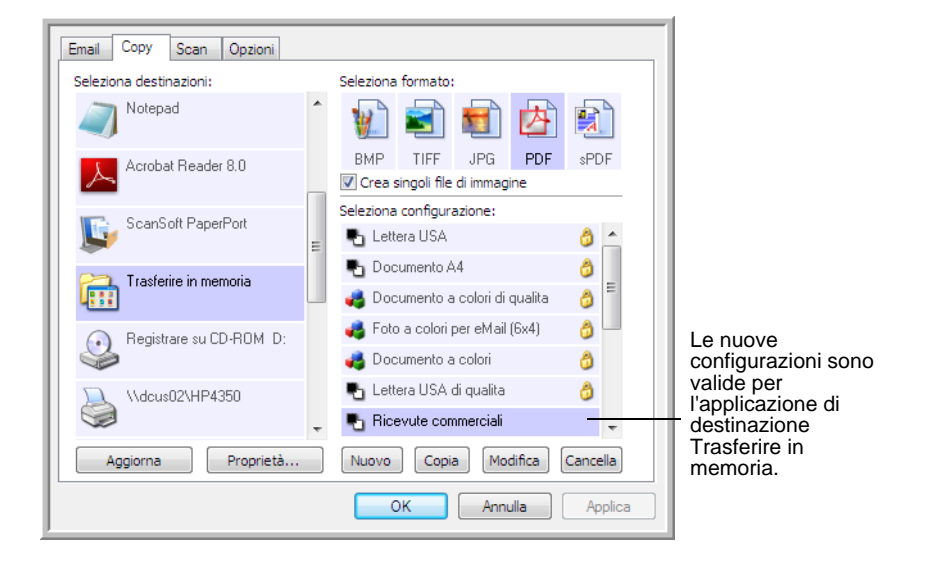

#### **Per eseguire la scansione in più cartelle di archiviazione:**

- 1. Aprire la finestra delle proprietà di One Touch.
- 2. Fare clic sul pulsante impostato per archiviare i documenti.
- 3. Selezionare una delle configurazioni create per l'archiviazione.
- 4. Fare clic su **OK**. La finestra della proprietà di One Touch viene chiusa.
- 5. A questo punto, premere il pulsante sullo scanner o fare clic sul pannello dei pulsanti di One Touch.

La scansione dei documenti viene eseguita nella cartella specificata per la configurazione.

- 6. Al termine della scansione, aprire di nuovo la finestra delle proprietà di One Touch e selezionare l'altra configurazione creata per l'archiviazione.
- 7. Fare clic su **OK**. La finestra della proprietà di One Touch viene chiusa.
- 8. A questo punto, premere di nuovo il pulsante sullo scanner o fare clic sul pannello dei pulsanti di One Touch.

Al termine della scansione, i documenti vengono memorizzati in due cartelle distinte.

# **Verifica dell'hardware e impostazione della modalità di risparmio energetico della lampadina**

1. Fare clic con il pulsante destro del mouse sull'icona di One Touch e scegliere **Mostra hardware** dal menu di scelta rapida.

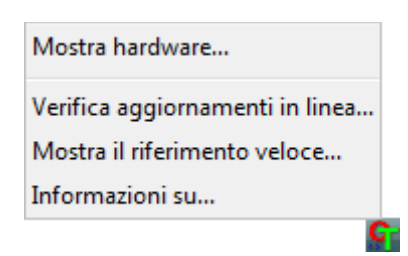

2. Viene visualizzata la finestra di dialogo Proprietà dell'hardware contenente informazioni sullo scanner Xerox DocuMate 515.

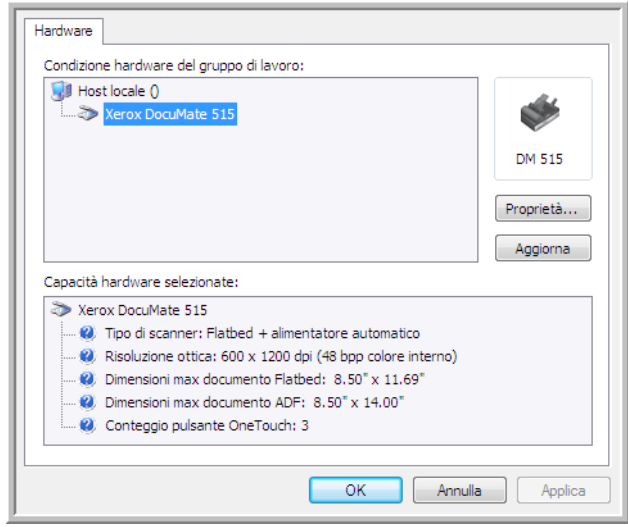

3. Fare clic sul pulsante **Proprietà**.

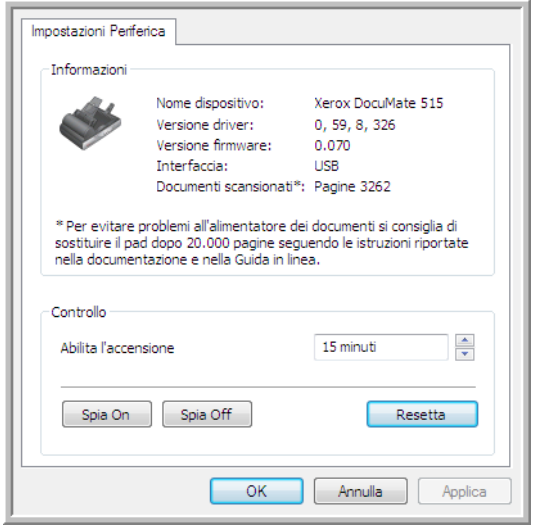

Lo scanner dispone di una funzione di risparmio energetico incorporata che prevede lo spegnimento dopo 15 minuti di inattività. È possibile modificare il periodo di tempo prima che lo scanner si spenga specificando un valore compreso tra 1 minuto e 4 ore.

4. Fare clic sulle frecce per impostare il timeout della lampadina e scegliere un valore.

Per accendere o spegnere manualmente la lampadina senza spegnere lo scanner, fare clic sui pulsanti **Spia on** o **Spia off**.

Per ripristinare le impostazioni di fabbrica dello scanner, fare clic sul pulsante **Resetta**.

5. Fare clic su **OK** per salvare le modifiche e chiudere la finestra.

# <span id="page-66-0"></span>**Scansione dall'interfaccia TWAIN**

È possibile eseguire la scansione da qualsiasi applicazione di scansione TWAIN piuttosto che dai pulsanti One Touch dello scanner o dal pannello dei pulsanti di One Touch.

**Nota sullo scanner e sullo standard TWAIN:** TWAIN rappresenta uno standard riconosciuto a livello mondiale, utilizzato dai computer per ricevere immagini da scanner, fotocamere digitali e altri dispositivi digitali. È possibile accedere all'interfaccia di scansione TWAIN da qualsiasi applicazione di scansione TWAIN installata sul computer. Per applicazioni come Nuance PaperPort e OmniPage, che sono state fornite insieme allo scanner e per molte altre applicazioni, è possibile utilizzare l'interfaccia TWAIN per la scansione. Poiché l'interfaccia TWAIN rimane invariata indipendentemente dal software utilizzato per aprirla, è possibile utilizzare le istruzioni riportate nella presente Guida per l'utente per eseguire la scansione con lo scanner Xerox 515. Per accedere all'interfaccia TWAIN da un'altra applicazione software, fare riferimento alla Guida per l'utente corrispondente, quindi tornare alla presente Guida per l'utente per informazioni sui passi da eseguire per la scansione.

**NOTA:** è possibile accedere all'interfaccia TWAIN mentre si esegue la scansione del software One Touch. Se la configurazione di One Touch utilizzata per la scansione è impostata su **Configurare prima di procedere alla scansione** ed è selezionata l'opzione TWAIN, viene subito visualizzata l'interfaccia TWAIN quando viene premuto il pulsante sullo scanner, senza che sia necessario aprire prima qualsiasi altro software conforme TWAIN. Per informazioni dettagliate, vedere la sezione ["Configurazione prima di procedere alla scansione" a pagina 36.](#page-40-0)

Le guide per l'utente di PaperPort e OmniPage si trovano sul disco di installazione fornito con lo scanner.

Il software PaperPort contiene una serie completa di argomenti della Guida che spiegano le singole funzioni del software. Per aprire la finestra della Guida in linea, premere il tasto **F1** sulla tastiera oppure scegliere **Guida di PaperPort** dal menu ?.

# **Accesso all'interfaccia TWAIN**

## **Per accedere all'interfaccia TWAIN da One Touch**

Se la configurazione di One Touch utilizzata per la scansione è impostata su **Configurare prima di procedere alla scansione** ed è selezionata l'opzione **TWAIN**, viene visualizzata l'interfaccia TWAIN senza che venga prima aperto PaperPort.

Ad esempio, la figura seguente illustra le opzioni che dovrebbero essere selezionate per impostare il pulsante Scan per aprire l'interfaccia TWAIN.

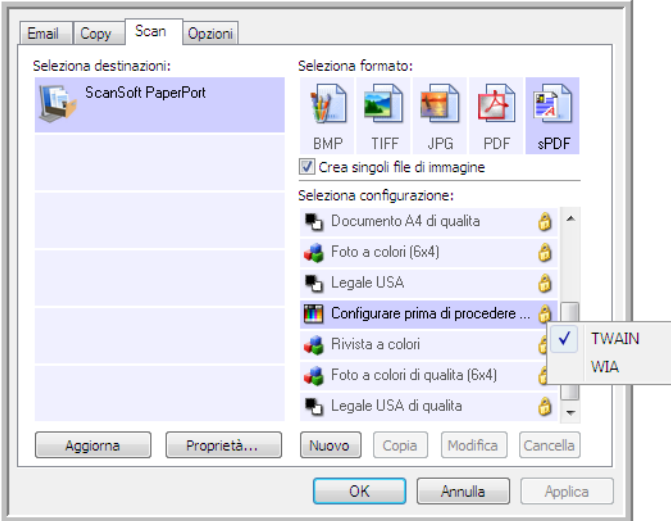

Fare clic sul pulsante **Scan** nel pannello dei pulsanti di One Touch oppure premere il pulsante **Scan** sullo scanner e l'interfaccia TWAIN verrà visualizzata.

## **Per aprire l'interfaccia TWAIN da un'applicazione:**

Ogni applicazione software conforme TWAIN prevede procedure specifiche per aprire l'interfaccia TWAIN, ma il processo di base è lo stesso per la maggior parte delle applicazioni.

- 1. Apertura di un'applicazione di scansione conforme TWAIN.
- 2. Utilizzare il comando dell'applicazione per aprire l'interfaccia TWAIN.

In PaperPort fare clic sul pulsante Digitalizza nella barra degli strumenti, quindi scegliere **TWAIN: Xerox DocuMate 515**, quando richiesto. Selezionare **Visualizza finestra di dialogo scanner**, quindi fare clic sul pulsante **Digitalizza** nel riquadro di scansione.

Molte applicazioni Microsoft Office possono inoltre accedere all'interfaccia TWAIN dal menu **Inserisci**, selezionando **Immagine** e quindi **Da scanner o fotocamera**.

3. Viene visualizzata l'interfaccia TWAIN e il sistema è pronto per iniziare la scansione.

# **Le due opzioni di interfaccia TWAIN**

Quando si effettua una scansione con TWAIN, sono disponibili due opzioni di interfaccia:

- **Interfaccia di base**: usare tale interfaccia se non occorre effettuare regolazioni dell'immagine prima di effettuarne la scansione. È possibile regolare luminosità, contrasto, risoluzione, dimensione della pagina e tipo d'immagine. Vedere ["Scansione dall'interfaccia di base](#page-69-0)  [TWAIN" a pagina 65](#page-69-0).
- **Interfaccia avanzata**: tale interfaccia comprende tutte le impostazioni dell'interfaccia di base oltre ad una vasta gamma di impostazioni avanzate, quali saturazione del colore, gamma e tonalità. Vedere ["Scansione dall'interfaccia avanzata TWAIN" a pagina 66.](#page-70-0)

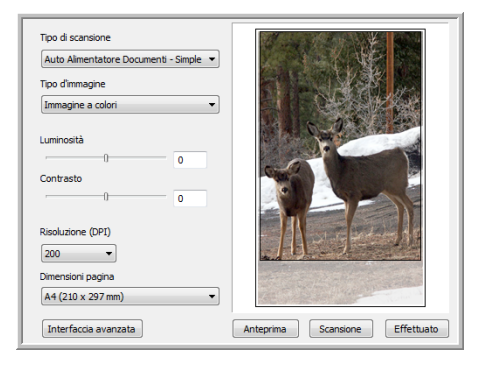

L'**interfaccia di base** dispone delle impostazioni per la scansione di documenti comuni.

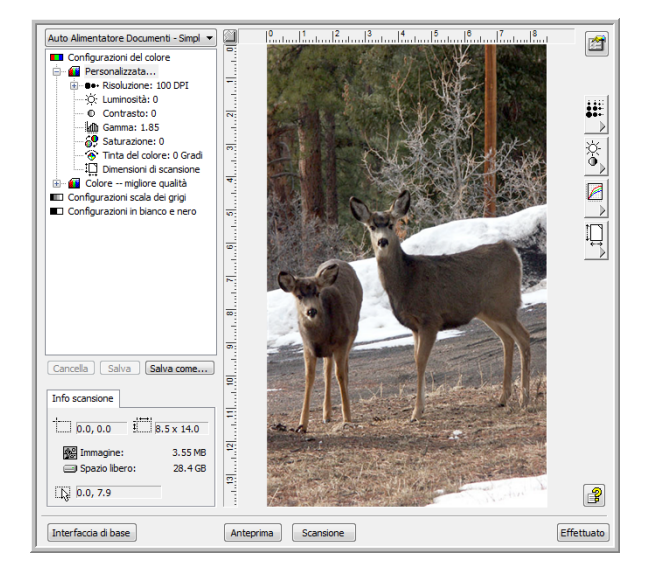

L'**interfaccia avanzata** dispone di tutte le impostazioni di scansione dell'interfaccia di base, più una serie di ulteriori impostazioni per una regolazione più avanzata dell'immagine.

Interfaccia di base

Per passare dall'interfaccia di base a quella avanzata, fare clic sul pulsante **Interfaccia di base** o **Interfaccia avanzata**.

Interfaccia avanzata

# <span id="page-69-0"></span>**Scansione dall'interfaccia di base TWAIN**

L'interfaccia di base è in grado di scansionare un'anteprima dell'immagine in modo che l'utente possa regolarne l'aspetto prima di scansionare l'immagine definitiva.

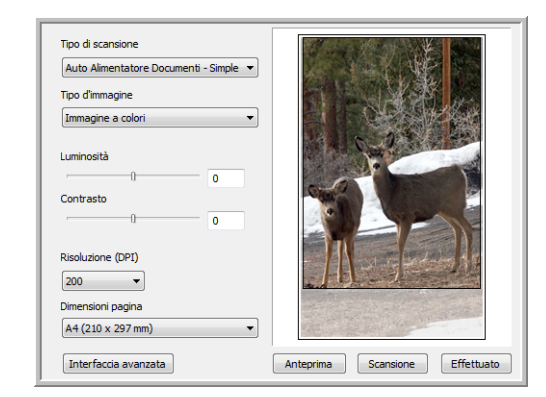

## **Per effettuare la scansione dall'interfaccia di base:**

- 1. Dal menu **Tipo di scansione**, scegliere l'opzione di scansione:
	- **Auto alimentatore documenti Simplex**: scansiona i documenti prelevati dall'ADF.
	- **Scannerizza in riflessione usando**: scansiona il documento che si trova sul piano fisso.
- 2. Scegliere l'opzione a colori, in scala di grigi o in bianco e nero dal menu **Tipo d'immagine**.
- 3. Scegliere una risoluzione dal menu **Risoluzione**.
- 4. Scegliere una dimensione della pagina dal menu **Dimensioni pagina**.

Scansione

Auto Alimentatore Documenti - Simpl Scannerizza in riflessione usando:

- 6. Al termine della scansione, fare clic su **Effettuato** per chiudere l'interfaccia di base.
- 7. Le immagini scansionate saranno visualizzate in PaperPort o in un'altra applicazione TWAIN in uso.

**NOTA:** se si desidera visualizzare un documento in anteprima prima di effettuare la scansione dall'ADF, accertarsi che nello scanner sia stata caricata una sola pagina.

1. Fare clic sul pulsante **Anteprima**.

5. Fare clic sul pulsante **Scansione**.

- 2. Lo scanner effettua la scansione e visualizza un'immagine in anteprima.
- 3. Regolare **Luminosità**, **Contrasto** e **Risoluzione** fino a ottenere l'aspetto dell'immagine desiderato. È anche possibile cambiare nuovamente tipo di immagine, ad esempio da colori a scala di grigi.
- 4. Quando l'anteprima dà un risultato soddisfacente, ricordarsi di caricare nuovamente il documento nell'ADF se si desidera scansionare una pila di pagine. Fare clic su **Scansione**.

Auto Alimentatore Documenti - Simpl Scannerizza in riflessione usando:

**La** Configurazioni del colore Personalizzata... C. Luminosità: 0 Contrasto: 0 in Gamma: 1.85 Saturazione: 0 Tinta del colore: 0 Gradi Dimensioni di scansione in 18 Colore -- migliore qualità Configurazioni scala dei grigi Configurazioni in bianco e nero

# <span id="page-70-0"></span>**Scansione dall'interfaccia avanzata TWAIN**

L'interfaccia avanzata dispone di un'ampia gamma di regolazioni dell'immagine per la scansione.

1. Aprire l'interfaccia TWAIN.

Se viene visualizzata l'interfaccia di base, fare clic sul pulsante **Interfaccia avanzata**.

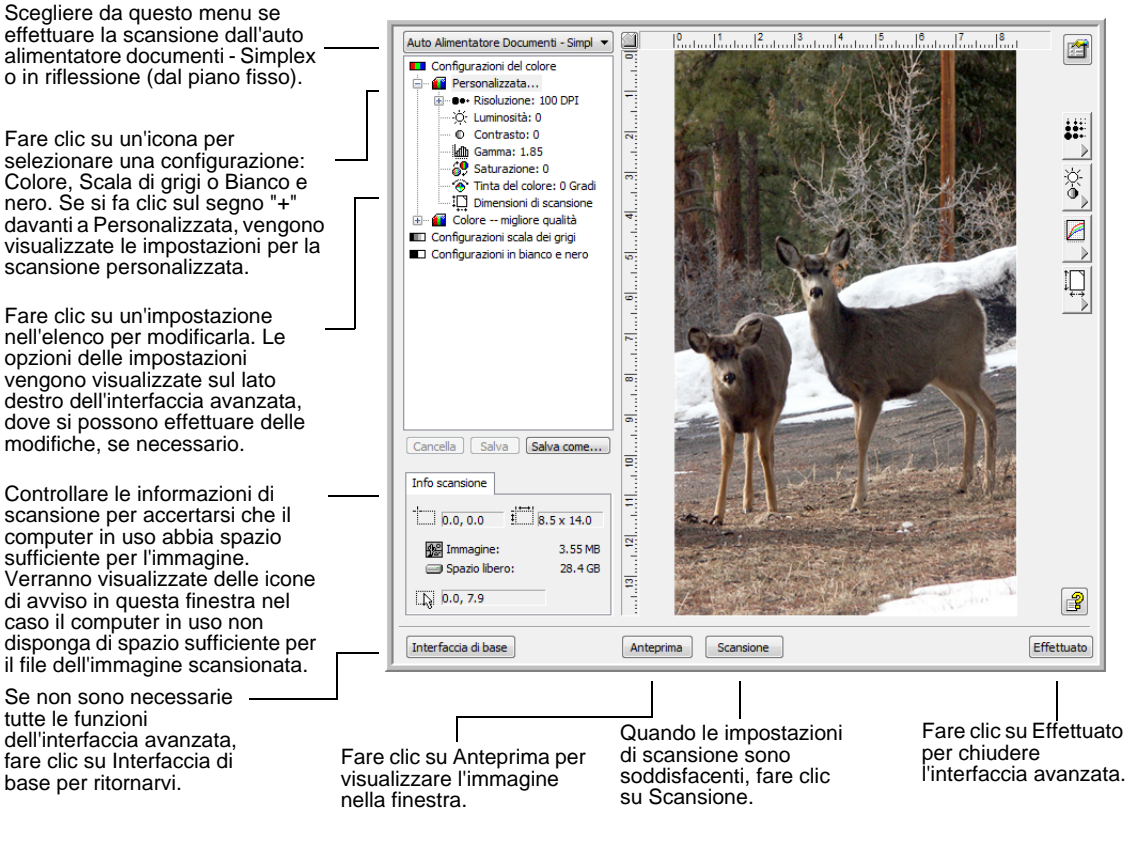

- 2. Dal menu **Tipo di scansione**, scegliere l'opzione di scansione:
	- **Auto alimentatore documenti Simplex**: scansiona i documenti prelevati dall'ADF.
	- **Scannerizza in riflessione usando**: scansiona il documento che si trova sul piano fisso.
- 3. Fare clic su una delle icone per selezionare una configurazione.

Le impostazioni di configurazione vengono visualizzate sotto forma di elenco. Fare clic sul segno + (più) per vedere l'elenco completo. Fare clic sul segno - (meno) per comprimere l'elenco.

• **Colore** scansiona l'immagine con la gamma di colori completa. Utilizzare questa impostazione per scansionare fotografie o altre immagini a colori.

- **Scala di grigi** scansiona l'immagine utilizzando fino a 256 sfumature reali di grigio. Utilizzare questa impostazione per scansionare fotografie in bianco e nero e altre immagini in bianco e nero di alta qualità. È anche possibile scansionare una foto a colori con questa impostazione per convertire i colori in sfumature di grigio.
- **Bianco e nero** è indicata per lettere, promemoria, disegni a penna e inchiostro e altro materiale in bianco e nero.
- 4. Fare clic sul pulsante **Scansione**.
- 5. Al termine della scansione, fare clic su **Effettuato** per chiudere l'interfaccia avanzata.
- 6. Le immagini scansionate saranno visualizzate in PaperPort o in un'altra applicazione TWAIN in uso.

**NOTA:** se si desidera visualizzare un documento in anteprima prima di effettuare la scansione dall'ADF, accertarsi che nello scanner sia stata caricata una sola pagina.

- 1. Fare clic sul pulsante **Anteprima**.
- 2. Lo scanner effettua la scansione e visualizza un'immagine in anteprima.
- 3. Regolare **Luminosità**, **Contrasto** e **Risoluzione** fino a ottenere l'aspetto dell'immagine desiderato. È anche possibile cambiare nuovamente tipo di immagine, ad esempio da colori a scala di grigi.
- 4. Quando l'anteprima dà un risultato soddisfacente, ricordarsi di caricare nuovamente il documento nell'ADF se si desidera scansionare una pila di pagine. Fare clic su **Scansione**.
### **Regolazione dell'immagine con l'interfaccia avanzata**

<span id="page-72-0"></span>È possibile regolare le impostazioni di scansione nell'interfaccia avanzata per ottimizzare l'immagine del documento che si sta scansionando.

- 1. Sul lato sinistro dell'interfaccia avanzata, selezionare una configurazione.
- 2. Fare clic su un'impostazione nel relativo elenco oppure fare clic sul pulsante corrispondente sul lato destro dell'interfaccia avanzata.

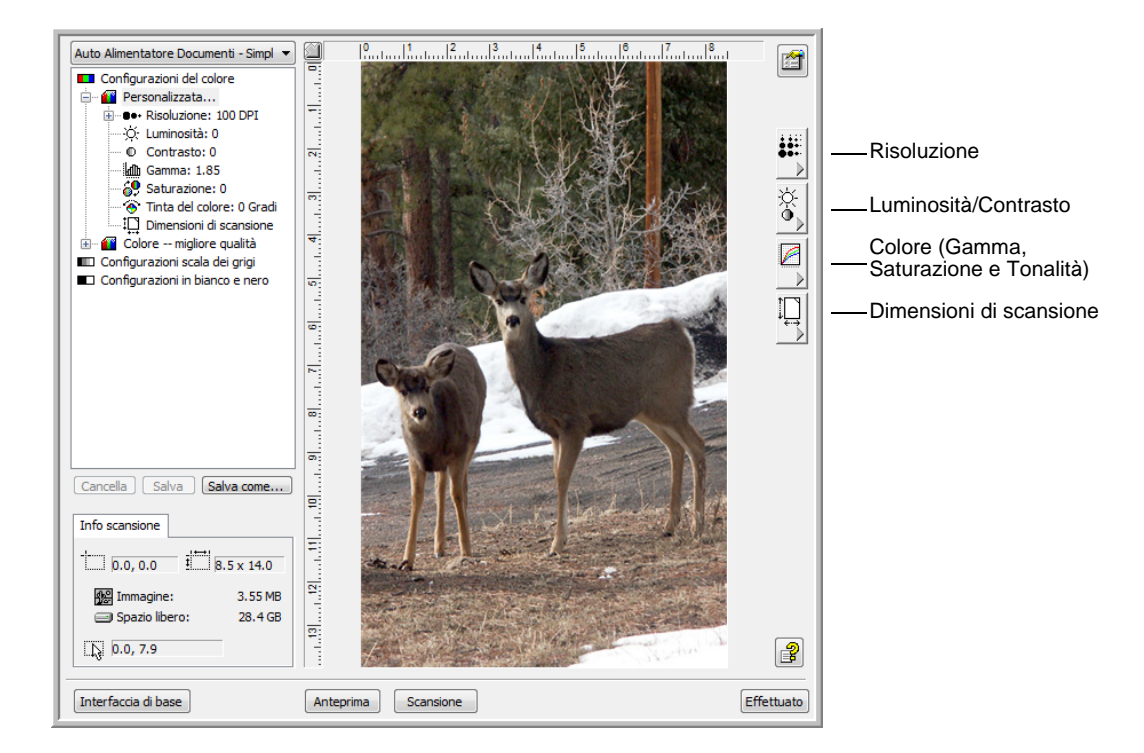

**NOTA:** le impostazioni di scansione per una configurazione vengono applicate solo a quel tipo di configurazione. Ad esempio, la configurazione in bianco e nero non dispone di impostazioni per la tonalità del colore.

### **Regolazione della risoluzione**

<span id="page-73-0"></span>La risoluzione determina la quantità di dettagli che è possibile visualizzare nell'immagine scansionata. L'impostazione della risoluzione per una scansione viene misurata in punti per pollice (dpi). Più la risoluzione è elevata, più nitidi sono i dettagli. Tuttavia, un'impostazione di dpi più elevata comporterà un tempo di scansione più prolungato e la creazione di file di dimensioni maggiori. Per i documenti in bianco e nero, con una risoluzione a 150 dpi si otterrà una copia di qualità simile all'originale. Se si stanno scansionando delle fotografie per farne delle copie, con una risoluzione a 300 dpi si otterrà una copia delle stesse dimensioni dell'originale e con una qualità dell'immagine simile. Un'impostazione di dpi più elevata consentirà di aumentare le dimensioni della fotografia rispetto all'originale.

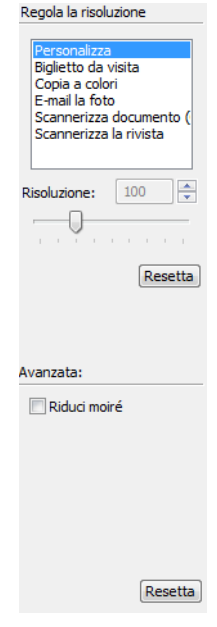

### **Per regolare la risoluzione:**

- 1. Per utilizzare una delle risoluzioni preimpostate per immagini o documenti scansionati comuni, fare clic su una delle opzioni dell'elenco.
- 2. Per impostare manualmente la risoluzione, trascinare l'indicatore di scorrimento **Risoluzione** verso sinistra per diminuire la risoluzione o verso destra per aumentarla.
- 3. Fare clic sul pulsante **Resetta** per ripristinare l'impostazione originale.

<span id="page-73-1"></span>Il pannello della risoluzione include anche un'impostazione avanzata per i motivi moiré, ovvero le linee ondeggianti e increspate talvolta visibili sulle immagini scansionate di fotografie o illustrazioni, in particolare illustrazioni di giornali e riviste. Per eseguire la scansione dell'immagine e limitare o eliminare i motivi moiré, selezionare l'opzione **Ridurre schemi moiré**. Questa opzione non è disponibile per impostazioni ad alta risoluzione.

### **Regolazione della luminosità e del contrasto**

Talvolta un elemento viene scansionato con un'impostazione troppo chiara o troppo scura di luminosità e contrasto. Ad esempio, un appunto scritto con un tratto leggero di matita deve essere scansionato più scuro per migliorarne la leggibilità.

Il contrasto è disponibile solo per le configurazioni Colore e Scala di grigi.

<span id="page-74-0"></span>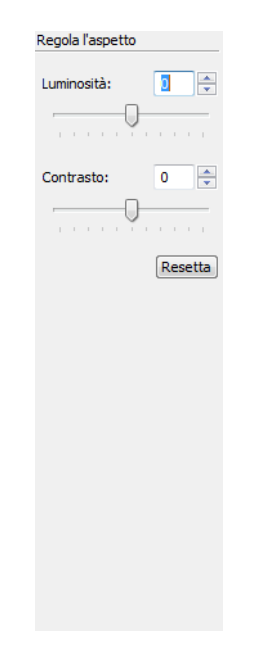

### **Per regolare luminosità e contrasto:**

- 1. Trascinare l'indicatore di scorrimento **Luminosità** verso destra per rendere l'elemento più chiaro o verso sinistra per renderlo più scuro.
- 2. Trascinare l'indicatore di scorrimento **Contrasto** verso destra per aumentare il contrasto o verso sinistra per ridurlo.

È anche possibile digitare un numero direttamente nelle caselle di impostazione di luminosità e contrasto oppure fare clic sulle frecce verso l'alto e verso il basso per aumentare o diminuire l'impostazione.

3. Fare clic sul pulsante **Resetta** per ripristinare le impostazioni originali.

### **Regolazione di gamma, saturazione e tonalità del colore**

Se per eseguire la scansione si utilizza la configurazione Colore, è possibile regolare determinate impostazioni del colore. Gamma consente di controllare la luminosità dei mezzitoni del colore. Saturazione consente di controllare l'intensità o la purezza di un colore mentre Tonalità è il colore visto dall'occhio umano come riflesso dall'immagine.

<span id="page-75-1"></span><span id="page-75-0"></span>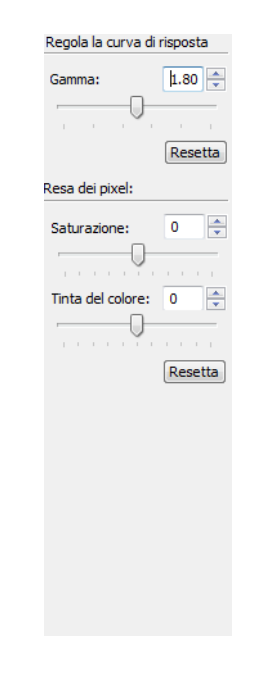

### **Per regolare le impostazioni del colore:**

1. Trascinare gli indicatori di scorrimento **Gamma**, **Saturazione** e **Tinta del colore** verso destra per aumentare le impostazioni o verso sinistra per diminuirle.

È anche possibile digitare un numero direttamente nelle caselle di impostazione oppure fare clic sulle frecce verso l'alto e verso il basso accanto a tali caselle.

2. Fare clic sul pulsante **Resetta** per ripristinare le impostazioni originali.

#### **Regolazione del formato documento**

È possibile scansionare documenti fino a 8,5 x 14 pollici (21,59 x 35,56 cm) con l'alimentatore automatico documenti e fino a 8,5 x 11,69 pollici (21,59 x 29,69 cm) sul piano fisso, ma è anche possibile selezionare altri formati di scansione o regolare il formato documento per scansionare solo sezioni specifiche di un'immagine. Ad esempio, se si esegue la scansione di una fotografia e si desidera mettere a fuoco su una sezione in particolare, è possibile fare clic e trascinare un riquadro intorno all'area da scansionare.

<span id="page-76-1"></span>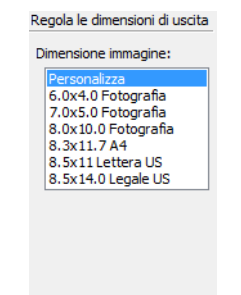

#### **Per impostare manualmente le dimensioni dell'immagine:**

- <span id="page-76-0"></span>1. Collocare un documento sul vetro dello scanner e fare clic su **Anteprima** nell'interfaccia TWAIN.
- 2. Fare clic sull'immagine visualizzata in anteprima e trascinare un riquadro intorno all'area che si desidera scansionare.
- 3. Il bordo punteggiato mostra l'area selezionata nell'immagine.
- 4. È quindi possibile spostare o ridimensionare il bordo per selezionare l'area specifica da scansionare.

Per spostare il bordo punteggiato, posizionare il puntatore nell'area selezionata, quindi fare clic e trascinare il mouse.

Per ridimensionare l'area selezionata, posizionare il puntatore su una linea punteggiata, quindi fare clic e trascinarla.

- 5. Per rimuovere l'area selezionata e ricominciare, fare clic su **Elimina** nel pannello Info scansione.
- 6. Quando le impostazioni corrispondono a quanto desiderato, fare clic su **Scansione**.

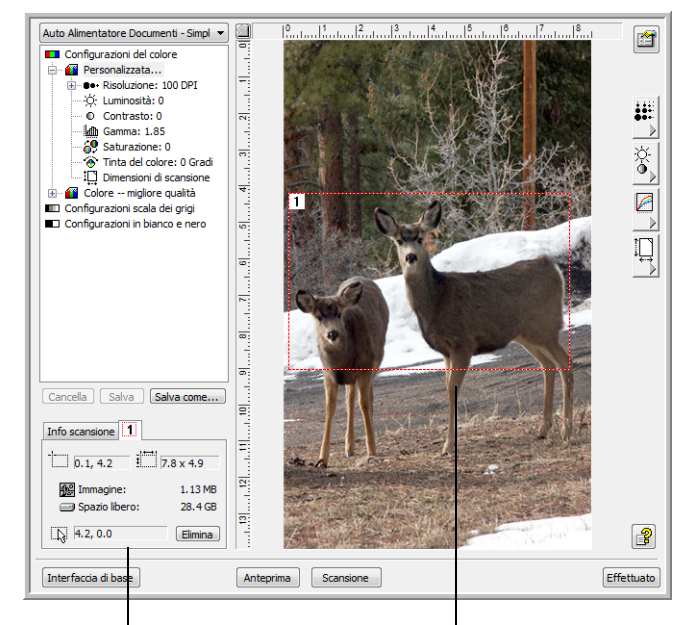

Questo esempio illustra un'area selezionata manualmente.

Questa è l'immagine visualizzata sul desktop di PaperPort al termine della scansione.

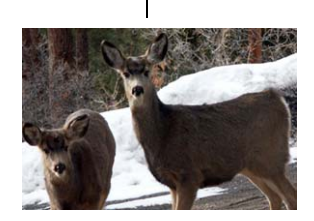

Il pannello Info scansione mostra la dimensione e la posizione dell'area. Area di scansione selezionata.

### <span id="page-77-1"></span>**Unità di misura righello**

Il righello presente ai bordi dell'immagine facilita il posizionamento preciso di un'immagine con dimensioni personalizzate. È possibile modificare le unità di misura righello per adattarlo al tipo di misurazione desiderato.

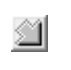

Fare clic sul pulsante **Unità di misura righello**. Le unità di misura nella parte superiore e sul lato della finestra si alternano tra centimetri, pollici e pixel.

### **Pannello Info scansione**

La figura seguente illustra le informazioni presenti nel pannello Info scansione.

<span id="page-77-0"></span>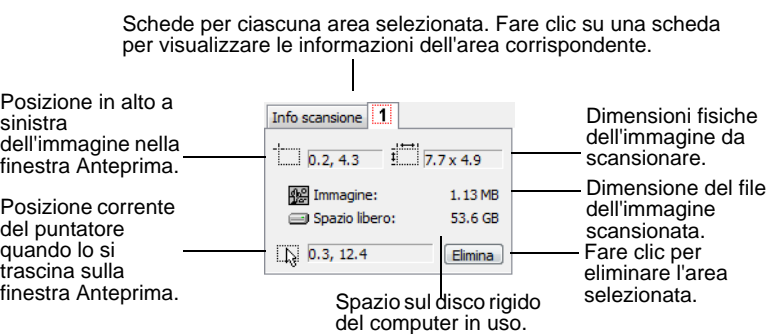

### **Creazione di un nuovo profilo di interfaccia avanzata**

<span id="page-78-1"></span><span id="page-78-0"></span>È possibile creare e salvare profili di interfaccia avanzata.

#### **Per creare un nuovo profilo:**

- 1. Selezionare uno dei profili preimpostati, ad esempio Personalizzata.
- 2. Regolare le impostazioni e fare clic sul pulsante **Salva con nome**.

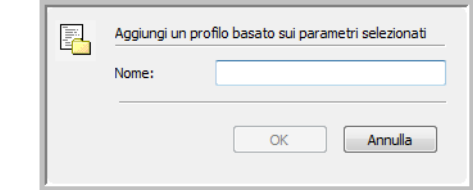

3. Digitare un nome per il nuovo profilo e fare clic su **OK**. Il nome deve essere composto da almeno due caratteri.

#### **Per modificare o eliminare un profilo creato:**

- 1. Selezionare il profilo desiderato nell'elenco di configurazioni.
- 2. Apportare le necessarie modifiche, quindi fare clic su **Salva**.
- 3. Se si desidera eliminare il profilo selezionato, fare clic su **Cancella**.

### **Visualizzazione della configurazione del dispositivo**

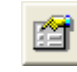

Fare clic sul pulsante **Configurazione device** nell'interfaccia avanzata.

Viene visualizzata la finestra Configurazione device, che riporta le informazioni relative allo scanner.

Vedere la sezione ["Verifica dell'hardware e impostazione della modalità di](#page-64-0)  [risparmio energetico della lampadina" a pagina 60](#page-64-0) per ulteriori informazioni in merito.

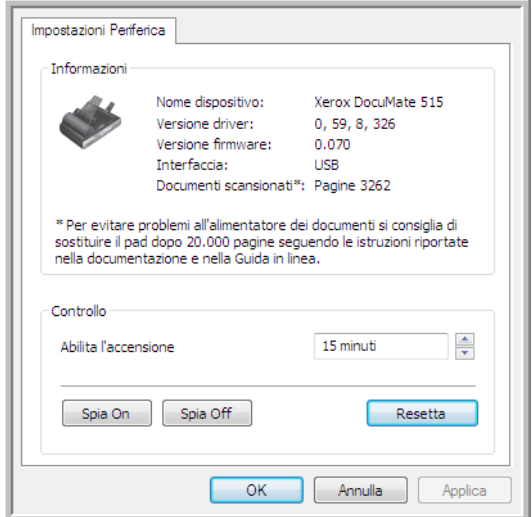

# **Scansione dall'interfaccia Acquisizione di immagini di Windows**

<span id="page-79-1"></span><span id="page-79-0"></span>Microsoft Windows XP e Windows Vista dispongono di un'interfaccia di scansione propria, denominata Acquisizione di immagini di Windows (WIA), per l'acquisizione di immagini da scanner, fotocamere e altri dispositivi digitali.

La presente sezione illustra come utilizzare Microsoft Paint per effettuare scansioni usando l'interfaccia WIA, ma è anche possibile usare PaperPort e altre applicazioni Windows.

### **Per effettuare una scansione usando WIA da Microsoft Paint:**

- 1. Nella barra delle applicazioni di Windows, fare clic su **Start**, scegliere **Programmi**, **Accessori** e fare clic su **Paint**.
- 2. Dal menu **File** scegliere **Da scanner o fotocamera**.
- 3. Viene visualizzata la finestra di scansione WIA. Utilizzare questa finestra per selezionare le opzioni di scansione e avviare la procedura di scansione.

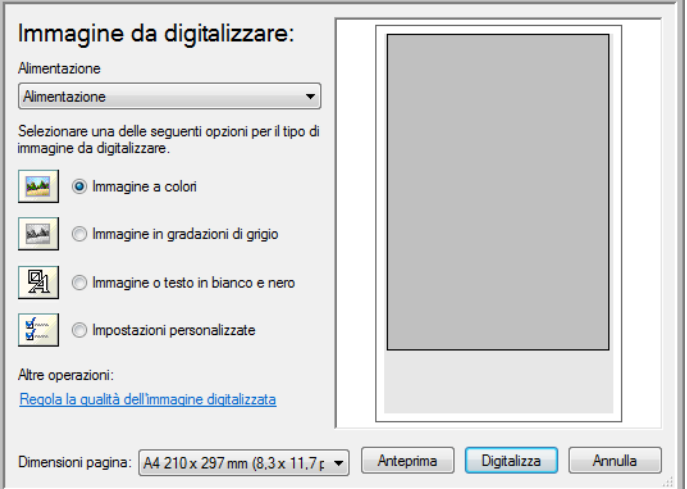

4. Dall'elenco a discesa Alimentazione scegliere **Alimentazione** per eseguire la scansione di documenti provenienti dall'ADF oppure **Piano fisso** per eseguire la scansione da quest'ultimo.

5. Se si esegue la scansione di documenti provenienti dall'ADF, selezionare le dimensioni della pagina dall'elenco **Dimensioni pagina**.

<span id="page-80-0"></span>Se si effettua la scansione dal piano fisso, è possibile modificare le dimensioni dell'immagine scansionata dopo averla visualizzata in anteprima.

6. Fare clic su **Anteprima** per visualizzare l'immagine in anteprima prima di eseguire la scansione.

L'immagine viene visualizzata sul lato destro della finestra.

**NOTA:** se si utilizza l'opzione di anteprima durante la scansione di una pila di documenti, la prima pagina della pila viene alimentata nell'ADF per l'anteprima. Dopo aver regolato le impostazioni dello scanner, riposizionare la pagina nella pila in modo che venga scansionata con il resto delle pagine.

7. Regolare le impostazioni dell'immagine visualizzata in anteprima nel modo desiderato.

Se si esegue la scansione dal piano fisso, modificare le dimensioni dell'immagine scansionata. A tal fine, fare clic e tenere il puntatore del mouse su una delle quattro caselle di dimensionamento visualizzate agli angoli dell'immagine in anteprima. Trascinare quindi la casella per aumentare o diminuire le dimensioni dell'immagine.

- 8. Visualizzare nuovamente l'immagine in anteprima. Quando l'immagine è soddisfacente, fare clic sul pulsante **Digitalizza**.
- 9. Le immagini scansionate saranno visualizzate in Microsoft Paint (o altra applicazione WIA in uso).

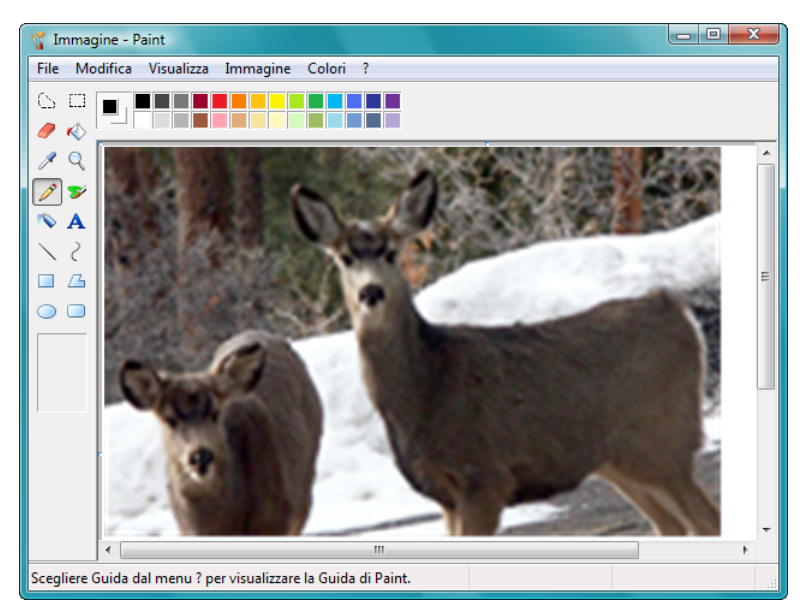

## **Regolazione di precisione delle scansioni**

È possibile selezionare delle nuove impostazioni prima di effettuare una scansione per regolare con precisione il modo in cui si desidera scansionare un particolare documento o immagine.

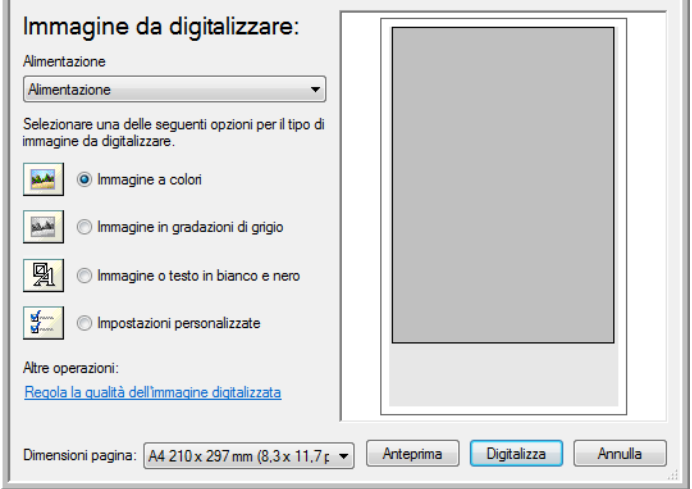

1. Sulla finestra di scansione, fare clic su **Regola la qualità dell'immagine digitalizzata**.

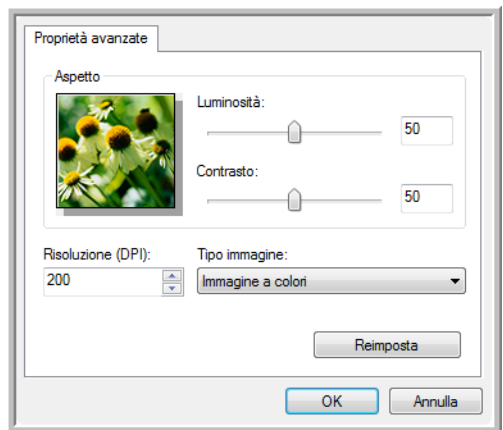

2. Selezionare le opzioni per la scansione.

<span id="page-81-2"></span><span id="page-81-0"></span>**Luminosità** e **Contrasto**: trascinare gli indicatori di scorrimento verso sinistra o verso destra per regolare luminosità e contrasto dell'immagine scansionata.

<span id="page-81-3"></span><span id="page-81-1"></span>**Risoluzione (DPI)**: fare clic sulla freccia del menu e scegliere i punti per pollice (DPI) della risoluzione. Un'impostazione di dpi più elevata comporterà un tempo di scansione più prolungato e la creazione di file di dimensioni maggiori.

<span id="page-81-4"></span>**Tipo immagine**: fare clic sulla freccia del menu e scegliere il tipo più appropriato per l'elemento da scansionare.

3. Fare clic su **OK**.

# **Scansione dall'interfaccia ISIS**

<span id="page-82-1"></span><span id="page-82-0"></span>È possibile utilizzare l'interfaccia ISIS da QuickScan o da qualsiasi altra applicazione che possa accedere al driver ISIS. QuickScan è acclusa allo scanner.

Tenere presente che l'interfaccia ISIS varia a seconda dell'applicazione. Fare riferimento alla guida per l'utente dell'applicazione software per istruzioni sulla scansione dell'interfaccia ISIS. La *Guida per l'utente di QuickScan* è disponibile sul disco di installazione in dotazione con lo scanner.

# **Accesso all'interfaccia ISIS in QuickScan**

Aprire il software QuickScan per accedere alle opzioni di scansione del driver ISIS. Notare che potrebbe apparire l'avviso seguente:

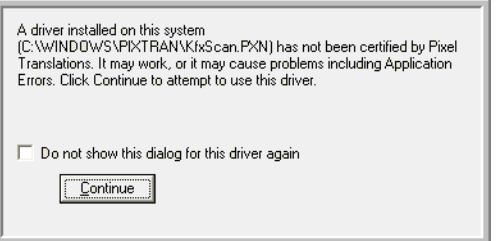

1. Ignorare il messaggio e fare clic su **Continue**.

I driver ISIS sono stati installati correttamente durante l'installazione dello scanner.

Viene visualizzata la finestra di dialogo di selezione dello scanner.

2. Selezionare **Xerox DocuMate 515** dall'elenco degli scanner e fare clic su **OK**.

Lo scanner è ora pronto per funzionare con il driver ISIS.

# **Manutenzione**

La presente sezione contiene informazioni relative alla manutenzione, risoluzione dei problemi, disinstallazione, specifiche dello scanner e parti di ricambio.

## **Pulizia dello scanner**

La manutenzione regolare dello scanner può contribuire ad assicurare prestazioni ottimali prolungate.

### <span id="page-83-0"></span>**Pulizia dell'alimentatore automatico documenti**

Può essere necessario pulire il meccanismo di alimentazione dell'ADF se i documenti scansionati non vengono caricati facilmente nell'ADF o se vengono caricati più documenti in una volta.

### **Per pulire l'ADF:**

- 1. Inumidire un panno morbido con alcol isopropilico.
- 2. Aprire il coperchio dell'ADF.

<span id="page-83-1"></span>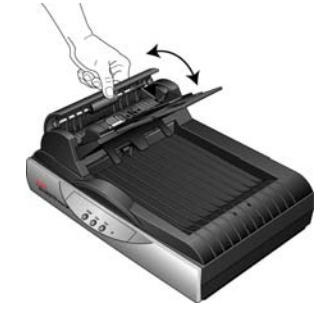

3. Strofinare il rullo di alimentazione da lato a lato. Ruotare il rullo per pulirne tutta la superficie.

**NOTA:** prestare attenzione quando si esegue la pulizia del rullo, in quanto è realizzato per ruotare in una sola direzione. Mentre si pulisce il rullo, accertarsi che ruoti agevolmente e continuare a ruotarlo in tale direzione. NON forzare il rullo a ruotare in direzione opposta per evitare di danneggiarlo e causare un possibile caricamento errato delle pagine sullo scanner.

- 4. Pulire il pad dell'ADF dall'alto verso il basso. Prestare attenzione a non fare impigliare il panno nelle molle ai lati del pad.
- 5. Al termine, richiudere il coperchio.

### **Pulizia del vetro dello scanner**

La scansione di elementi eccessivamente sporchi o polverosi può sporcare il vetro. Per assicurare la migliore qualità degli elementi scansionati, pulire il vetro dello scanner con un panno morbido, asciutto e pulito per rimuovere la polvere o altri detriti.

Se dopo aver pulito il vetro con un panno asciutto rimangono dei residui, provare ad inumidire il panno con alcune gocce di alcol isopropilico, quindi togliere la sporcizia rimasta.

**NOTA:** se sono visibili delle linee sulle immagini scansionate con l'ADF, ma non sul piano fisso, la sottile lastra di vetro in rilievo utilizzata dell'ADF potrebbe essere sporca. Questa lastra si trova accanto al piano e ha una cornice bianca di riferimento; man mano che le pagine passano per l'ADF durante la scansione, le immagini vengono catturate dallo scanner su questa sottile lastra di vetro.

> A questo punto, pulire la sottile lastra di vetro in rilievo se sono visibili linee sulle scansioni dall'ADF, ma non dal piano fisso.

<span id="page-84-1"></span>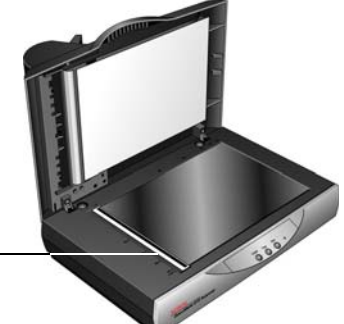

## <span id="page-84-0"></span>**Rimozione della carta inceppata**

Se lo scanner interrompe la scansione a causa di un inceppamento della carta nell'alimentatore automatico documenti, viene visualizzato un avviso per alcuni istanti.

Aprire il coperchio dell'alimentatore automatico documenti. Rimuovere la carta inceppata e chiudere il coperchio.

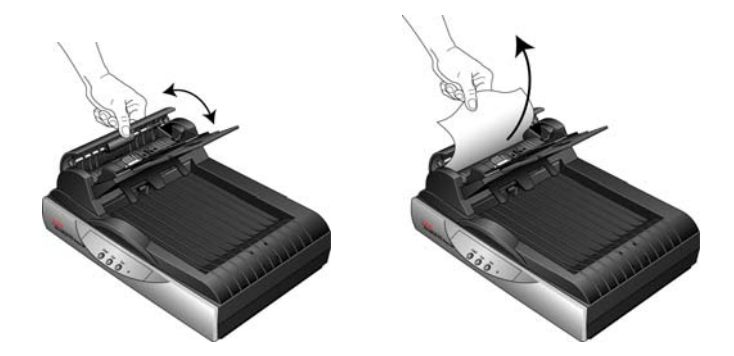

Per ridurre il numero di inceppamenti di carta, fare in modo che la carta si presenti liscia e ben stesa prima della scansione, regolare le guide in base alle dimensioni della carta e inserire la carta in modo regolare nell'ADF.

# <span id="page-85-0"></span>**Sostituzione del gruppo del pad dell'ADF**

<span id="page-85-1"></span>Il pad dell'ADF può usurarsi ed è realizzato come parte sostituibile dall'utente. Il verificarsi di problemi nell'alimentazione dei documenti nell'ADF indica che il pad si sta usurando.

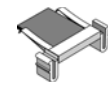

La confezione originale dello scanner contiene un pad di ricambio; inoltre è possibile ordinarne uno nuovo. Vedere ["Elenco delle parti dello scanner](#page-92-0)  [Xerox DocuMate 515" a pagina 88](#page-92-0) per le informazioni sull'ordinazione.

### **Per sostituire il gruppo del pad dell'ADF:**

- 1. Aprire il coperchio dell'ADF. Il gruppo del pad si trova all'interno dell'ADF.
- 2. Premere i morsetti di plastica che tengono in posizione il gruppo del pad e sollevare quest'ultimo per estrarlo.

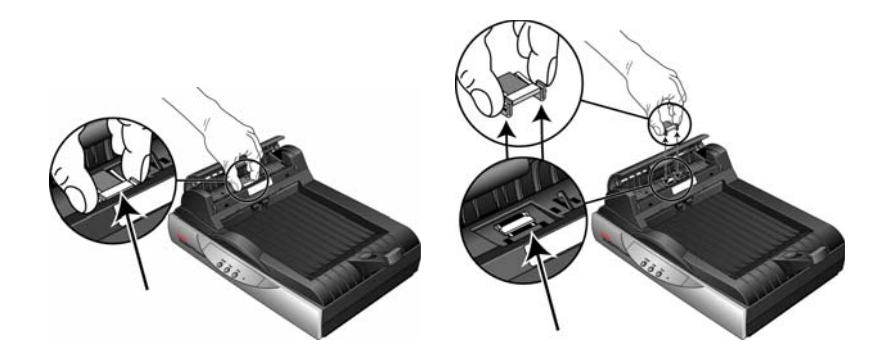

- 3. Eseguire la procedura nell'ordine inverso per collocare il nuovo pad nelle relative fessure.
- 4. Al termine, richiudere il coperchio.

# **Risoluzione dei problemi**

<span id="page-86-0"></span>In aggiunta alle informazioni sulla risoluzione dei problemi contenute nella presente sezione, consultare il file Readme sul CD di installazione. Tale file contiene ulteriori informazioni che possono agevolare la diagnosi di problemi dello scanner. Visitare inoltre il sito www.xeroxscanners.com per ulteriori informazioni tecniche.

### **Problema: lo scanner non effettua la scansione. Qual è la causa?**

Verificare le seguenti possibilità:

- <span id="page-86-1"></span>• **Vi sono cavi non saldamente collegati?** Controllare i collegamenti di tutti i cavi e accertarsi che siano saldi.
- **L'indicatore di stato dello scanner è acceso?** Accendere lo scanner. Se l'indicatore di stato non si accende, collegare lo scanner ad un'altra presa elettrica.
- <span id="page-86-2"></span>• **La linguetta di blocco dello scanner è in posizione di blocco?** Far scorrere la linguetta di blocco nella posizione di sblocco. Se si è tentato di eseguire una scansione con lo scanner bloccato, è necessario riavviare il computer dopo aver sbloccato lo scanner.
- **Il computer è stato riavviato dopo l'installazione del software?**  Se il computer non è stato riavviato, potrebbe non aver caricato tutti i file del software. Provare a riavviare il computer.
- **È stata selezionata un'altra origine TWAIN per l'acquisizione delle immagini?** Se si usano più dispositivi TWAIN con il computer in uso, è possibile che sia stata selezionata un'altra origine per le immagini. Avviare il software PaperPort e assicurarsi che come scanner sia selezionato **TWAIN: Xerox DocuMate 515**.

**Problema: è stato visualizzato un messaggio di errore indicante che PaperPort non può allocare memoria sufficiente per eseguire operazioni interne critiche.** 

Chiudere tutte le applicazioni attive per rendere disponibile ulteriore memoria. Se si fa clic su Continua, PaperPort sposta il file nella directory dei dati di PaperPort e lo rinomina con il prefisso 'bad'. Ciò consente di recuperare il file in un secondo momento. Per recuperare il file, importarlo in PaperPort usando il comando Importa nel menu File.

#### **Problema: l'installazione non viene completata.**

La causa probabile è che nel computer siano già installati alcuni programmi del driver per un altro scanner. Questi interferiscono con l'installazione delle opzioni di One Touch ed è necessario rimuoverli e reinstallare lo scanner Xerox DocuMate 515. Consultare la documentazione acclusa all'altro scanner per i passi necessari alla rimozione dei relativi programmi del driver. Dopo questa operazione, disinstallare One Touch 4.0 eseguendo i passi descritti a [pagina 85](#page-89-0), quindi reinstallarlo eseguendo i passi a [pagina 7.](#page-11-0)

#### **Problema: la carta si inceppa ripetutamente nell'ADF.**

Per ridurre il numero di inceppamenti di carta, fare in modo che questa si presenti liscia e ben stesa prima della scansione e regolare le guide in base alle dimensioni della carta. Se la carta viene caricata di sbieco nell'ADF, può verificarsi un inceppamento del meccanismo di alimentazione. Se la carta si inceppa con maggiore frequenza, provare a pulire il rullo con un panno morbido inumidito con alcol isopropilico. Una quantità eccessiva di polvere su di esso ne determina l'usura e causa problemi all'alimentazione della carta. Vedere ["Pulizia dell'alimentatore automatico](#page-83-0)  [documenti" a pagina 79](#page-83-0) per le istruzioni di pulizia.

#### **Problema: l'ADF non carica correttamente le pagine.**

Un gruppo del pad dell'ADF sporco o usurato o la presenza di sporco sul rullo possono causare che la carta venga caricata di sbieco o che vengano caricate più pagine alla volta. Provare innanzitutto a pulire il rullo. Vedere ["Pulizia dell'alimentatore automatico documenti" a pagina 79.](#page-83-0) Se questo non risolve il problema, potrebbe essere necessario sostituire il gruppo del pad. Vedere ["Sostituzione del gruppo del pad dell'ADF" a pagina 81](#page-85-0) per i passi da eseguire per la sostituzione del pad.

#### **Problema: la carta si inceppa verso la metà della scansione.**

Accertarsi che non siano presenti elementi sul piano fisso quando si effettua una scansione dall'ADF. La presenza di più elementi sul piano fisso causa un leggero sollevamento del coperchio, impedendo così alle pagine caricate dall'ADF di entrare in contatto con il vetro. Quando ciò si verifica, le pagine non sono in grado di tornare all'ADF e possono incepparsi.

#### **Problema: le scansioni dall'ADF sono sempre storte.**

Accertarsi di allineare le guide della carta ai bordi della carta. Se si scansionano elementi più piccoli della regolazione minima delle guide della carta, utilizzare il piano fisso invece dell'ADF.

#### **Problema: se il cavo USB si scollega durante una scansione, lo scanner non si ricollega quando il cavo USB viene reinserito.**

Disinserire il cavo di alimentazione dallo scanner, quindi reinserirlo.

Se lo scanner non si ricollega:

- 1. Disinserire il cavo di alimentazione dallo scanner.
- 2. Riavviare il computer.
- 3. Quando il riavvio è completo, reinserire il cavo di alimentazione.

# **Codici di errore degli indicatori e risoluzione dei problemi**

L'indicatore di stato indica lo stato corrente dello scanner. Di seguito sono elencate le descrizioni degli schemi di comportamento più comuni. Rivolgersi all'assistenza tecnica Xerox se si osserva un diverso comportamento.

### **Funzionamento normale**

- **Indicatore verde lampeggiante:** indica che lo scanner sta uscendo dallo stato di risparmio energetico e si sta preparando alla scansione.
- **Indicatore verde fisso:** indica che lo scanner è pronto per la scansione.

### **Codici di errore**

<span id="page-88-1"></span>In caso di problemi dell'hardware dello scanner, l'indicatore di stato diventa giallo e lampeggia. Il numero di lampeggiamenti che precedono una pausa di 3 secondi indica il tipo di codice di errore.

In ogni caso, è necessario spegnere lo scanner e controllarne l'installazione. Verificare che il cavo dell'ADF sia inserito, che il blocco dello scanner sia in posizione **sbloccata** e che il computer e lo scanner siano collegati a una presa elettrica funzionante.

<span id="page-88-0"></span>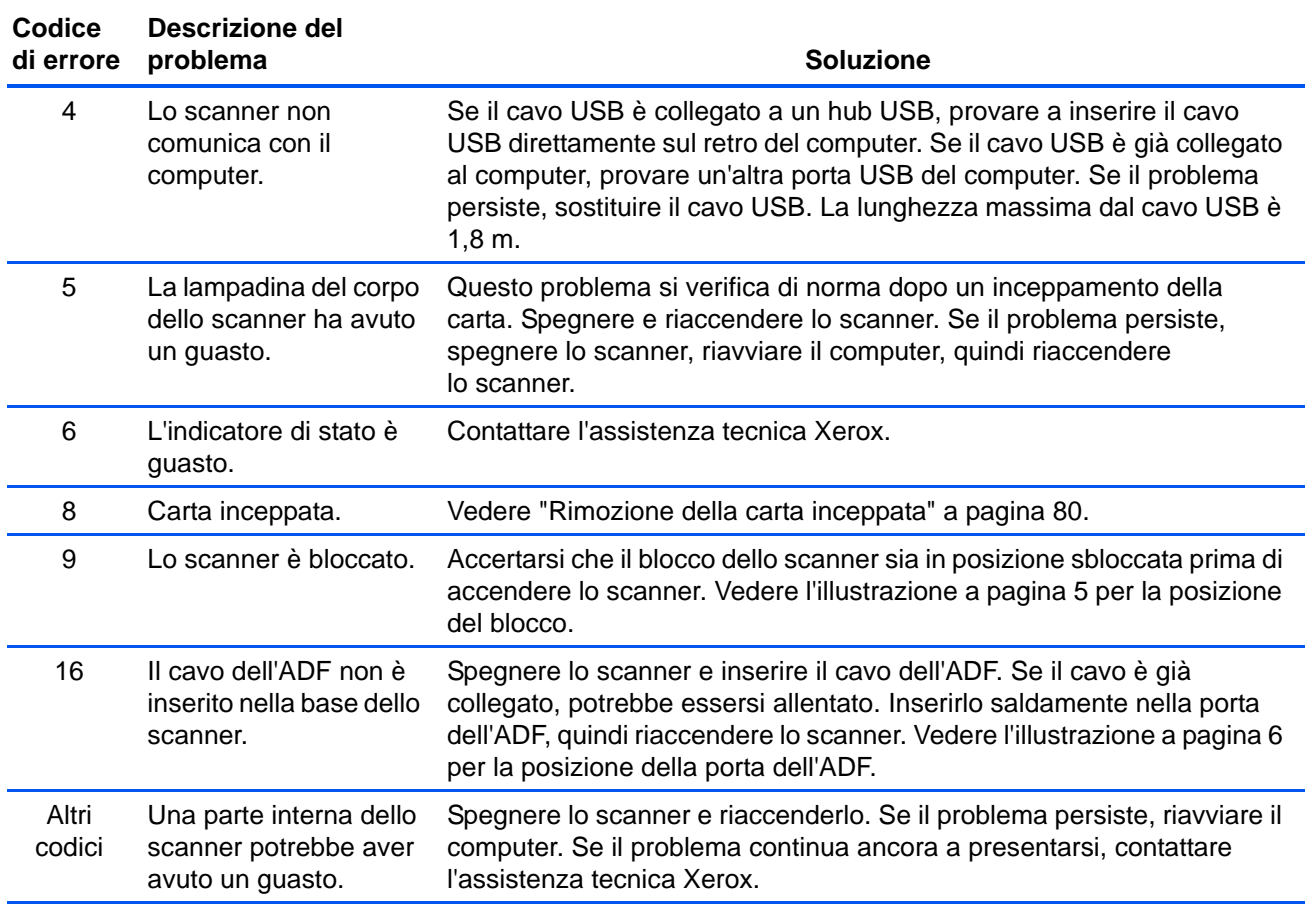

## <span id="page-89-0"></span>**Disinstallazione dello scanner**

<span id="page-89-2"></span><span id="page-89-1"></span>Per disinstallare lo scanner Xerox DocuMate 515, rimuovere il software dello scanner, PaperPort o qualsiasi altro software di scansione in dotazione con lo scanner.

#### **Disinstallazione dello scanner e del software One Touch**

- 1. Sulla barra delle applicazioni di Windows, fare clic su **Start**, scegliere **Impostazioni**, quindi fare clic su **Pannello di controllo**.
- 2. *Windows 2000 e Windows XP:* fare doppio clic sull'icona **Installazione applicazioni**.

*Windows Vista:* fare doppio clic sull'icona **Programmi e funzionalità***.*

3. Dall'elenco dei programmi selezionare **One Touch 4.0**.

Fare clic sul pulsante **Cambia/Rimuovi**.

- 4. Fare clic su **Sì** alla richiesta di conferma della rimozione di questi programmi software.
- 5. Seguire questi stessi passi per selezionare e rimuovere i moduli **Kofax VirtualReScan 4.10** e **One Touch 4.0 ScanSoft OmniPage OCR** dall'elenco dei programmi installati.
- 6. Il software One Touch 4.0 viene rimosso dal computer.
- 7. Scollegare il cavo USB dallo scanner.
- 8. Chiudere tutte le finestre aperte e riavviare il computer.

### **Disinstallazione del software PaperPort e OmniPage**

- 1. Sulla barra delle applicazioni di Windows, fare clic su **Start**, scegliere **Impostazioni**, quindi fare clic su **Pannello di controllo**.
- 2. *Windows 2000 e XP:* fare doppio clic sull'icona **Installazione applicazioni**.

*Windows Vista:* fare doppio clic sull'icona **Programmi e funzionalità***.*

- 3. Selezionare **PaperPort** o **OmniPage** e fare clic su **Rimuovi**.
- 4. Viene visualizzata una finestra di messaggio che richiede se si desidera rimuovere PaperPort dal computer. Fare clic su **Sì**.
- 5. Chiudere tutte le finestre aperte e riavviare il computer.

# **Per installare un altro driver**

Prima di poter installare un altro driver per lo scanner in uso, è necessario rimuovere il driver installato, quindi sarà possibile installare il nuovo driver.

- 1. Disinstallare il driver di One Touch 4.0.
	- a. Aprire il Pannello di controllo di Windows.
	- b. *Windows 2000 e XP:* fare doppio clic sull'icona **Installazione applicazioni**.

*Windows Vista:* fare doppio clic sull'icona **Programmi e funzionalità**.

- c. Selezionare One Touch 4.0 e fare clic sul pulsante **Rimuovi**.
- d. Viene visualizzata una finestra di messaggio "Aggiungi o rimuovi" che richiede se si desidera rimuovere One Touch 4.0 dal computer. Fare clic su **Sì**.

Il software One Touch 4.0 viene rimosso dal computer.

- 2. Scollegare il cavo USB dallo scanner.
- 3. Riavviare il computer.
- 4. Seguire le istruzioni contenute nel ["Passo 2: Installazione del](#page-11-0)  [software" a pagina 7](#page-11-0) della presente guida per l'utente e seguire i passi per l'installazione di una delle altre opzioni di driver.

**NOTA:** il driver One Touch 4.0 è necessario al funzionamento dei pulsanti dello scanner. Se si seleziona un driver senza One Touch 4.0, i pulsanti dello scanner non avvieranno la scansione.

# **Specifiche dello scanner DocuMate 515**

<span id="page-91-0"></span>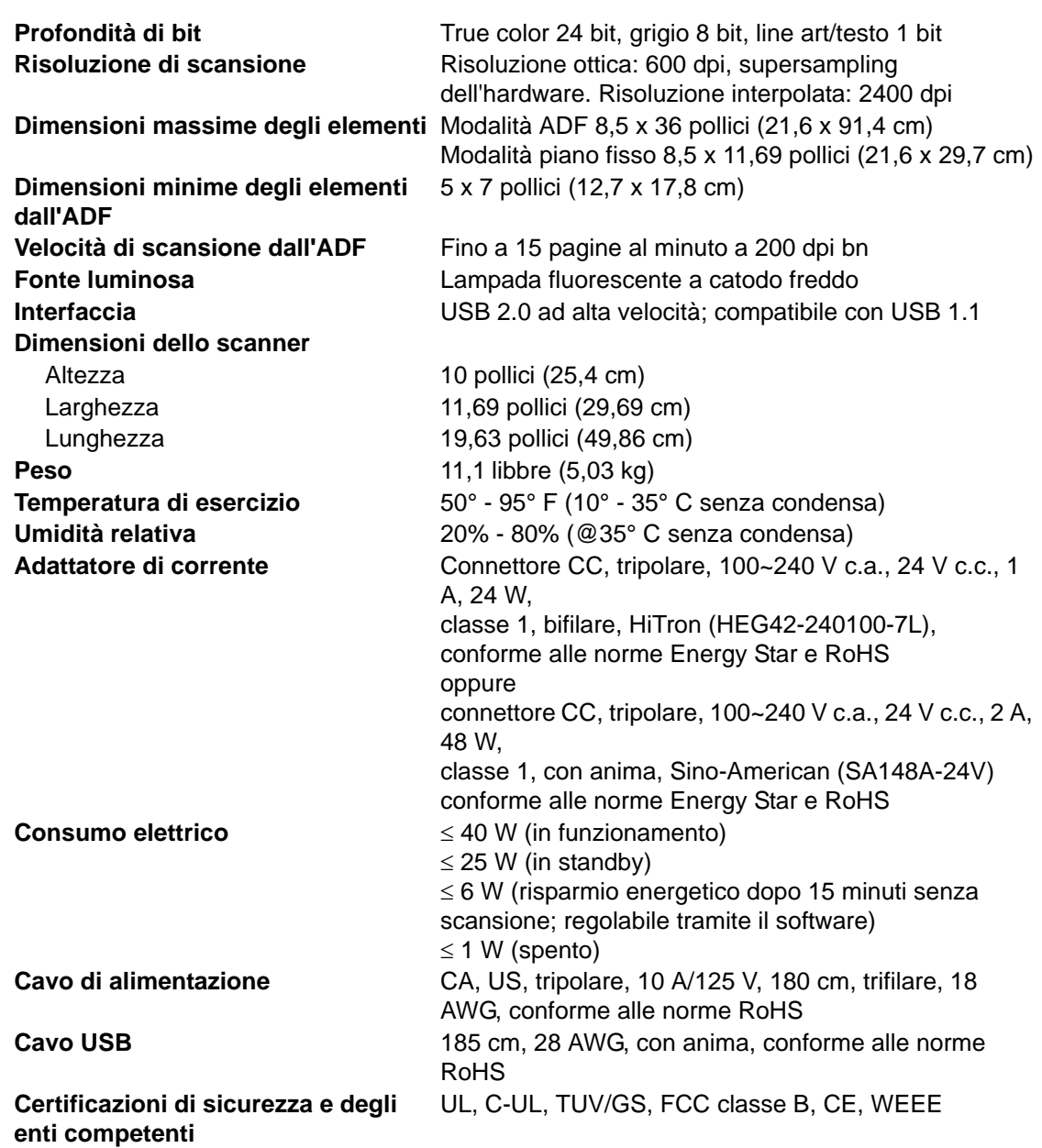

# <span id="page-92-0"></span>**Elenco delle parti dello scanner Xerox DocuMate 515**

Utilizzare le seguenti denominazioni delle parti e relativi numeri in caso di ordinazione di parti di ricambio per lo scanner DocuMate 515.

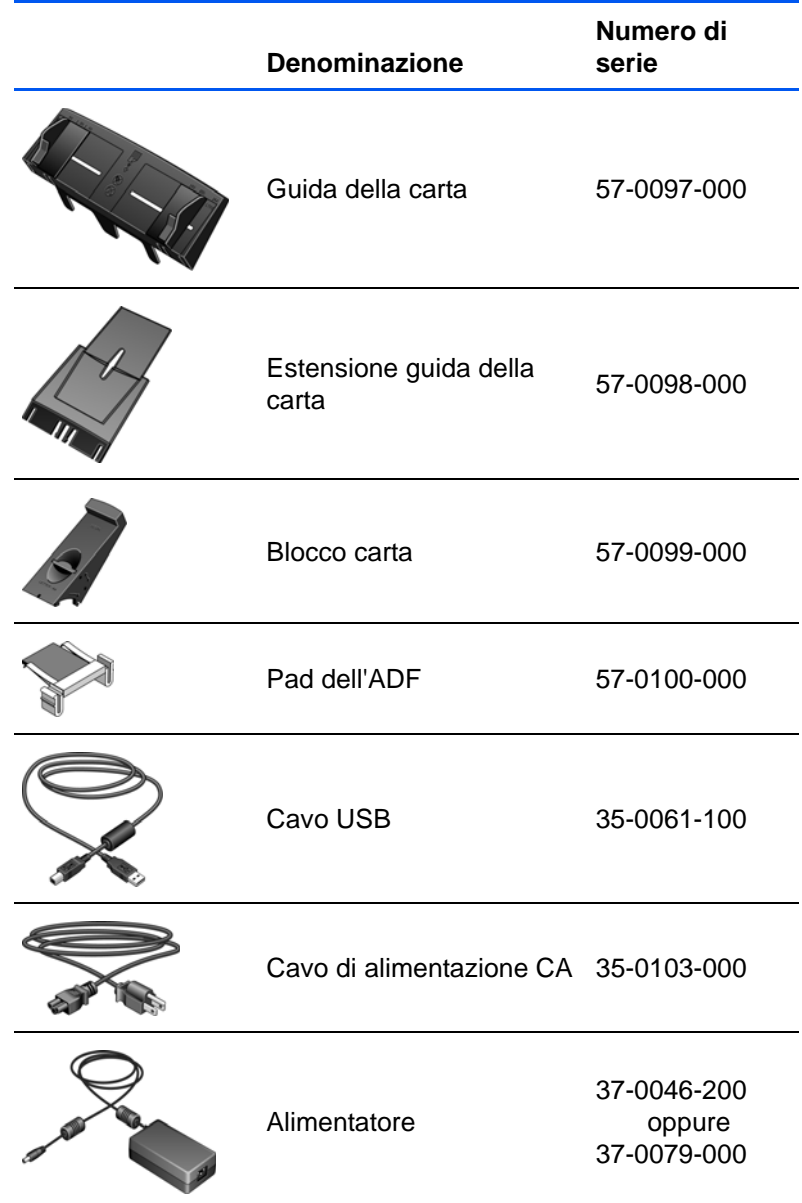

# **Appendice A Avvertenze**

# **Sezione 1: Introduzione alla sicurezza**

### **Avvisi e sicurezza**

Leggere attentamente le istruzioni seguenti prima di utilizzare la macchina e consultarle secondo necessità per garantirne un funzionamento costante e sicuro.

Il prodotto e i materiali Xerox sono stati progettati e collaudati in modo da soddisfare i requisiti di sicurezza più rigorosi. Tali requisiti comprendono valutazione e certificazione da parte degli enti preposti e conformità alle normative sulle apparecchiature elettromagnetiche e gli standard ambientali riconosciuti.

I test e le prestazioni di sicurezza e ambientali di questo prodotto sono stati verificati utilizzando esclusivamente materiali Xerox.

**AVVISO**: modifiche non autorizzate, compresa l'aggiunta di nuove funzioni o la connessione di apparecchiature esterne, possono invalidare la certificazione del prodotto. Per ulteriori informazioni rivolgersi al proprio rappresentante Xerox.

# **Sezione 2: EMC**

Questa apparecchiatura è stata testata e ritenuta conforme ai limiti dei dispositivi digitali di Classe B, in conformità alle specifiche della Parte 15 delle Normative FCC. Questi limiti sono progettati per fornire una protezione efficiente contro le interferenze generate dall'uso dell'apparecchiatura in un'installazione commerciale. L'apparecchiatura genera, utilizza e può irradiare frequenze radio e se non viene installata e utilizzata in conformità al manuale di istruzioni può generare interferenze dannose alle comunicazioni radio.

**AVVISO: per consentire l'uso di questa apparecchiatura in prossimità di attrezzature industriali, scientifiche e mediche (ISM), le radiazioni esterne provenienti da tali apparecchiature ISM devono essere ridotte, oppure può essere necessario applicare misure speciali di attenuazione.**

Cambiamenti e modifiche apportate all'apparecchiatura senza approvazione da parte di Xerox possono invalidare il diritto dell'utente a utilizzare questa apparecchiatura.

## **Sezione 3: Informazioni di sicurezza operativa**

L'apparecchiatura e i materiali Xerox sono stati progettati e collaudati in modo da soddisfare i requisiti di sicurezza più rigorosi. Tali requisiti comprendono valutazione e approvazione da parte degli enti preposti e conformità agli standard ambientali riconosciuti.

Per garantire un funzionamento costante e sicuro dell'apparecchiatura Xerox, seguire sempre queste linee guida di sicurezza:

#### **Cosa fare**

- Seguire sempre tutti gli avvisi e le istruzioni accluse o riportate sull'apparecchiatura.
- Prima di pulire il prodotto, scollegarlo dalla presa elettrica. Utilizzare sempre materiali progettati specificatamente per questo prodotto; l'uso di altri materiali può generare prestazioni scadenti e creare situazioni pericolose. Non utilizzare detergenti spray, poiché in determinate condizioni possono essere esplosivi e infiammabili.
- Prestare sempre attenzione durante lo spostamento o il trasferimento dell'apparecchiatura. Rivolgersi al centro di assistenza Xerox locale per disporre il trasferimento esterno dell'apparecchiatura.
- Posizionare sempre la macchina su una superficie di appoggio solida e sufficientemente robusta da sopportarne il peso.
- Posizionare sempre la macchina in un'area dotata di ventilazione e di spazio di manovra adeguato per interventi tecnici.
- Scollegare sempre l'apparecchiatura dalla presa elettrica prima di pulirla.

**NOTA:** questa apparecchiatura Xerox è dotata di un dispositivo di risparmio energetico per limitare il consumo di elettricità quando non viene utilizzata; può quindi essere lasciata sempre accesa.

#### **Cosa non fare**

- Mai utilizzare un adattatore con messa a terra per collegare l'apparecchiatura a una presa elettrica priva del morsetto di terra.
- Mai tentare operazioni di manutenzione non descritte specificatamente in questa documentazione.
- Mai estrarre i coperchi o le protezioni fissate con viti, poiché al loro interno non vi sono aree riparabili dall'operatore.
- Mai posizionare la macchina vicino a un radiatore o altre fonti di calore.
- Mai aggirare o disattivare i dispositivi di blocco elettrici o meccanici.
- Mai posizionare questa apparecchiatura in luoghi in cui le persone possono inciampare sul cavo di alimentazione o calpestarlo.

# **Sezione 4: Informazioni elettriche**

### **Avviso - Informazioni di sicurezza elettrica**

- 1. La presa elettrica destinata alla macchina deve soddisfare i requisiti specificati sulla targhetta dati riportata sul retro della macchina. Se non si è sicuri dei requisiti dell'alimentazione elettrica, consultare la società elettrica o un elettricista.
- 2. La presa deve essere installata vicino all'apparecchiatura e deve essere facilmente accessibile.
- 3. Utilizzare il cavo di alimentazione fornito in dotazione con la macchina. Non utilizzare una prolunga, né rimuovere o modificare la spina del cavo di alimentazione.
- 4. Inserire il cavo di alimentazione direttamente in una presa elettrica correttamente collegata a terra. Se non si è sicuri della messa a terra di una presa, consultare un elettricista.
- 5. Non utilizzare un adattatore per collegare un'apparecchiatura Xerox a una presa elettrica priva del terminale di terra.
- 6. Non posizionare questa apparecchiatura in luoghi in cui le persone possono inciampare sul cavo di alimentazione o calpestarlo.
- 7. Non posizionare alcun oggetto sul cavo di alimentazione.
- 8. Non aggirare o disattivare i dispositivi di blocco elettrici o meccanici.
- 9. Non spingere alcun oggetto negli alloggiamenti o nelle aperture della macchina, poiché ciò può provocare scosse elettriche o incendi.

#### **Alimentazione elettrica**

1. Questo prodotto deve essere utilizzato con il tipo di alimentazione elettrica indicata sulla targhetta dati del produttore. Se non si è sicuri dei requisiti dell'alimentazione elettrica, consultare la società elettrica.

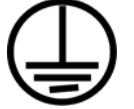

- 2. **AVVISO:** questa apparecchiatura deve essere collegata a un circuito protettivo di messa a terra ed è fornita di una spina con morsetto protettivo di terra. Per motivi di sicurezza, la spina può essere inserita solo in una presa elettrica dotata di messa a terra. Se non si riesce a inserire la spina nella presa, contattare il proprio elettricista per sostituire la presa.
- 3. Collegare sempre l'apparecchiatura a una presa elettrica correttamente collegata a terra. In caso di dubbi, fare controllare la presa da un elettricista qualificato.

### **Dispositivo di disinserimento**

Il cavo di alimentazione è il dispositivo di disinserimento di questa apparecchiatura. È collegato al retro della macchina. Per interrompere l'alimentazione elettrica all'apparecchiatura, scollegare il cavo di alimentazione dalla presa elettrica.

# **Sezione 5: Spegnimento di emergenza**

Se si verifica una delle condizioni seguenti, spegnere immediatamente la macchina e **scollegare il cavo o i cavi di alimentazione dalla presa o dalle prese elettriche**. Contattare un rappresentante del servizio di assistenza Xerox per risolvere il problema:

- L'apparecchiatura emette odori o rumori insoliti.
- Il cavo di alimentazione è danneggiato o consumato.
- È scattato un interruttore nel pannello a muro, un fusibile o un altro dispositivo di sicurezza.
- È stato versato un liquido nella macchina.
- La macchina è stata esposta all'acqua.
- Una parte qualsiasi della macchina è danneggiata.

### **Sezione 6: Informazioni di manutenzione**

- 1. Tutte le procedure di manutenzione del prodotto da parte dell'operatore sono descritte nella documentazione per l'utente allegata al prodotto.
- 2. Non eseguire sul prodotto operazioni di manutenzione non descritte nella documentazione per il cliente.
- 3. Non utilizzare detergenti spray. L'uso di detergenti non approvati può generare prestazioni scadenti dell'apparecchiatura e creare condizioni pericolose.
- 4. Utilizzare materiali e prodotti di pulizia indicati nel presente manuale.
- 5. Non estrarre i coperchi o le protezioni fissate con viti, poiché al loro interno non vi sono parti riparabili dall'operatore.
- 6. Non eseguire procedure di manutenzione se non dietro istruzioni specifiche da parte di un rivenditore locale autorizzato o a meno che una procedura non sia descritta specificatamente nel manuale per l'utente.

### **Sezione 7: Certificazione di sicurezza del prodotto**

L'ente preposto certifica che questo prodotto è conforme agli standard di sicurezza elencati:

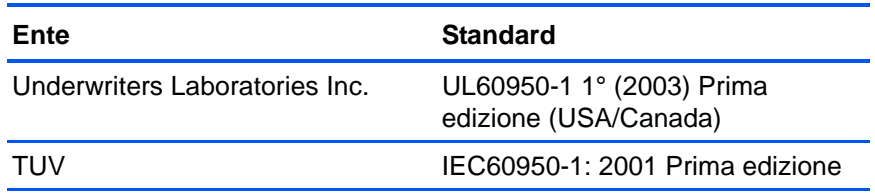

# **Sezione 8: Informazioni sulle normative**

### **Certificazioni europee**

Il marchio CE applicato a questo prodotto simboleggia la dichiarazione CE. di conformità di XEROX alle seguenti normative applicabili dell'Unione Europea, aggiornate alle date indicate:

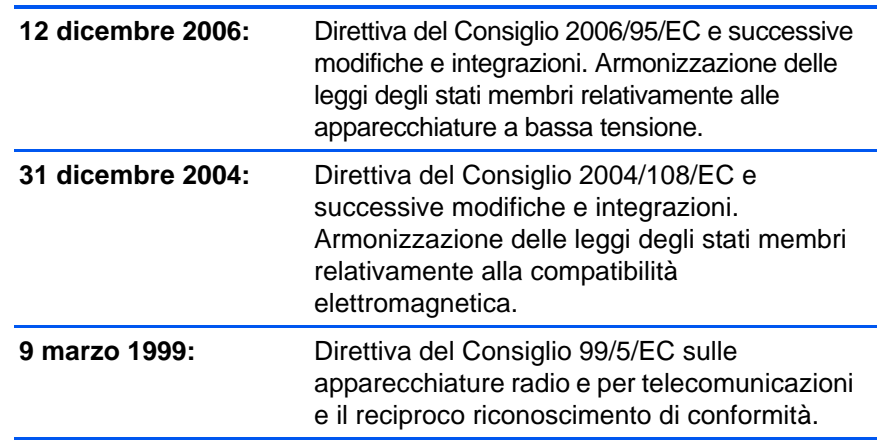

È possibile ottenere una dichiarazione di conformità completa, che definisce le normative pertinenti e gli standard di riferimento, dal proprio rappresentante XEROX Limited o contattando:

Environment, Heath and Safety The Document Company Xerox Bessemer Road Welwyn Garden City **Herts** AL7 1HE Inghilterra, Telefono +44 (0) 1707 353434

# **Sezione 9: Informazioni sulla conformità**

### **Riciclaggio e smaltimento del prodotto: USA e Canada**

Xerox applica un programma mondiale di riutilizzo/riciclo basato sul reso delle apparecchiature. Per determinare se questo prodotto Xerox fa parte del programma, contattare il rappresentante Xerox (1-800-ASK-XEROX). Per ulteriori informazioni sui programmi ambientali di Xerox, visitare il sito: www.xerox.com/environment.html.

Se ci si deve occupare personalmente dello smaltimento del proprio prodotto Xerox, tenere presente che il prodotto contiene lampade al mercurio e può contenere piombo, perclorato e altri materiali il cui smaltimento può essere regolamentato per motivi ambientali. La presenza di questi materiali è pienamente conforme alle normative

mondiali applicabili al momento dell'introduzione del prodotto sul mercato. Per informazioni sul riciclaggio e lo smaltimento, rivolgersi alle autorità locali. Per gli Stati Uniti è anche possibile consultare il sito Web di Electronic Industries Alliance: http://www.eiae.org/.

Materiali in perclorato - Questo prodotto può contenere uno o più dispositivi contenenti perclorato, quali le batterie. Può essere necessario un trattamento speciale; visitare il sito:

http://www.dtsc.ca.gov/hazardouswaste/perchlorate/.

### **Unione Europea**

### **Conformità RoHS e WEEE**

Questo prodotto è conforme alle Normative RoHS del Parlamento Europeo e della Direttiva del Consiglio sulla RoHS (Restrictions of the Use of Certain Hazardous Substances, Restrizione delle sostanze dannose) nelle apparecchiature elettriche ed elettroniche (2002/95/EC) e alla Direttiva WEEE (Waste Electrical and Electronic Equipment, Rifiuti di apparecchiature elettriche ed elettroniche) (2002/96/EC).

Alcune apparecchiature possono essere utilizzate in un'installazione domestica e professionale o aziendale.

### **Ambiente professionale o aziendale**

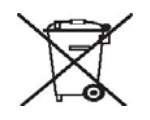

L'applicazione di questo simbolo sull'apparecchiatura conferma la necessità di uno smaltimento conforme alle procedure nazionali riconosciute. In conformità alla legislazione europea, le apparecchiature elettriche ed elettroniche esaurite devono essere smaltite nel rispetto delle procedure riconosciute.

# **Sezione 10: Copie illegali**

### **USA**

Lo statuto del congresso vieta la riproduzione dei documenti seguenti in determinate circostanze. Chi esegue tali riproduzioni può essere soggetto a sanzioni di tipo pecuniario o detentivo.

1. Obbligazioni o titoli del Governo degli Stati Uniti, quali:

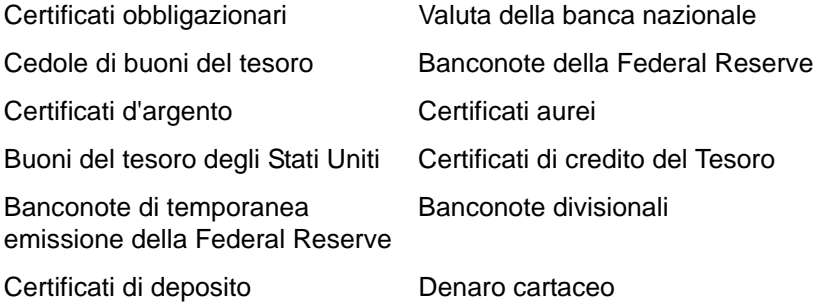

Buoni del tesoro e obbligazioni di determinate agenzie governative, quali FHA, ecc.

Buoni del tesoro (i buoni di risparmio USA possono essere fotografati solo a scopo pubblicitario e relativamente alla campagna di vendita di tali buoni).

Marche da bollo dell'erario (se è necessario riprodurre un documento legale che riporta una marca da bollo vidimata, la riproduzione del documento è consentita laddove viene effettuata a scopi legali).

Francobolli postali, vidimati o non vidimati (i francobolli postali possono essere fotografati a scopi filatelici, purché la riproduzione sia in bianco e nero e le dimensioni siano inferiori del 75% o superiori del 150% alle dimensioni lineari dell'originale).

Vaglia postali.

Effetti, assegni o tratte in denaro emessi o autorizzati da funzionari statunitensi in possesso di autorizzazione.

Francobolli e altri sostituti del denaro, con qualsivoglia denominazione, che sono stati emessi o possono essere emessi in conformità con un Atto del Congresso.

- 2. Certificati d'indennità conguagliati per i veterani delle due guerre mondiali.
- 3. Obbligazioni o titoli di qualsiasi governo, banca o persona giuridica estera.
- 4. Materiale coperto da copyright, se non dietro consenso del proprietario del copyright o se la riproduzione ricade entro l'utilizzo lecito o è contemplato da clausole sui diritti di riproduzione libraria della legge sul copyright. Ulteriori informazioni su tali clausole possono essere reperite presso l'Ufficio del copyright, Biblioteca del Congresso, Washington, D.C. 20559. Chiedere della Circolare R21.
- 5. Certificati di cittadinanza o naturalizzazione (i certificati di naturalizzazione estera possono essere fotografati).
- 6. Passaporti (i passaporti esteri possono essere fotografati).
- 7. Documenti d'immigrazione.
- 8. Schede di registrazione tratte.
- 9. Documenti del servizio di reclutamento selettivo che riportano le seguenti informazioni sul titolare:

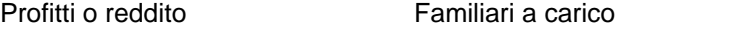

Verbali di processo Servizio militare precedente

Condizione fisica o mentale

Eccezione: i certificati di congedo dell'Esercito e della Marina degli Stati Uniti possono essere fotografati.

- 10. Tesserini, carte d'identità, lasciapassare o distintivi di personale militare o membri dei vari dipartimenti federali, quali FBI, Tesoro, ecc. (a meno che una fotografia non sia ordinata dal responsabile di tale dipartimento o bureau).
- 11. La riproduzione dei documenti seguenti è inoltre vietata in determinati stati: Patenti automobilistiche, patenti di guida, documenti di proprietà di veicoli.

L'elenco sopra riportato non è completo; si declina ogni responsabilità per la sua completezza o precisione. In caso di dubbi, consultare il proprio legale.

#### **Canada**

Lo statuto del parlamento vieta la riproduzione dei documenti seguenti in determinate circostanze. Chi esegue tali copie può essere soggetto a sanzioni di tipo pecuniario o detentivo.

- 1. Banconote o denaro cartaceo in corso.
- 2. Obbligazioni o titoli di un governo o di un istituto di credito.
- 3. Documenti di titoli di stato o tributari.
- 4. Il pubblico sigillo del Canada o di una provincia o il sigillo di un ente o autorità pubblica in Canada o di un tribunale.
- 5. Bandi, ordini, normative o nomine o notifiche a essi correlate (con l'intento di simulare la stampa da parte della "Queen's Printer for Canada" o stampante equivalente in caso di una provincia).
- 6. Marche, marchi, sigilli, involucri o design utilizzati da o per conto del governo o di una provincia canadese, il governo di uno stato diverso dal Canada o di un dipartimento, ente, commissione o agenzia nominata dal governo o da una provincia canadese o dal governo di uno stato diverso dal Canada.
- 7. Francobolli stampati o adesivi utilizzati a scopo di reddito dal governo o da una provincia canadese o dal governo di uno stato diverso dal Canada.
- 8. Documenti, registri o archivi conservati da funzionari pubblici incaricati della creazione o dell'emissione di copie certificate, dove la riproduzione ha l'intento di simulare una copia certificata di tali documenti.

9. Materiale coperto da copyright o marchi registrati di qualsiasi tipo senza il consenso del proprietario del copyright o del marchio.

L'elenco sopra riportato viene fornito per comodità e assistenza all'utente, ma non è completo; si declina ogni responsabilità per la sua completezza o precisione. In caso di dubbi, consultare il proprio legale.

### **Altri paesi**

La copia di determinati documenti può essere illegale nel proprio paese. Chi esegue tali riproduzioni può essere soggetto a sanzioni di tipo pecuniario o detentivo.

- Biglietti di banca
- Banconote e assegni
- Buoni del tesoro e titoli bancari e statali
- Passaporti e carte d'identità
- Materiali o marchi protetti da copyright senza il consenso del proprietario
- Francobolli o altri strumenti negoziabili

Nota: questo elenco non è completo e si declina ogni responsabilità relativamente alla sua completezza o accuratezza. In caso di dubbi, consultare il proprio legale.

# **Sezione 11: Informazioni per contattare il reparto EH&S (Environment, Health and Safety)**

#### **Informazioni di contatto**

Per ulteriori informazioni sull'ambiente, la salute e la sicurezza relative a questo prodotto e ai materiali Xerox, contattare le linee di assistenza clienti seguenti:

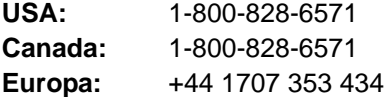

*98 DocuMate 515 Scanner User's Guide*

# **Indice**

# **A**

Acquisizione di immagini di Windows *[75](#page-79-0)* ADF *[2](#page-6-0)* Alimentatore automatico documenti *[2](#page-6-0)* pulizia *[79](#page-83-1)* Allineamento del foglio *[20](#page-24-0)* Anteprima, pulsante *[65,](#page-69-0) [67,](#page-71-0) [76](#page-80-0)* Applica, pulsante *[28](#page-32-0)* Applicazione di destinazione *[22,](#page-26-0) [25](#page-29-0)* formato file di testo *[41](#page-45-0)* OCR *[26](#page-30-0)* Applicazione gestione testi *[43](#page-47-0)* Assemblaggio dello scanner *[5](#page-9-0)* Assistenza tecnica *[82](#page-86-0)* AutoCrop originale *[30](#page-34-0)*

# **B**

Bianco e nero *[29,](#page-33-0) [67](#page-71-1)* Blocco carta *[2,](#page-6-0) [6](#page-10-0)* BMP *[39](#page-43-0)*

# **C**

Carta inceppata *[80,](#page-84-1) [84](#page-88-0)* Cavo ADF *[2](#page-6-0)* Client Still Image *[53](#page-57-0)* Codici di errore *[84](#page-88-1)* Colore *[29,](#page-33-1) [66](#page-70-0)* opzioni *[71](#page-75-0)* tonalità *[71](#page-75-1)* Configurare prima di procedere alla scansione *[36](#page-40-0)* annullamento *[38](#page-42-0)* Configurazione *[4](#page-8-0)* Configurazione di scansione *[25](#page-29-1)* Contrasto *[29,](#page-33-2) [70,](#page-74-0) [77](#page-81-0)* Coperchio dello scanner *[2](#page-6-1)* Coperchio documenti *[2](#page-6-0)* CSV, formato file *[42](#page-46-0)*

### **D**

Delimitato da virgole *[42](#page-46-1)* Dimensione immagine *[72](#page-76-0)* Dimensioni della pagina *[30](#page-34-1)* Disco 1 *[7](#page-11-1)* Disinstallazione *[85](#page-89-1)* Documento HTML *[42](#page-46-2)*

Documento Word *[41](#page-45-1)* dpi *[69,](#page-73-0) [77](#page-81-1)*

### **E**

Editor di immagini *[43](#page-47-1)* eMail *[43](#page-47-2)*

### **F**

Fax e stampa *[44](#page-48-0)* File di immagine *[39](#page-43-1)* File di immagine, formato *[39](#page-43-2)* Filigrana, rimozione *[31](#page-35-0)* Filtro a colori *[31](#page-35-1)* Foglio elettronico Excel *[42](#page-46-3)* Formati di testo *[40](#page-44-0)* Formato *[30](#page-34-1)* Formato documento *[72](#page-76-1)* Formato file *[25,](#page-29-2) [41](#page-45-2)* Formato file di testo *[40](#page-44-1)* Formato pagina, opzioni *[39](#page-43-3)* Formato RTF *[41](#page-45-3)* Funzioni scanner *[2](#page-6-1)*

### **G**

Gamma *[32,](#page-36-0) [71](#page-75-1)* Gestione documento *[43](#page-47-3)* Gruppo del pad dell'ADF sostituzione *[81](#page-85-1)* Guida della carta *[2,](#page-6-0) [6](#page-10-1)* Guida in linea *[3](#page-7-0)*

### **H**

HTM, formato file *[42](#page-46-4)* HTML, pagina *[54](#page-58-0)* HTML, pagina Web *[54](#page-58-1)*

### **I**

Immagine sfocatura *[69](#page-73-1)* Impostazioni apparecchiatura, scheda *[33](#page-37-0)* Impostazioni dei pulsanti *[26](#page-30-1)* Impostazioni della pagina *[30](#page-34-2)* Impostazioni pagina, scheda *[30](#page-34-3)*

Impostazioni scansione, scheda *[29](#page-33-3)* Indicatore di stato *[2,](#page-6-0) [13,](#page-17-0) [14,](#page-18-0) [82](#page-86-1)* Info scansione, pannello *[73](#page-77-0)* Informazioni di assistenza *[82](#page-86-0)* Inoltro evento STI *[44](#page-48-1)* Installazione *[4](#page-8-1)* Installazione completa *[10](#page-14-0)* Interfaccia avanzata *[66](#page-70-1)* nuovo profilo *[74](#page-78-0)* profilo *[74](#page-78-1)* regolazione delle impostazioni *[68](#page-72-0)* Interfaccia di base *[65](#page-69-1)* Interfaccia ISIS *[78](#page-82-0)* Interruttore acceso/spento *[2,](#page-6-0) [13](#page-17-0)* Invertire immagine *[31](#page-35-2)*

# **J**

JPG *[39](#page-43-4)* JPG, dimensione dei file *[40](#page-44-2)*

# **L**

Linguetta di blocco *[2,](#page-6-0) [5,](#page-9-1) [82](#page-86-2)* Luminosità *[29,](#page-33-4) [70,](#page-74-0) [77](#page-81-2)*

# **M**

Memoria e CD-R/W *[44](#page-48-2)* Microsoft Internet Explorer *[54](#page-58-2)* Microsoft Outlook *[49](#page-53-0)* Migliorie e impostazioni *[30](#page-34-4)* Modulo OmniPage *[16,](#page-20-0) [50](#page-54-0)* Monitor *[3](#page-7-1)* Mostra hardware *[60](#page-64-1)* Mostra tutte le destinazioni *[43](#page-47-4)*

# **N**

nPDF *[42,](#page-46-5) [51](#page-55-0)*

# **O**

OCR *[26,](#page-30-0) [40](#page-44-3)*

riconoscimento ottico dei caratteri *[50](#page-54-1)* OmniPage Pro *[42](#page-46-6)* One Touch, icona *[23,](#page-27-0) [25](#page-29-3)* One Touch, pannello dei pulsanti *[21,](#page-25-0) [23,](#page-27-1) [24](#page-28-0)* visualizzazione Pulsanti *[24](#page-28-1)* Opzioni salvataggio, scheda *[34](#page-38-0)*

# **P**

Pad documenti *[2](#page-6-1)*

Pagina inclinata *[30](#page-34-0)* PDF *[40,](#page-44-4) [43](#page-47-5)* PDF normale *[42,](#page-46-5) [51](#page-55-1)* PDF ricercabile *[42,](#page-46-7) [51](#page-55-1)* PDF, dimensione dei file *[40](#page-44-2)* Piano fisso dello scanner *[2](#page-6-0)* Porta ADF *[2](#page-6-0)* Porta USB *[2,](#page-6-0) [13](#page-17-1)* Posizione di archiviazione dei file *[56](#page-60-0)* Profondità di bit *[87](#page-91-0)* Proporzioni *[33](#page-37-1)* Proprietà dei collegamenti *[45](#page-49-0)* Proprietà dei documenti di immagine *[47](#page-51-0)* Proprietà dei documenti di testo *[46](#page-50-0)* Proprietà di archiviazione *[48](#page-52-0)* Proprietà di One Touch, finestra *[24,](#page-28-2) [25,](#page-29-4) [45](#page-49-1)* opzioni *[28,](#page-32-1) [43](#page-47-6)* Proprietà di PaperPort *[45](#page-49-2)* Proprietà eMail *[49](#page-53-1)* Proprietà, pulsante *[27](#page-31-0)* Pulsante, opzioni *[43](#page-47-7)* Punti per pollice *[69](#page-73-0)*

# **Q**

QuickScan *[78](#page-82-1)*

## **R**

Raddrizzare immagine *[31](#page-35-3)* Registrare su CD *[52](#page-56-0)* Applicazione di destinazione *[52](#page-56-1)* Requisiti di sistema *[3](#page-7-2)* Risoluzione *[29,](#page-33-5) [69,](#page-73-0) [77](#page-81-3)* Risparmio energetico *[61](#page-65-0)* Rotazione automatica dell'immagine *[33](#page-37-2)* RTF, formato file *[41](#page-45-4)*

### **S**

Saturazione *[32,](#page-36-0) [71](#page-75-1)* Scala di grigi *[29,](#page-33-6) [67](#page-71-2)* **Scanner** disinstallazione *[85](#page-89-2)* pulsanti *[21](#page-25-1)* Scansione con i pulsanti dello scanner *[22](#page-26-1)* dallo schermo *[23](#page-27-2)* pagine multiple *[19](#page-23-0)* Scansione con inoltro di eventi *[53](#page-57-1)* Scansione OCR *[50](#page-54-2)* Schemi moiré *[30,](#page-34-5) [69](#page-73-1)* Seleziona configurazione *[27](#page-31-1)* Seleziona destinazioni *[26,](#page-30-2) [43](#page-47-8)* Seleziona formato *[27](#page-31-2)*

Sfocatura dell'immagine *[69](#page-73-1)* SharePoint *[16](#page-20-1)* Sito web per l'assistenza *[82](#page-86-0)* sPDF *[42,](#page-46-7) [51](#page-55-0)* Specifiche computer *[3](#page-7-3)*

# **T**

Testo semplice *[41](#page-45-5)* TIFF *[39](#page-43-5)* Timeout della lampadina, impostazione *[61](#page-65-1)* Tipo d'immagine *[77](#page-81-4)* Tonalità *[32](#page-36-0)* Trasferire in memoria *[55](#page-59-0)* TWAIN *[36,](#page-40-1) [53](#page-57-2)* accesso da One Touch *[63](#page-67-0)*

# **U**

Unità CD-ROM *[3](#page-7-1)* Unità di misura righello *[73](#page-77-1)*

### **V**

VRS *[16](#page-20-2)*

### **W**

WIA *[36,](#page-40-2) [75](#page-79-1)*

# **X**

XLS, formato file *[42](#page-46-8)*

05-0728-000